## **D-Link AirPlus Xtreme GTM** DI-624 **2.4 GHz Hochgeschwindigkeis-Funkrouter**

**Handbuch** 

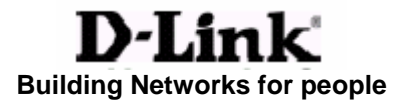

# **Inhalt**

Lieferumfang

Einführung

Grundlagen der Funktechnologie

Inbetriebnahme

Verwendung des Konfigurations-Assistenten

Netzwerkgrundlagen

Fehlerbehebung

Technische Daten

Häufig gestellte Fragen (FAQ)

Technische Unterstützung

Garantie und Registrierung

## **Lieferumfang**

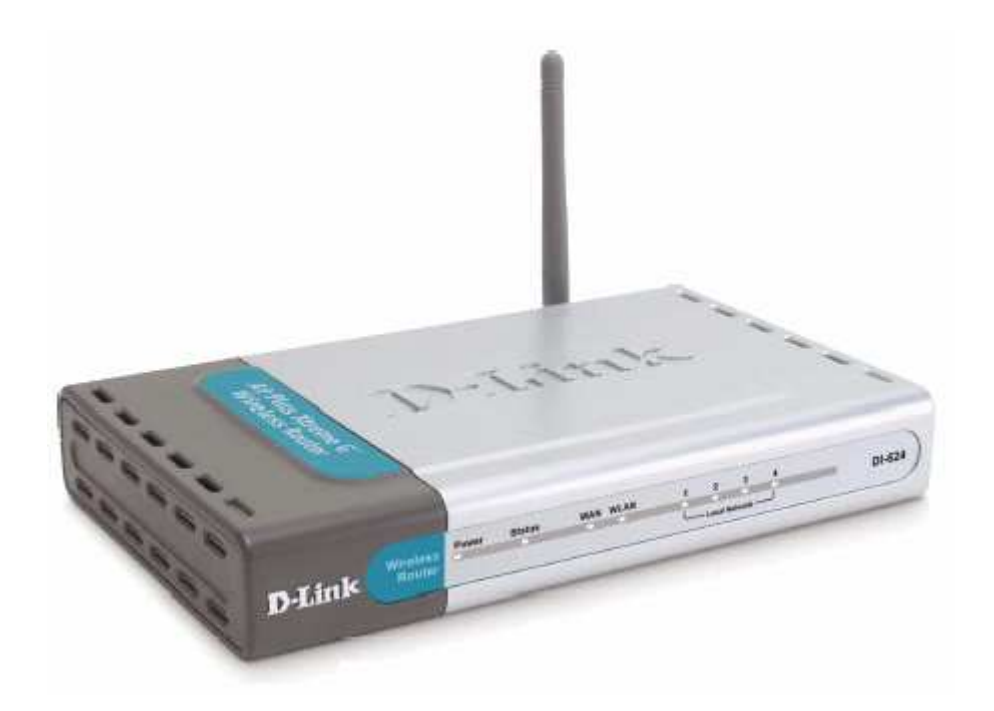

## Verpackungsinhalt:

- **D-Link AirPlus Xtreme G DI-624 2.4 GHz Hochgeschwindigkeits-Funkrouter**
- **Netzteil 5V, 3.0 A**
- **Handbuch und Garantie auf CD**
- **Kurzanleitung zur Installation**
- Ethernetkabel ( Alle Ethernetanschlüsse des DI-624 sind Auto-MDIX Anschlüsse)

Hinweis: Die Verwendung eines Netzteils mit einer Spannung, die von der des mitgelieferten DI-624-Netzteils abweicht führt zur Beschädigung des Gerätes und zum Erlöschen der Garantie.

Falls eines der oben aufgeführten Teile nicht im Lieferumfang enthalten sein sollte, setzen Sie sich bitte mit Ihrem Verkäufer in Verbindung.

## Systemanforderungen:

- **EthernetKabel oder DSL-Modem**
- Computer mit Windows, Macintosh, oder Linux basiertem Betriebssystem, an dem ein **Ethernetadapter angeschlossen ist**
- Internet Explorer Version 6.0 oder Netscape Navigator Version 6.0 oder neuer

## **Wichtige Informationen**

#### **1. Wichtiger Hinweis zur Internet-Verbindung**

Benutzer mit "call-by-call" Breitband-Internetzugang (Sie haben eine Tarif, bei dem Sie entsprechend Ihrer Online-Zeit Gebühren zahlen)

In der WAN-Konfigurationseinstellung gibt es den Parameter "Maximum-idle-timer", mit dem Sie die Zeitdauer einstellen können, nach der eine ungenutzte Internetverbindung getrennt wird. Mit der Standardeinstellung "0" (Sekunden) ist diese Funktion deaktiviert. Die Internetverbindung wird so auch bei Inaktivität aufrechterhalten.

Wir empfehlen Ihnen, die Einstellung des "Maximum idle timers" auf "300" (5 Minuten) abzuändern, so dass die Internetverbindung bei Inaktivität nach 5 Minuten unterbrochen wird und die Kosten niedrig gehalten werden.

#### Bitte achten Sie darauf, dass in diesem Falle die Funktion "Auto-Reconnect" deaktiviert ist!

Benutzer mit Flatrate-Internetzugang (Ihre Gebühren sind unabhängig von der zeitlichen Nutzung des Anschlusses)

Wenn Sie einen Flatrate-Internetzugang besitzen, können Sie die WAN-Konfigurationseinstellungen unverändert lassen oder die Funktion "Always-On" aktivieren, um automatisch bei jedem Start des Computers eine Verbindung aufzubauen oder eine unterbrochene Internetverbindung automatisch wiederherzustellen.

#### Technische Hinweise:

Der "Maximum idle timer" ist nur von Bedeutung, wenn Ihr ISP eine PPPoE-Verbindung verwendet.

#### **2. Anschluss Ihres D-Link Routers an Ihr Kabel- oder DSL Modem**

#### **FOLGEN SIE DEN UNTENSTEHENDEN ANWEISUNGEN!**

- 1. Schalten Sie alle Geräte aus.
	- A. Schalten Sie Ihr Kabel- oder DSL-Modem aus. Falls Ihr Modem keinen Ein/Aus-Schalter hat, stecken Sie das Stromkabel aus.
	- B. Schalten Sie Ihren Computer aus.
	- C. Stecken Sie das Stromkabel des D-Link Routers **NICHT** in die Stromsteckdose ein.
- 2. Schließen Sie die Kabel an Ihren D-Link Router an
	- A. Stecken Sie das Ethernet (Netzwerk-) Kabel Ihres Kabel- oder DSL-Modems in den WAN Anschluss Ihres Routers.
	- B. Nutzen Sie das mitgelieferte Netzwerkkabel um den Netzwerkanschluss (Netzwerkkarte) Ihres Computers mit einem der LAN Anschlüsse des Routers zu verbinden. Fertig angeschlossen sollte Ihr Netzwerk wie folgt aussehen.
- 3. Schließen Sie nun nacheinander die Geräte an
	- A. Schalten Sie Ihr Kabel- oder DSL-Modem ein. Warten Sie bis Ihr Modem die DSL-Verbindung zum Netzwerk Ihres Internetdienstanbieters (im Folgenden auch ISP genannt) hergestellt hat. HINWEIS: Kabel- oder DSL-Modems können verschiedene LEDs besitzen um anzuzeigen, dass das Modem korrekt verbunden ist. Für weitere Informationen lesen Sie bitte das Handbuch Ihres Kabel- oder DSL-Modems.
	- B. Schließen Sie Ihren D-Link Router an den Strom an, indem Sie das eine Ende des mitgelieferten Stromkabels in den Router und das andere in eine Steckdose einstecken.
	- C. Schalten Sie Ihren Computer ein
	- D. Um den Installationsprozess fortzuführen folgen Sie nun bitte den Anweisungen in der mitgelieferten "Kurzanleitung zur Installation".

#### **3. Firmware**

Zum Zeitpunkt des Kaufes ist es möglich, dass dieses Produkt nicht mit der neuesten Firmware installiert wurde. (Firmware ist eine Software Ihres Gerätes, die es diesem möglich macht korrekt zu funktionieren). Bitte informieren Sie sich auf unserer Webseite www.dlink.de unter Downloads über die neusten Firmware und Upgrade Informationen.

HINWEIS: Die Firmware Version sowie die Hardware Revision Ihres Gerätes ist auf einem Aufkleber auf der Rückseite Ihrer Verpackung oder auf dem Gerät selbst aufgeführt. Vergleichen Sie die Nummer dieser Version mit der auf der D-Link Webseite zum Download angebotenen Version um festzustellen ob Sie über die neuste Version verfügen.

## **Einführung**

Der D-Link AirPlus Xtreme G DI-624 Hochgeschwindigkeits-Funkrouter ist ein 802.11g Hochleistungs-Funkrouter der Hochgeschwindigkeits-Funknetzwerke in Ihrem Zuhause, im Büro oder in der Öffentlichkeit unterstützt.

Im Gegensatz zu den meisten Routern, bietet der DI-624 Datenübertragungsraten von bis zu 54Mbps (im Vergleich zu den üblichen 11 Mbps), wenn er zusammen mit anderen D-Link AirPlus Xtreme G Produkten verwendet wird. Der 802.11g Standard ist rückwärts kompatibel zu 802.11b Produkten. Das bedeutet, dass Sie nun nicht mehr das gesamte Netzwerk verändern müssen um die Kompatibilität zu erhalten. Dennoch kann es sein dass sich die Geschwindigkeit des 802.11g etwas verlangsamt wenn sie 802.11b und 802.11g Geräte gemeinsam verwenden, dennoch werden Sie die Fähigkeit zu kommunizieren nicht verlieren, wenn Sie den 802.11g Standard in Ihr Netzwerk integrieren. Vielleicht werden Sie sich sogar dazu entscheiden, die 802.11b Geräte in Ihrem Netzwerk nach und nach durch 802.11g Geräte zu ersetzen.

Der DI-624 bietet neben schnelleren Datenübertragungsraten in Verbindung mit anderen 802.11g Produkten, die neusten, strengsten und fortgeschrittensten Sicherheitseinstellungen die derzeit am Markt erhältlich sind. Wird der DI-624 zusammen mit anderen 802.11g WPA (WiFi Protected Access) und 802.1x kompatiblem Produkten in ein Netzwerk mit einem RADIUS Server integriert, so umfassen die Sicherheitseinstellungen folgende Eigenschaften:

- **WPA: Wi-Fi Protected Access** identifiziert und authentifiziert Benutzer auf Grund eines geheimen Schlüssels, der automatisch in regelmäßigen Abständen geändert wird. **WPA** nutzt das **TKIP (Temporal Key Integrity Protocol)** um den zeitlichbegrenzten Schlüssel alle 10,000 Pakete (ein Paket ist eine Art Nachricht, die über ein Netzwerk weitergeleitet wird). Diese Technologie gewährleistet eine weitaus größere Sicherheit als dies die übliche WEP Sicherheit. (Zum Vergleich: bei der älteren WEP Verschlüsselung müssen die Schlüssel noch manuell geändert werden.)
- **802.1x: Authentifizierung** ist eine erste Hürde zur Abwehr von fremden Eindringlingen. Während des Authentifizierungsprozesses prüft der Server die Identität des Klienten, der versucht sich mit dem Netzwerk zu verbinden. Unbekannten Klienten wird der Zugriff verweigert.

Privathaushalten, in denen kein RADIUS Server in das Netzwerk integriert ist, wird der DI-624, in Verbindung mit anderen 802.11g Produkten, dennoch immer noch deutlich mehr Sicherheit bieten als zuvor. Wird der **Pre Shared Key Modus** des WPA verwendet, so erhält der DI-624 bei jeder Anmeldung an das 802.11g Netzwerk einen neuen Sicherheitsschlüssel. Dennoch müssen Sie Ihre Verschlüsselungsinformationen nur einmal im Konfigurationsmenü eingeben. Keinesfalls werden Sie nun noch ständig neue WEP Schlüssel manuell eingeben müssen um die Sicherheit zu gewährleisten; mir dem DI-624 werden Sie automatisch bei jedem Verbindungsaufbau einen neuen Schlüssel erhalten, was die Sicherheit Ihrer Kommunikation deutlich erhöht.

## **Anschlüsse**

Alle Ethernetanschlüsse (WAN und LAN) sind MDI/MDIX Anschlüsse, d.h. Sie können sowohl ein gekreuztes als auch ein ungekreuztes Ethernetkabel verwenden.

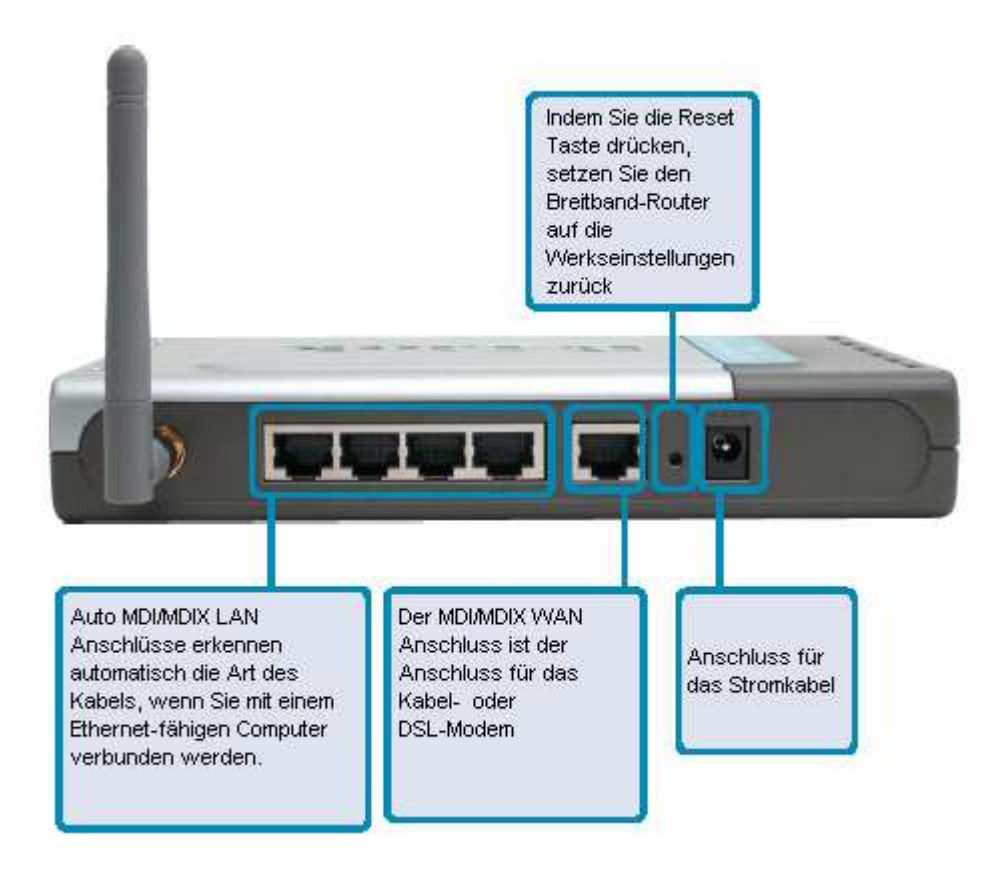

## **LEDs**

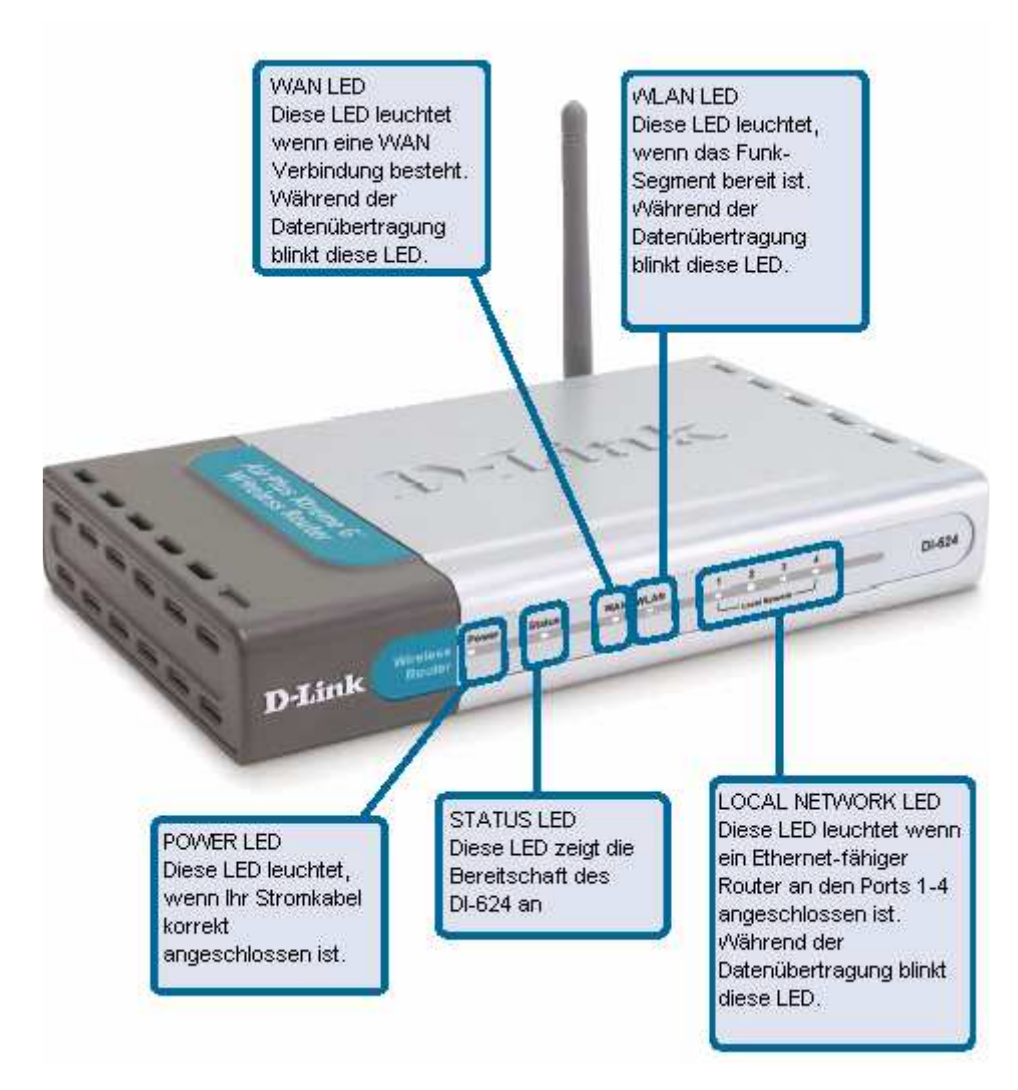

## **Eigenschaften**

- Vollständig kompatibel zum 802.11g Standard um so eine Funk-Übertragungsrate von bis zu 54Mbps zu gewährleisten
- Rückwärts kompatibel zum 802.11b Standard um so eine Funk-Übertragungsrate von bis zu 11Mbps
- **WPA** (Wi Fi Protected Access) identifiziert und authentifiziert Benutzer auf Grund eines geheimen Schlüssels, der automatisch in regelmäßigen Abständen geändert wird, wie z.B.:
	- **TKIP** (Temporal Key Integrity Protocol), in Verbindung mit einem RADIUS Server wird der zeitlich begrenzte Schlüssel automatisch alle 10,000 Pakete geändert um so eine höhere Sicherheit zu gewährleisten.
	- **Pre Shared Key** Modus ist ein Modus, durch den ein privater Nutzer, der keinen RADIUS Server im Netzwerk integriert hat, bei jeder Anmeldung zum Netzwerk einen neuen Sicherheitsschlüssel erhält, was die Sicherheit der Kommunikation deutlich erhöht.
- 802.1x **Authentifizierung** in Verbindung mit einem RADIUS Server wird die Identität möglicher Klienten geprüft
- Verwendung der **OFDM** Technologie (**O**rthogonal **F**requency **D**ivision **M**ultiplexing)
- **Benutzerfreundliche Konfigurations- und Diagnosewerkzeuge**
- **Arbeitet im 2.4GHz Frequenzbereich**
- Verbindet mehrere Computer mit einem Breitband (Kabel oder DSL) Modem um eine Internetverbindung gemeinsam zu nutzen
	- **Fortgeschrittene Firewalleigenschaften**
	- Unterstützt NAT mit VPN pass-through, was zusätzliche Sicherheit bietet
	- **MAC Filtering**
	- **IP Filtering**
	- URL Filtering
	- Domain Blocking
	- Scheduling
- Die Unterstützung des DHCP Servers ermöglicht es allen Computern im Netzwerk automatisch eine IP Adresse zu erhalten.
- **E** Webbasierte Schnittstelle zur Verwaltung und Konfiguration
- Zugangskontrolle um Nutzer im Netzwerk zu verwalten
- Unterstützt Besondere Anwendungen die mehrere Verbindungen benötigen
- Ausgestattet mit 4 10/100 Ethernetanschlüssen, 1 WAN Anschluss, MDI/MDIX

## **Grundlagen der Funktechnologie**

D-Link Funk-Produkte basieren auf Industriestandards, um so eine einfach anzuwendende und kompatible Hochgeschwindigkeits-Verbindung innerhalb Ihres Haushaltes, Büros oder öffentlich zugänglichen Netzwerken zu gewährleisten. Die D-Link Funk-Produkte erlauben es Ihnen auf Daten zuzugreifen wann und wo auch immer Sie wollen. Sie werden in der Lage sein die Freiheiten die drahtlose Netzwerke mit sich bringen voll und ganz zu genießen.

Ein WLAN ist ein zelluläres Computernetzwerk, das Daten mittels Funkwellen anstatt von Kabel sendet und empfängt. WLANs werden zunehmend sowohl in Heim- als auch in Firmennetzwerken, wie auch öffentlichen Bereichen wie z.B. Flughäfen, Cafés und Universitäten genutzt. Innovative Wege die WLAN Technologie zu nutzen helfen Menschen effektiver zu arbeiten und kommunizieren. Desweiteren hat sich die erhöhte Mobilität und das Fehlen von Kabeln und anderen festen Netzwerken für viele Nutzer als durchaus vorteilhaft erwiesen.

Nutzer der Funktechnologie können die gleichen Anwendungen wie in einem festen Netzwerk benutzen. Funk-Adapter-Karten, wie sie für Laptop und Desktop Systeme genutzt werden unterstützen die gleichen Protokolle wie auch Ethernetadapter-Karten.

Menschen nutzen die Funk-LAN Technologie für verschiedene Zwecke:

**Mobilität** – die Produktivität wird deutlich gesteigert, wenn an jedem beliebigen Ort innerhalb der Reichweite des WLANs auf Daten zugegriffen werden kann. Management Entscheidungen, basieren auch Echtzeit-Informationen können die Effizienz der Arbeit erheblich verbessern.

**Geringe Einrichtungskosten** – WLANs können leicht implementiert, verwaltet, verändert und umgesiedelt werden. Netzwerke die häufig verändert werden können von der Einfachheit der Implementierung des WLANs profitieren. WLANs können an Orten genutzt und betrieben werden, an denen die Verkabelung unpraktisch wäre.

**Einrichtung und Netzwerkerweiterung** - Die Einrichtung eines WLAN Systems ist schnell und einfach und kann das Verlegen von Kabeln durch Decken und Wänden überflüssig machen. Die Funk-Technologie erlaubt es dort Netzwerke einzurichten wo Kabel nicht genutzt werden können – selbst außerhalb Ihres Haushalts oder Büros.

**Skalierbarkeit** - Wireless Local Area Networks (WLANs) können in einer Vielzahl verschiedener Topologien konfiguriert werden, um so auf die verschiedenen Bedürfnisse von bestimmten Anwendungen und Installationen einzugehen. Die Konfiguration kann leicht verändert werden und von kleinen Nutzer-zu-Nutzer Netzwerken für eine geringe Anzahl von Nutzern bis hin zu großen Infrastructure Netzwerken mit tausenden Nutzern, je nach Anzahl der verwendeten Funkgeräte, reichen.

**Kostengünstige Lösung** - Funknetzwerk-Geräte sind auf dem Wettbewerbsmarkt genauso teuer wie konventionelle Ethernet-Netzwerk-Geräte.

#### **Grundlagen der Funktechnologie (Fortsetzung)**

#### **Standardisierte Technologie**

Der DI-624 Funk-Breitbandrouter nutzt den neuen **802.11g** Standard.

Der IEEE 802.11g Standard ist eine Erweiterung des **802.11g** Standards. Es erhöht die Datenübertragungsrate auf bis zu 54 Mbps innerhalb der 2.4GHz Reichweite, unter Verwendung der **OFDM Technologie**.

Dies bedeutet, dass Sie in den meisten Umgebungen, innerhalb der angegebenen Reichweite des Gerätes, in der Lage sind große Dateien schnell zu versenden oder sogar einen Film im MPEG Format innerhalb Ihres Netzwerkes ohne spürbare Verzögerungen anzusehen. Diese Technologie basiert auf der Weiterleitung der digitalen Daten mittels Funkwellen unter Nutzung der **OFDM** (**O**rthogonal **F**requency **D**ivision **M**ultiplexing) Technologie. **OFDM** teile das Funksignal in mehrere kleinere Untersignale, die anschließend gleichzeitig auf verschiedenen Frequenzen an den Empfänger übermittelt werden. Auf diese Weise reduziert **OFDM** die Menge von **Crosstalk** (Störungen) bei der Funkübertragung.

Der DI-624 ist rückwärts kompatibel zu allen 802.11b Geräten. Dies bedeutet, dass alle Geräte eines bestehenden 802.11b Netzwerkes zu den Geräten des 802.11g Standards mit Geschwindigkeiten von 11 Mbps innerhalb der 2.4GHz Reichweite kompatibel sind.

#### **Grundlagen der Funktechnologie (Fortsetzung)**

#### **Hinweise zur Installation**

Der D-Link AirPlus Xtreme G DI-624 erlaubt es Ihnen, mittels einer Funkverbindung von fast überall innerhalb der Reichweite des Gerätes auf Ihr Netzwerk zuzugreifen. Bedenken Sie jedoch, dass die Anzahl, Dicke und auch die Lage von Wänden, Decken und andern Objekten durch die die Funksignale gesendet werden müssen die Reichweite dieser einschränken kann. Die üblichen Reichweiten variieren je nach Art des Materials und hintergründigen Funkwellen innerhalb Ihres Haushalts oder Büros. Der Schlüssel zur maximalen Reichweite des Funknetzwerks sind die folgenden Richtlinien:

- 1 Halten Sie die Zahl der Wände und Decken zwischen dem DI-624 und anderen Netzwerkgeräten minimal – jede Wand oder Decke kann die Reichweite Ihres D-Link Funk-Produktes um 1-30 Meter reduzieren.
- 2 Denken Sie an eine direkte Linie zwischen den Netzwerkgeräten. Eine 0.5 Meter dicke Wand in einem Winkel von 45° erscheint fast 1 Meter dick. In eine m Winkel von 2° erscheint diese Wand sogar 14 Meter dick! Positionieren Sie die Geräte also stets so, dass das Signal auf geradem Wege durch Wände oder Decken (statt in einem Winkel) geht, um einen guten Empfang zu gewährleisten.
- 3 Verschiedene Baustoffe können das Funksignal ebenfalls behindern so können z.B. eine Metalltür, Aluminiumrahmen einen negativen Einfluss auf die Reichweite haben. Versuchen Sie kabellose Geräte und Computer mit Funkadaptern so zu positionieren, dass das Signal durch eine Trockenwand oder offene Türen geht, und möglichst nicht durch andere Materialien.
- 4 Halten Sie Ihr Produkt fern von elektronischen Geräten die starke Funkwellen erzeugen (Abstand mindestens 1-2 Meter).

## **Inbetriebnahme**

### **Einrichten eines Funknetzwerks**

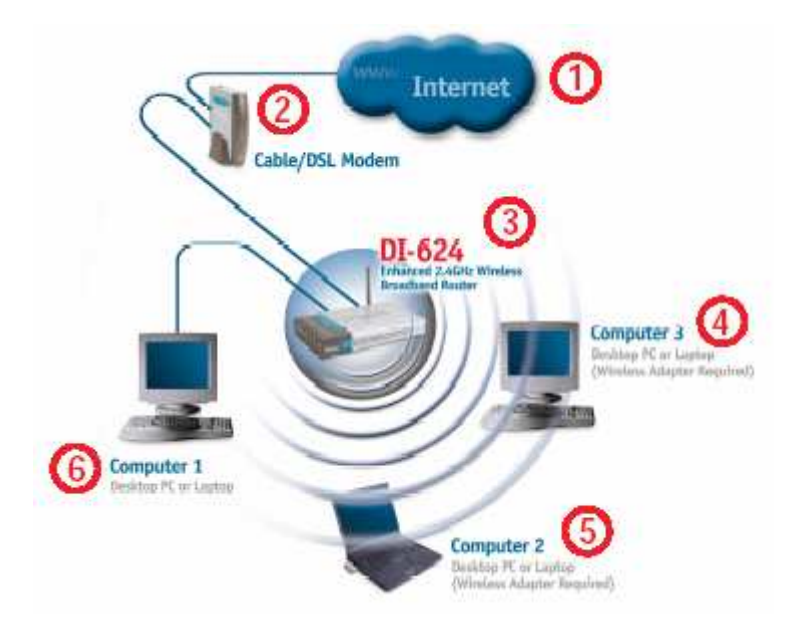

Bittebeachten Sie, dass **D-Link AirPlus Xtreme G** Funkgeräte so voreingestellt sind, dass die sich aufgrund dieser Einstellungen sofort miteinander verbinden.

**Um ein (wie oben gezeigtes) gewöhnliches Funknetzwerk in Ihrem Haushalt einzurichten, gehen Sie wie folgt vor:** 

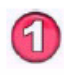

Sie benötigen einen Breitband Internetzugang (ein Kabel- oder DSL Modem-Anschluss in Ihrem Haushalt oder Büro)

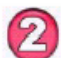

Fragen Sie Ihren Kabel oder DSL Anbieter nach der richtigen Einrichtung des Modems

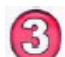

Schließen Sie Ihr Kabel oder DSL Modem an den DI-624 an (lesen Sie hierzu auch die gedruckte Anleitung zur Schnellinstallation, die Sie mit Ihrem Router erhalten haben.)

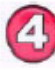

Falls Sie einen Desktop Computer in Ihr Netzwerk integrieren, installieren Sie den D-Link AirPlus Xtreme G DWL-G520 Funk PCI Adapter auf einen vorhandenen PCI Steckplatz an Ihrem Computer. Sie können stattdessen auch den DWL-520+ oder den DWL-520 verwenden. (lesen Sie hierzu auch die gedruckte Anleitung zur Schnellinstallation, die Sie mit Ihrem Router erhalten haben.)

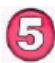

Installieren Sie den D-Link DWL-G650 Funk Cardbus Adapter auf Ihrem Laptop. (lesen Sie hierzu auch die gedruckte Anleitung zur Schnellinstallation, die Sie mit dem DWL-650 erhalten haben.)

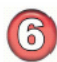

Installieren Sie den D-Link DFE-530TX+ Adapter auf Ihrem Desktop Computer. Die 4 Ethernet LAN Anschlüsse des DI-624 sind Auto MDI/MDIX und funktionieren sowohl mit Straight-Through als auch Cross-Over Kabeln. (lesen Sie hierzu auch die gedruckte Anleitung zur Schnellinstallation, die Sie mit Ihrem DFE-530TX+ erhalten haben.)

## Verwenden des Konfigurationsassistenten

In den meisten Fenstern des Konfigurationsmenüs finden Sie die folgenden Schaltflächen. Bitte klicken Sie nachdem Sie Ihre Änderungen vorgenommen haben am Ende jeder Seite auf die zutreffende Schaltfläche.

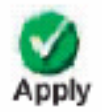

Indem Sie auf "Apply" klicken, speichern Sie die Änderungen die Sie auf dieser Seite vorgenommen haben.

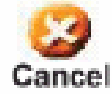

Indem Sie auf "Cancel" klicken, löschen Sie alle Änderungen, die Sie auf dieser Seite vorgenommen haben.

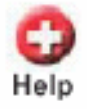

Indem Sie auf "Help" klicken, erhalten Sie hilfreiche Informationen zu dieser Seite.

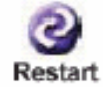

Indem Sie auf "Restart" klicken, starten Sie den Routern neu (dies ist für manche Änderungen notwendig)

Wann auch immer Sie Ihr Netzwerk oder den DI-624 konfigurieren möchten, können sie auf das Konfigurationsmenü zugreifen indem Sie Ihren Webbrowser starten und die IP Adresse des DI-624 in die Adresszeile eingeben. Die voreingestellte IP Adresse des DI-624 wird untenstehend angezeigt.

- Öffnen Sie den Webbrowser
- Geben Sie die IP Adresse des Routers ein (http://192.168.0.1) ein

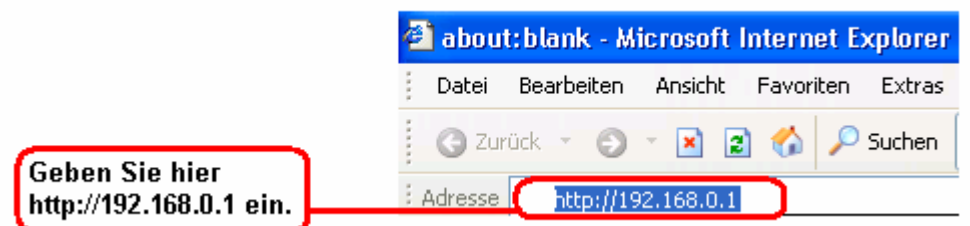

Hinweis: Wenn Sie die voreingestellte IP Adresse des DI-624 verändert haben, stellen Sie sicher dass Sie die richtige IP Adresse im Adressfeld eingeben.

- Geben Sie im Feld "User" **admin** ein
- Lassen Sie das Feld
- "Password" frei Klicken Sie auf **OK**

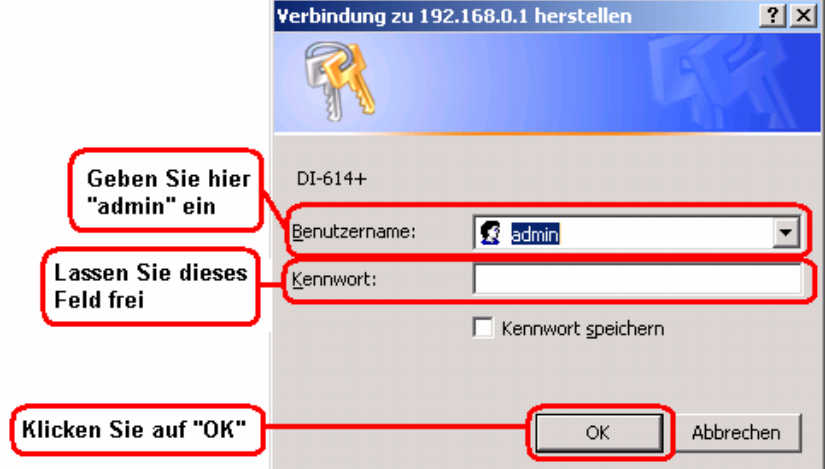

#### **Home > Wizard**

Nun erscheint das Fenster Home>Wizard.

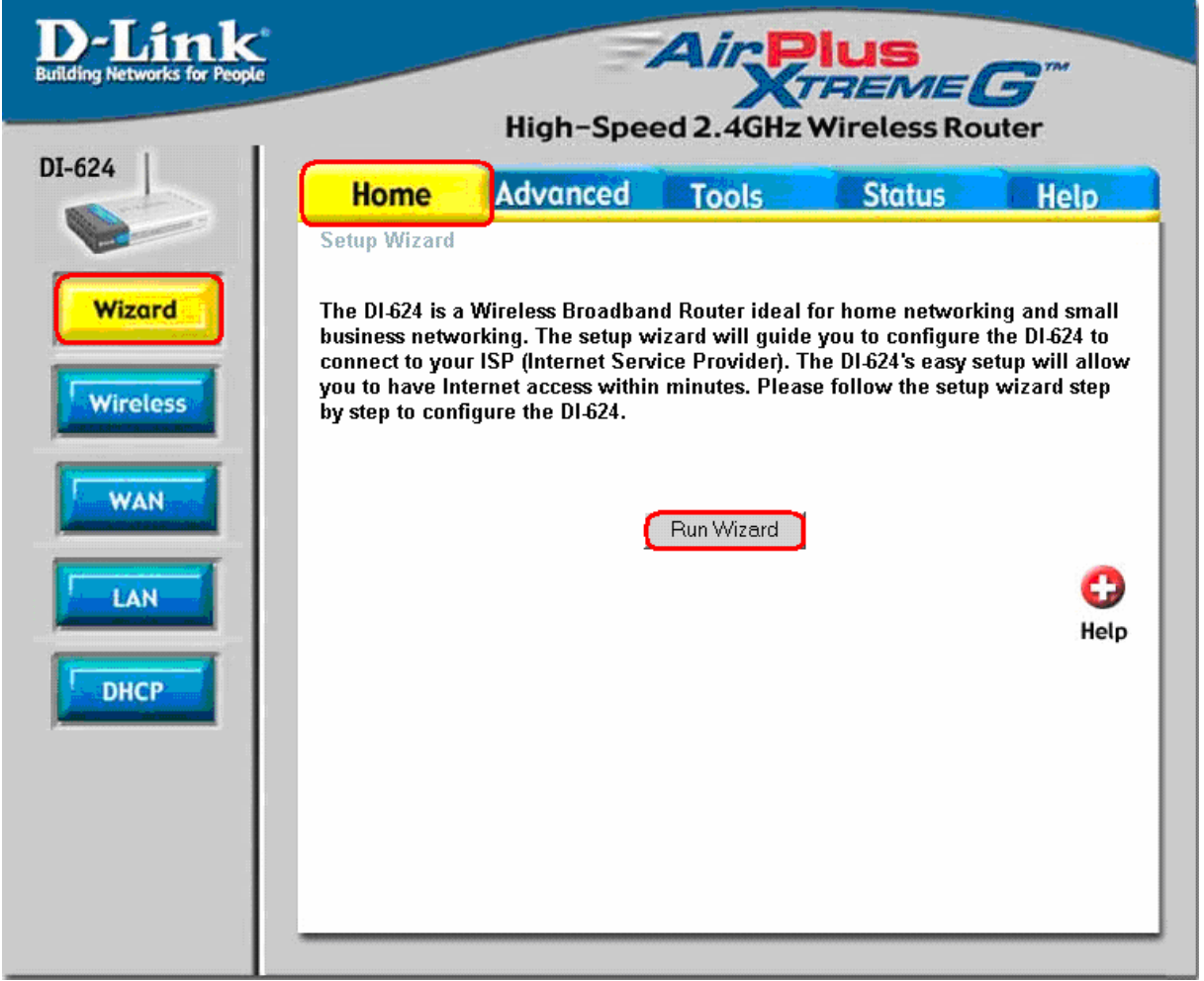

Mit Hilfe des Setup-Assistenten können Sie den DI-624 in wenigen einfachen Schritten für die Verbindung mit Ihrem ISP (Internet-Dienstanbieter) einrichten. Der Assistent führt Sie schrittweise durch die Einrichtung des Kennworts, der WAN- und Wireless-Einstellungen und unterstützt Sie bei der Zeiteinstellung für Ihren DI-624.

Klicken Sie auf **Run Wizard**

Das folgende Fenster wird erscheinen.

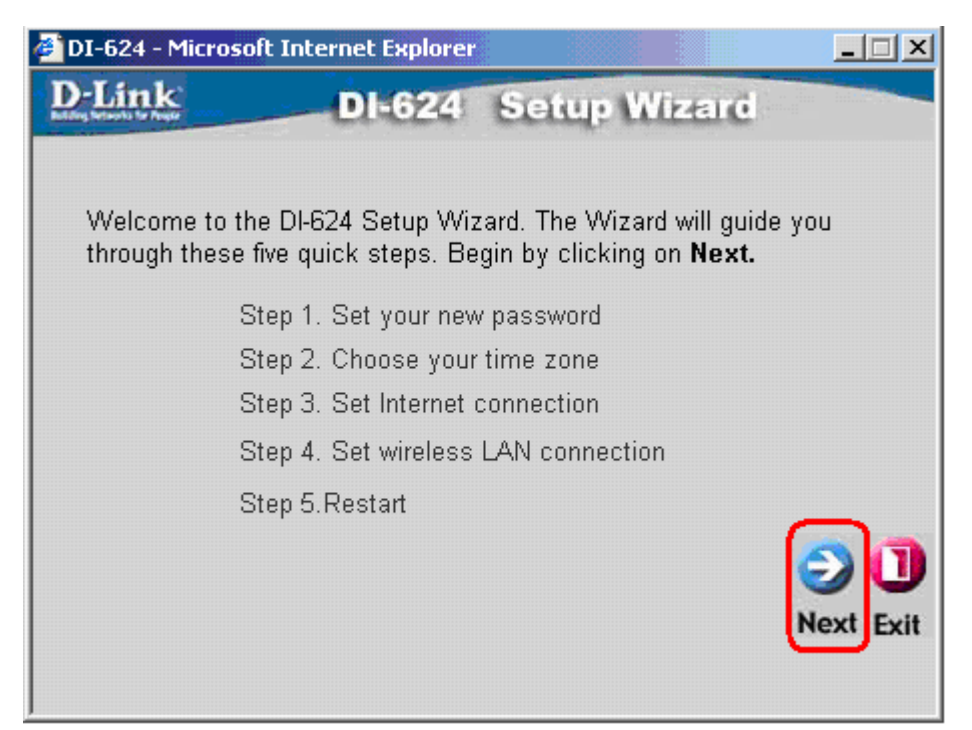

Klicken Sie auf **Next**

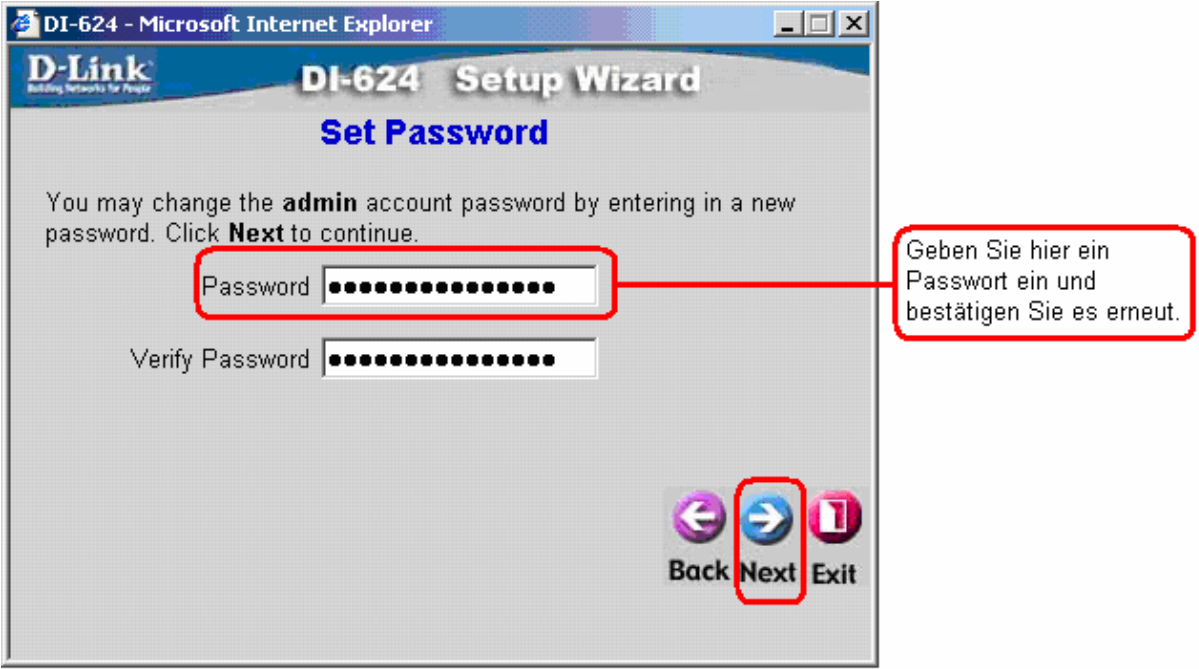

Klicken Sie auf **Next**

Wählen Sie im nächsten Fenster Ihre Zeitzone aus:

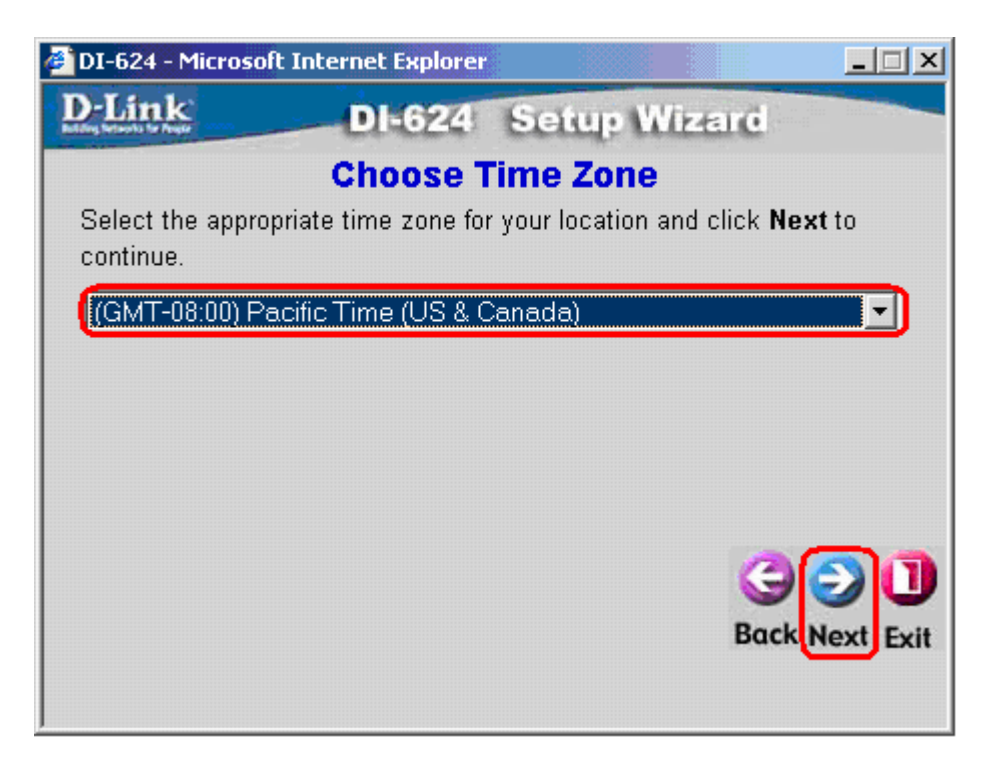

Klicken Sie anschließend auf **Next** 

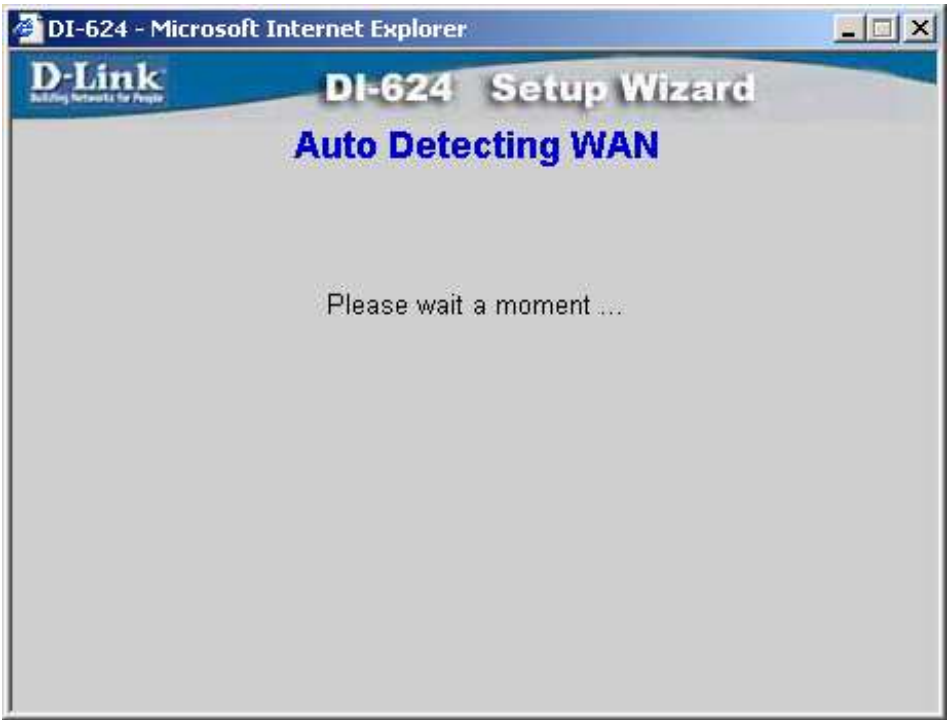

Warten Sie einen Moment.

Sie haben nun sechs Optionen zur Auswahl. Bitte wählen Sie die Option die von Ihrem ISP genutzt wird. Die entsprechenden Informationen erhalten Sie von Ihrem Internet Service Provider. Ein Grossteil der Provider verwendet die Zugangsart PPPoE.

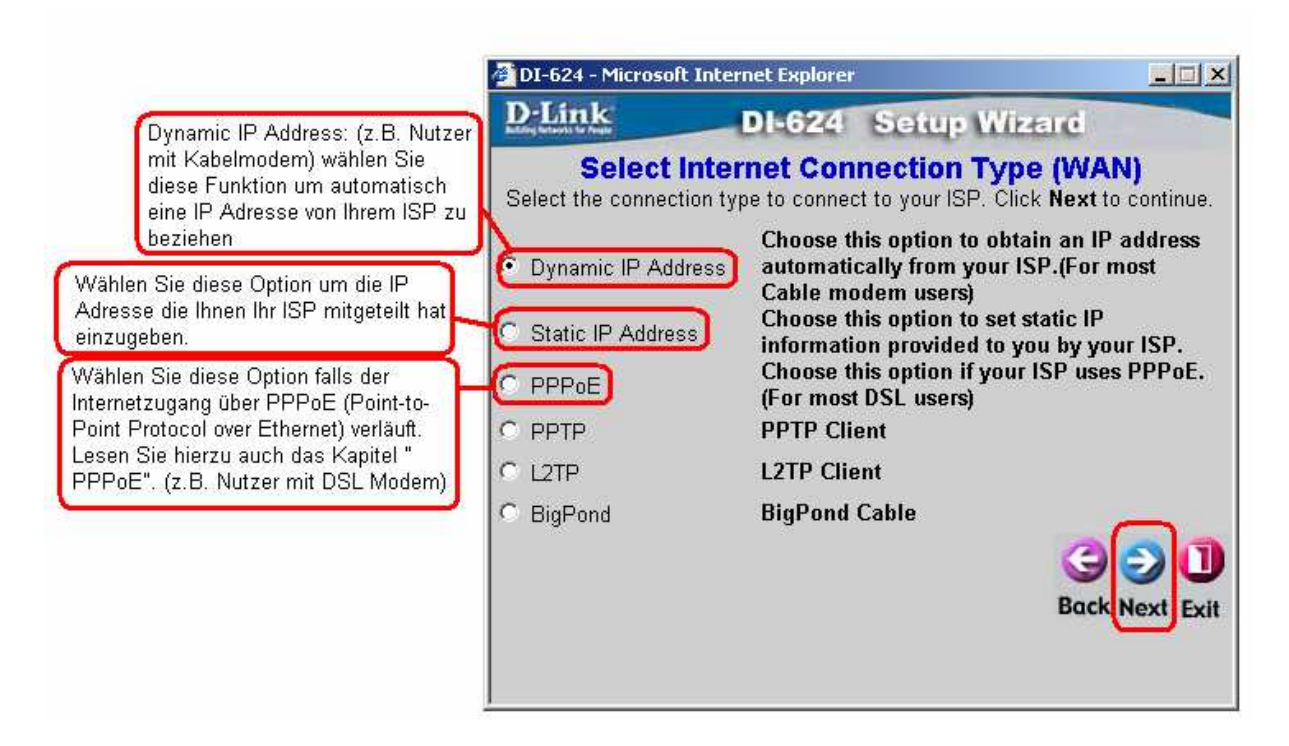

Klicken Sie anschließend auf **Next**

Falls Sie die Funktion Dynamic IP Adress gewählt haben erscheint folgendes Fenster.

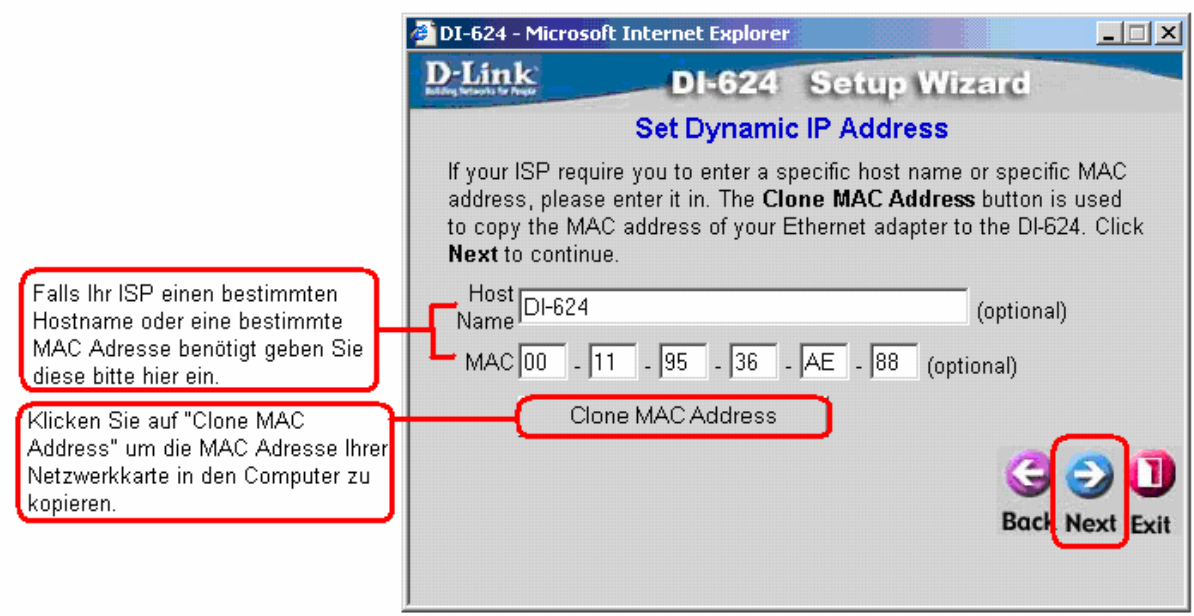

Klicken Sie anschließend auf **Next**

Falls Sie die Option **Static IP Address** gewählt haben erscheint das folgende Fenster:

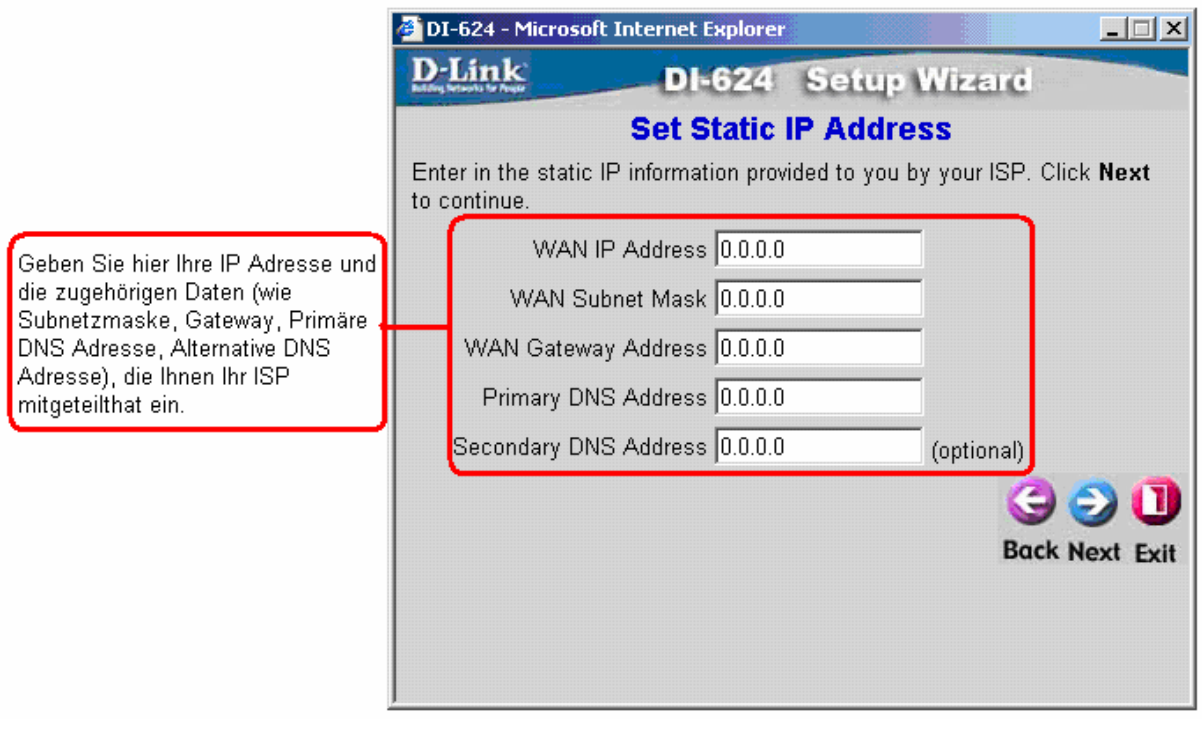

Klicken Sie anschließend auf **Next**.

Falls Sie die Funktion **PPPoE** gewählt haben erscheint das folgende Fenster:

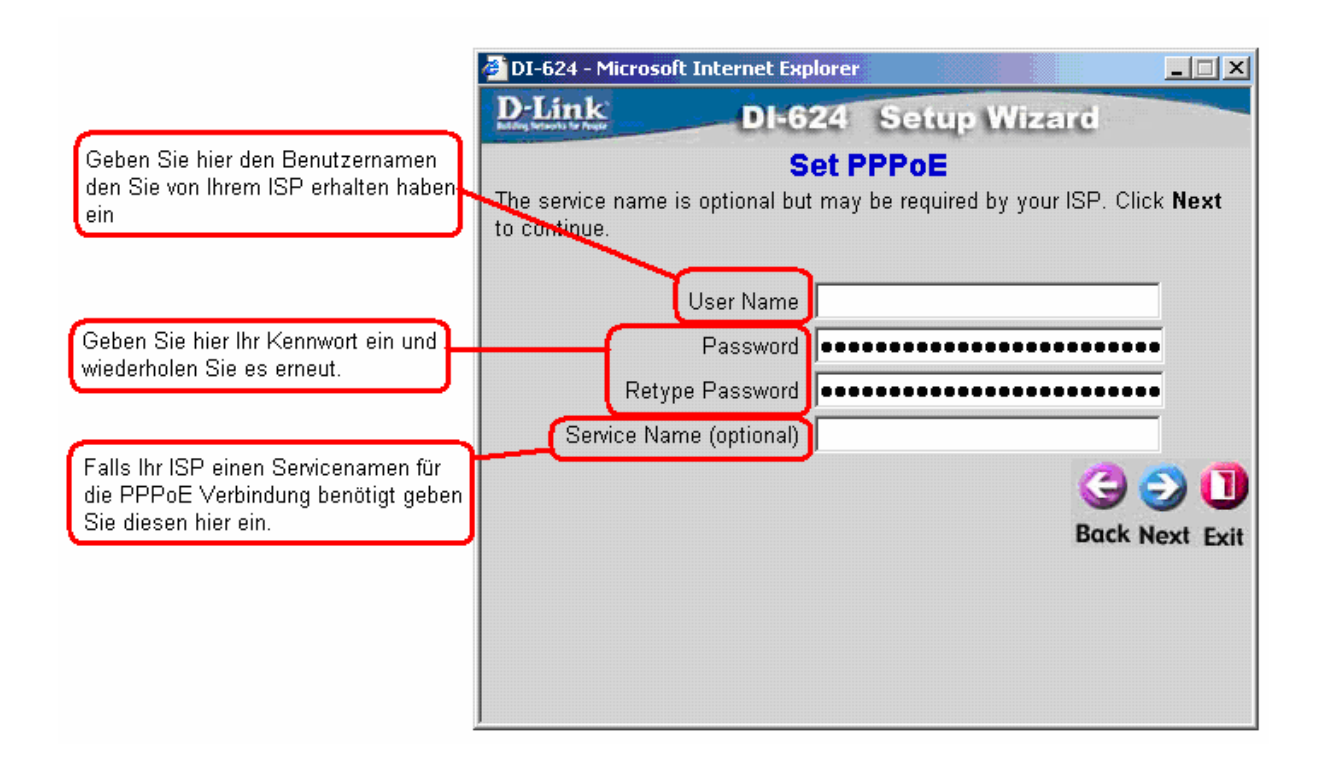

#### **Zugangsdaten T-Online**

AnschlusskennungT-Onlinenummer0001@t-online.de Sollte die Kennung und T-Onlinenummer kürzer als 24 Stellen sein, muss vor die 0001 noch eine Raute ( # )

Sie haben einen T-Online Business Zugang ? Dann geben Sie folgendes ein: t-online-com/Anschlusskennung@t-online-com.de

In das Feld "Password" tragen Sie Ihr persönliches Kennwort von T-Online ein Darunter wiederholen Sie dieses.

**Vorsicht: Achten Sie peinlichst auf genaue Eingabe der Benutzerdaten, andernfalls kann eine Sperrung Ihres Internetzuganges die Folge sein.** 

**Hinweis:** Stellen Sie sicher, dass ggf. bereits auf Ihren Computern installierte PPPoE-Client-Software deinstalliert wurde.

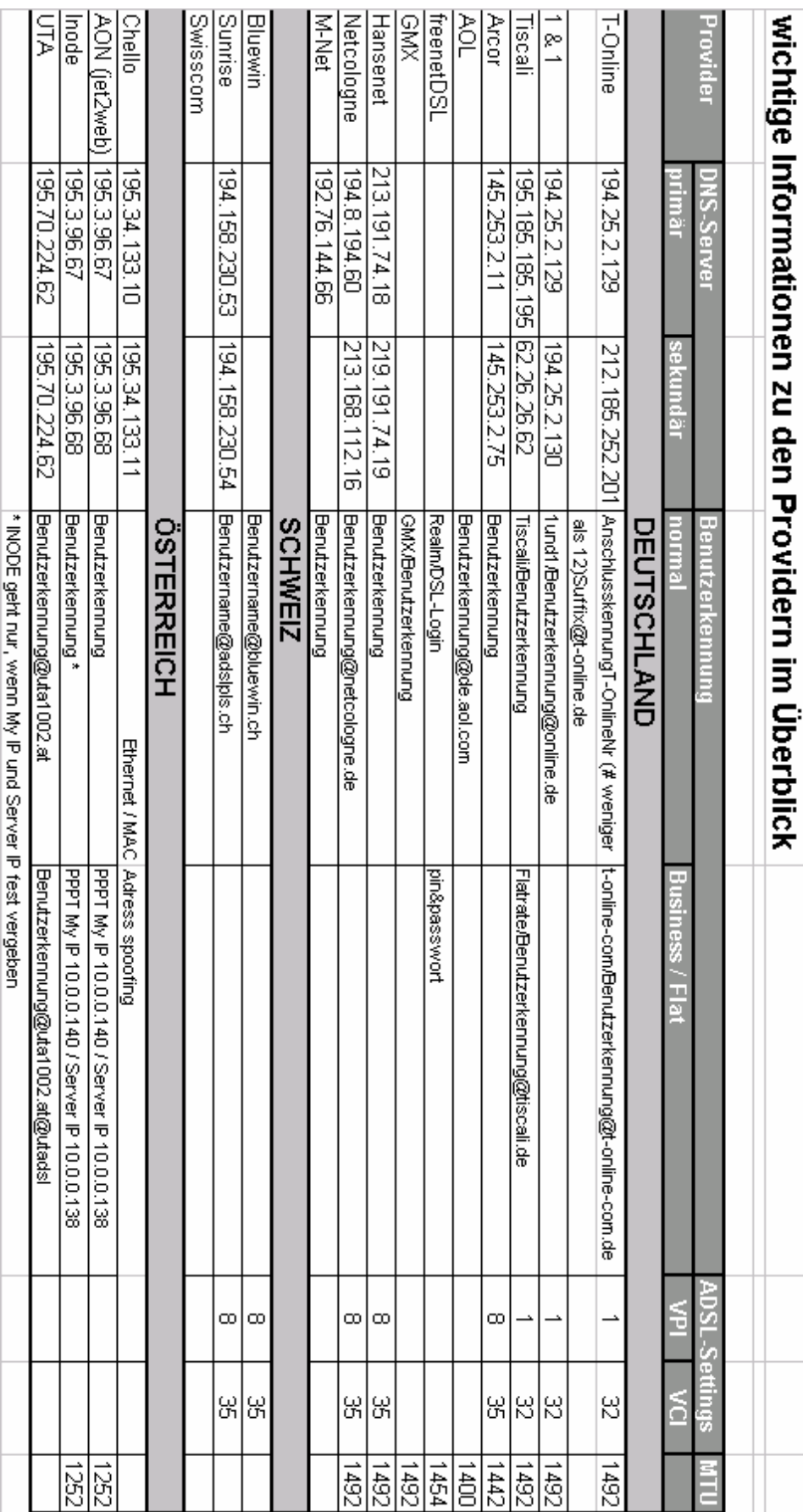

Falls Sie die Option **PPTP** gewählt haben erscheint das folgende Fenster:

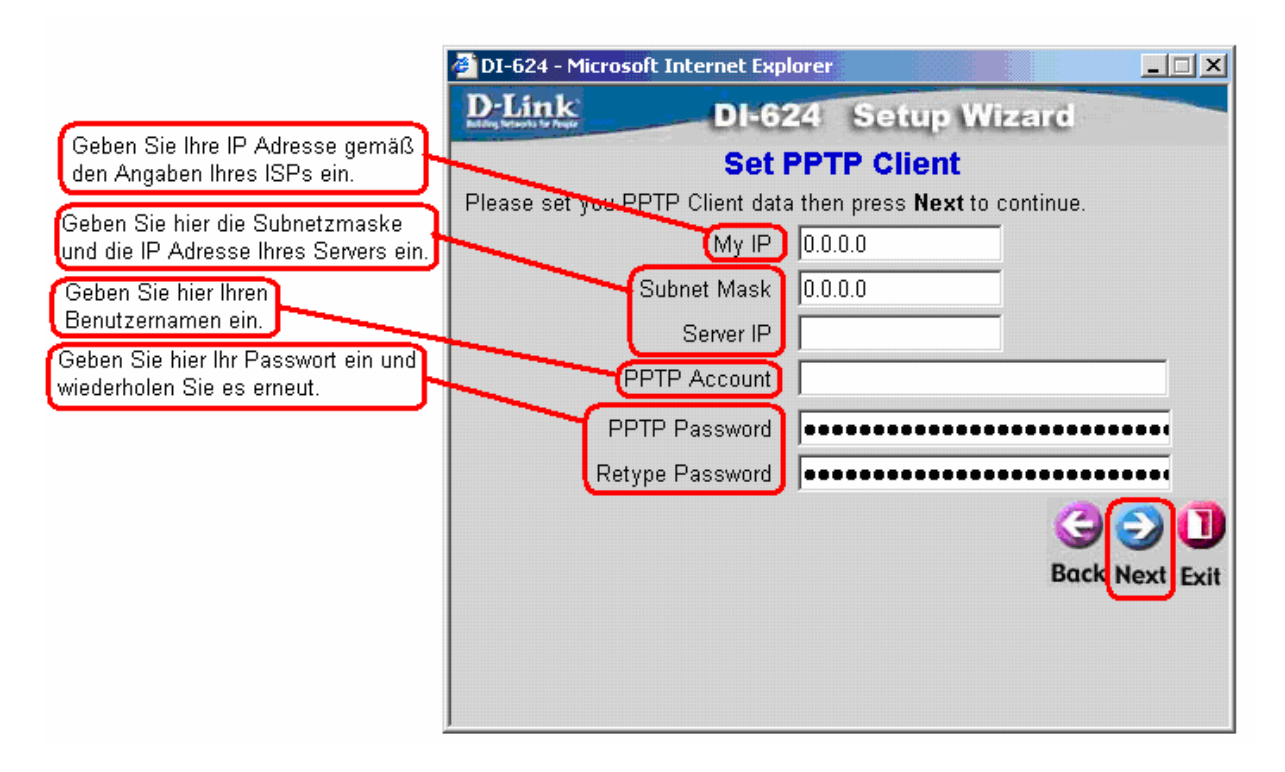

Klicken Sie anschließend auf **Next**.

Falls Sie die Option **L2TP** gewählt haben erscheint das folgende Fenster:

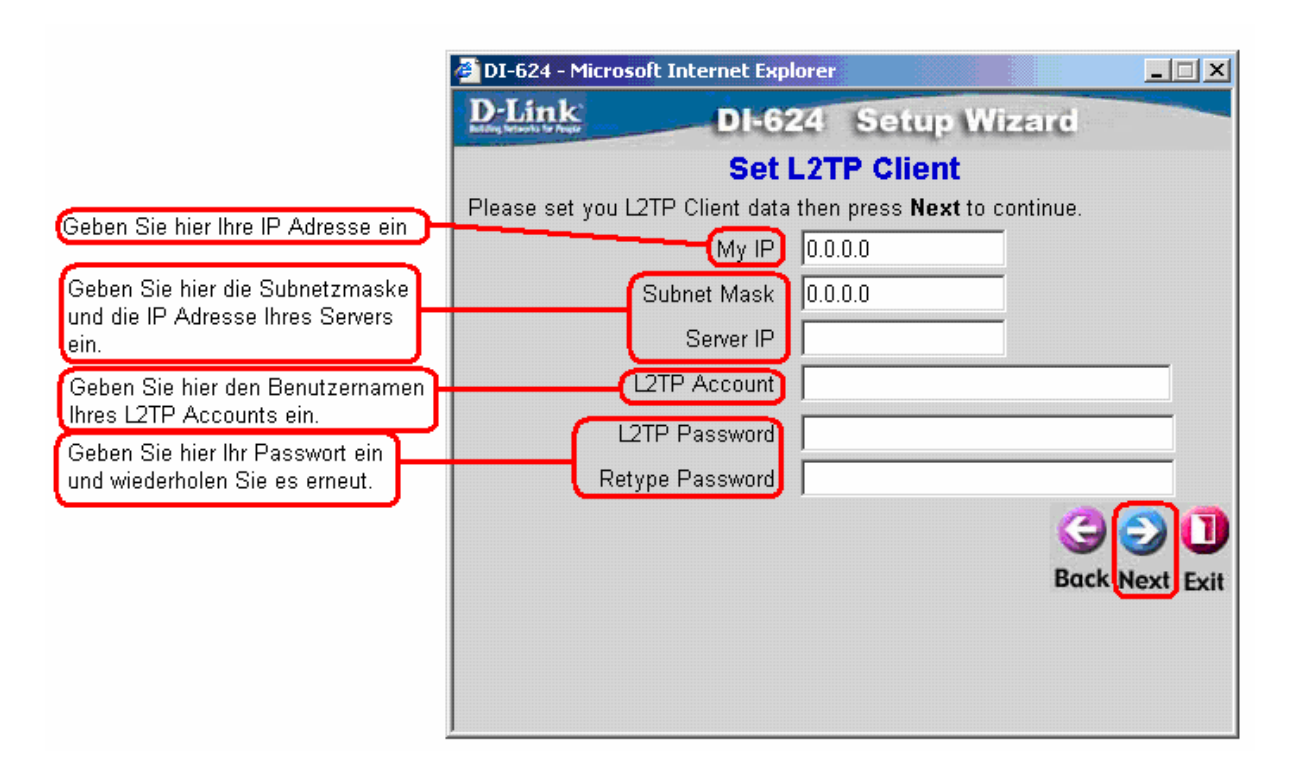

Falls Sie die Option **BigPond** gewählt haben erscheint das folgende Fenster:

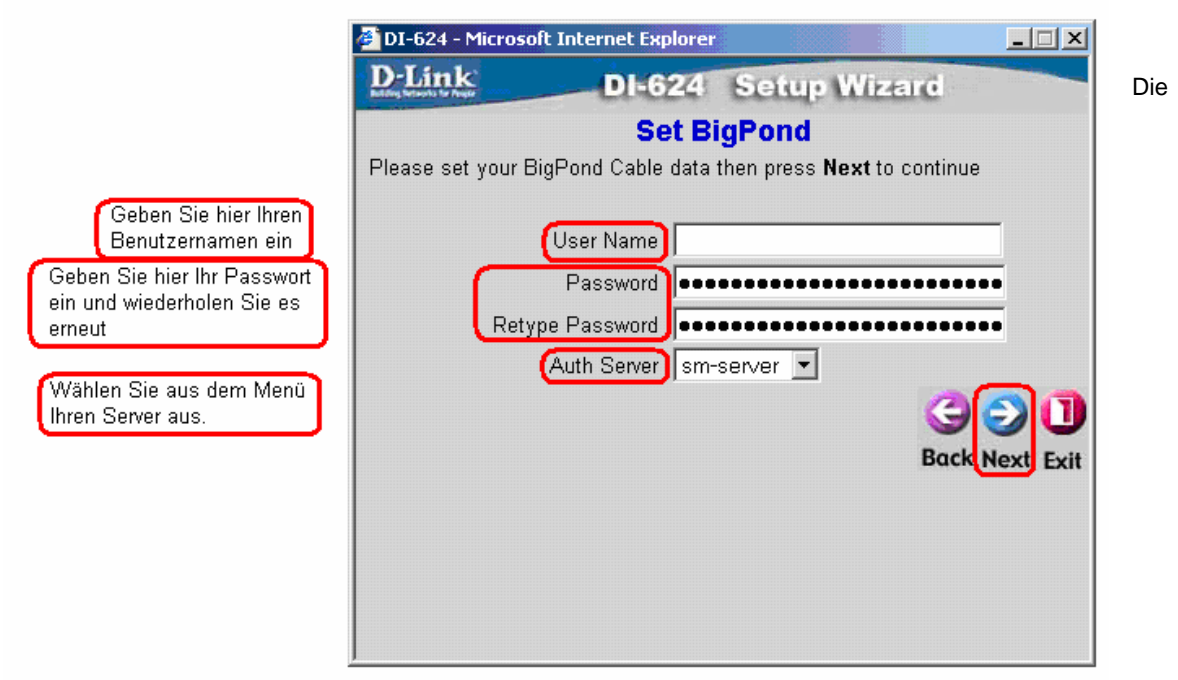

Installation ist nun abgeschlossen.

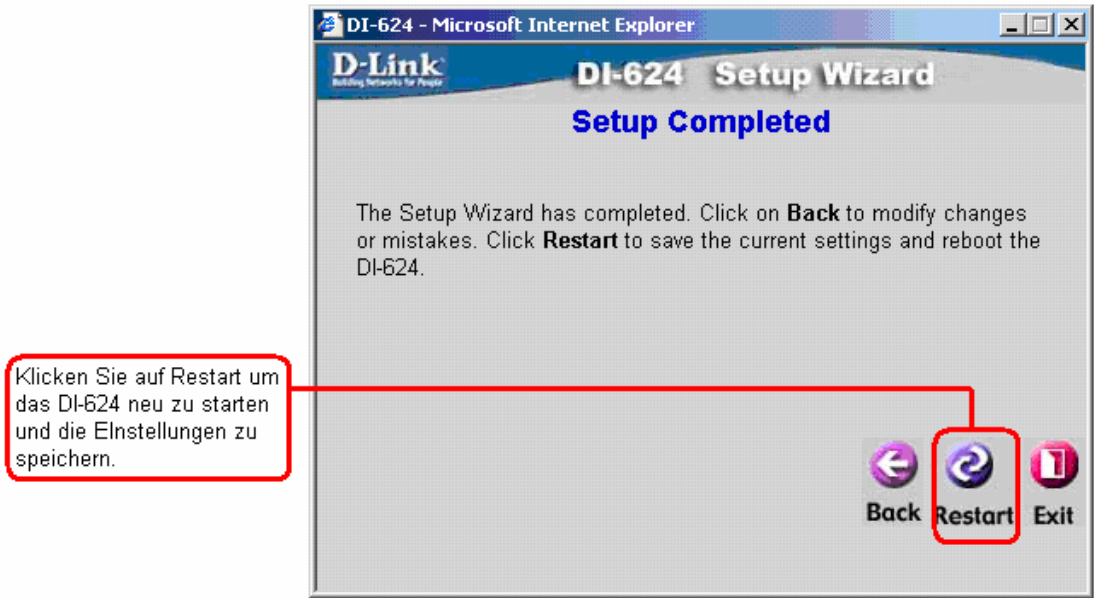

Das Setup des DI-624 ist nun vollständig. Wenn Sie alle Zugangsdaten korrekt eingegeben haben, sollte Ihr Internetzugang nun funktionieren. Bei Problemen überprüfen Sie bitte erneut Ihre Zugangsdaten. Im Menü des DI-624 unter Status muss nun eine IP Adresse unter WAN konfiguriert sein. Ist dies der Fall, war Ihre Konfiguration erfolgreich und Sie können nun den Internetzugang nutzen.

#### **Testen der Internetverbindung:**

Schließen Sie den Internet Explorer und starten ihn neu. Geben Sie wieder in die Adresszeile http://192.168.0.1 ein und gehen wie nach Abb.9 und Abb.10 vor.

Im Hauptmenü klicken Sie in der oberen Leiste auf "Status". Hier klicken Sie im Bereich WAN auf den "Connect" Knopf und daraufhin auf "Continue". Der Router baut nun eine Verbindung auf und im WAN Bereich muss unter IP Address eine solche auftauchen.

So können Sie auch überprüfen, ob der Router online ist, oder nicht.

#### **Home > Wireless**

Service Set Identifier (SSID): Hierbei handelt es sich um die lokales Netzwerks (WLAN) Der werkseitige SSID-<br>Standardwert lautet "default". Sie können die SSID eines hestehenden drahtlosen Netzwerks wählen oder auch ein ganz neues drahtloses Netzwerk einrichten

Zeigt die Kanaleinstellung für den DI-624 an. Der Kanal ist<br>standardmäßig auf den Wert<br>6 eingestellt. Sie können die Kanaleinstellung eines hereits hestehenden drahtlosen Netzwerks ü bernehmen oder Ihr Netzwerk neu konfigurieren. Wenn Sie die Auto-Einstellung wählen. sucht sich der DI-624 automatisch den Kanal mit den wenigsten Interferenzen aus. Anmerkung: Super G mit Dynamic Turbo- und Super G<br>mit Static Turbo- und Super G<br>mit Static Turbo-Modus funktionieren nur mit Kanal 6. Geben Sie hier bis zu 4 WEP Schlüssel ein; wählen Sie den Schlüssel aus, den Sie

benutzen möchten.

**D**-Link Air Plus<br>High-Speed 2.4GHz Wireless Router Wired Equivalent Protocol (WEP): Hierbei handelt es sich um ein drahtloses Sicherheitsprotokoll für drahtlose lokale Netzwerke (WLANs). WEP verschlüsselt alle im WLAN DI-624 übertragenen Daten. Der DI-624<br>unterstützt 2 WEP-Verschlü Advanced Tools Status Help **Home** sselungsebenen: 64Bit- und 128Bit-**Wireless Settings** Verschlüsselung. Wählen Sie hier These are the wireless settings for the AP(Access Point)Portion. Enabled (aktiviert) oder Disabled<br>(deaktiviert). WEP ist standardmäßig<br>(deaktiviert). WEP ist standardmäßig<br>deaktiviert. Sie können die WEP-Wizard Wireless Radio © On C Off Einstellung eines bereits<br>bestehenden drahtlosen Netzwerks SSID : default übernehmen oder Ihr drahtloses **Wireless** Channel: 6 E | Auto Select Netzwerk benutzerspezifisch neu<br>einrichten. (Hinweis: Wenn Sie WEP Authentication: © Open System C Shared Key C WPA C WPA-PSK aktivieren, stellen Sie sicher, dass (WEP: O Enabled © Disabled . **WAN** Sie die Verschlüsselung auch für alle anderen Funkklienten aktivieren, da WEP Encryption : 64Bit sonst die Funkverbindung nicht Key Type: HEX aufgebaut werden kann. LAN Key1 | 0 0000000000 Wählen Sie die gewünschte Verschlüsselung: 64-bit oder 128-bit **DHCP**  $\overline{\phantom{a}}$   $\overline{\phantom{a}}$   $\overline{\$ Key3 Wählen Sie entweder HEX oder ASCII  $\circ$  0000000000  $Key4:$ O  $\checkmark$ Apply Cancel Help

#### **Home > WAN > Dynamic IP Address**

Die WAN-Einstellungen (Wide Area Network) werden zur Verbindung mit Ihrem ISP (Internet-Dienstanbieter) benötigt. Die WAN-Einstellungen erhalten Sie von Ihrem ISP. Diese werden oft auch als "öffentliche Einstellungen" bezeichnet. Bitte wählen Sie die entsprechenden Einstellungen für Ihren ISP aus.

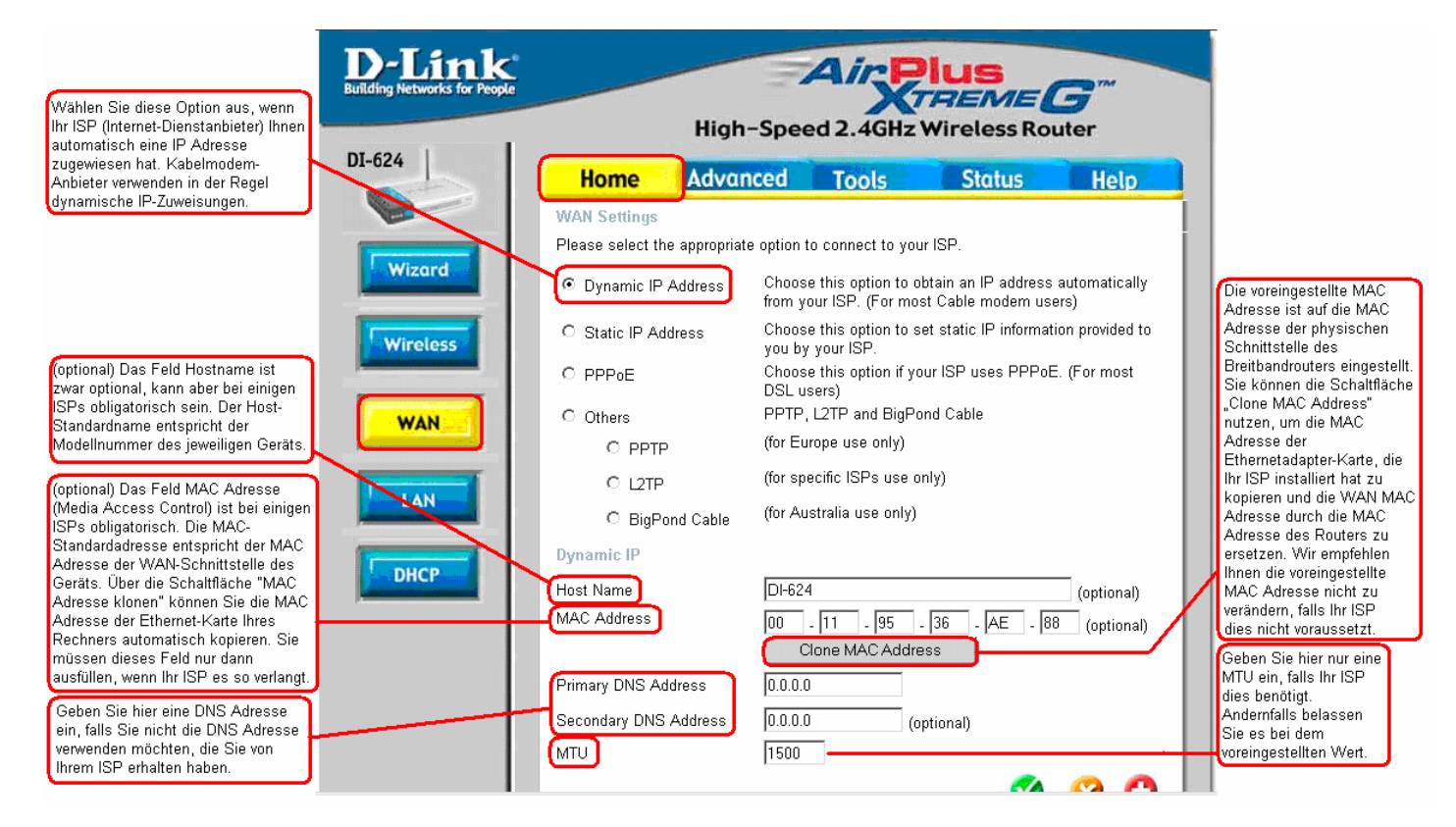

#### **Home > WAN > Static IP Address**

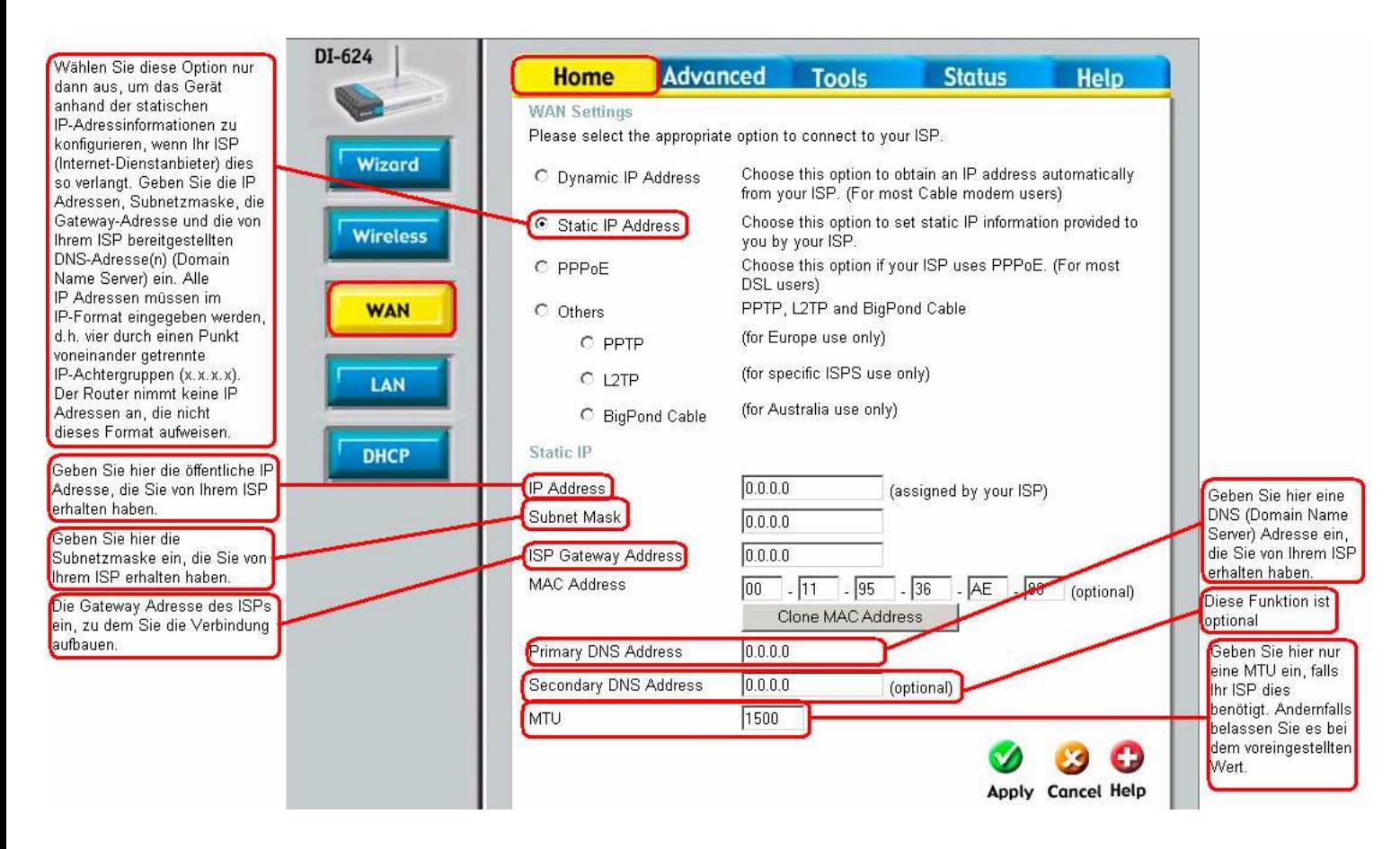

#### **Home > WAN > PPPoE**

Wählen Sie diese Option dann aus, wenn Ihr ISP eine PPPoE-Verbindung (Point to Point Protocol over Ethernet) erfordert. In der Regel ist dies bei DSL-Anbietern der Fall. Wählen Sie die Option Dynamic PPPoE aus, um mit Ihrer PPPoE-Verbindung automatisch eine IP Adresse zugewiesen zu bekommen (dies ist bei den meisten PPPoE-Verbindungen der Fall). Wählen Sie die Option "Statisches PPPoE" aus, wenn Sie für Ihre PPPoE-Verbindung eine statische IP Adresse verwenden.

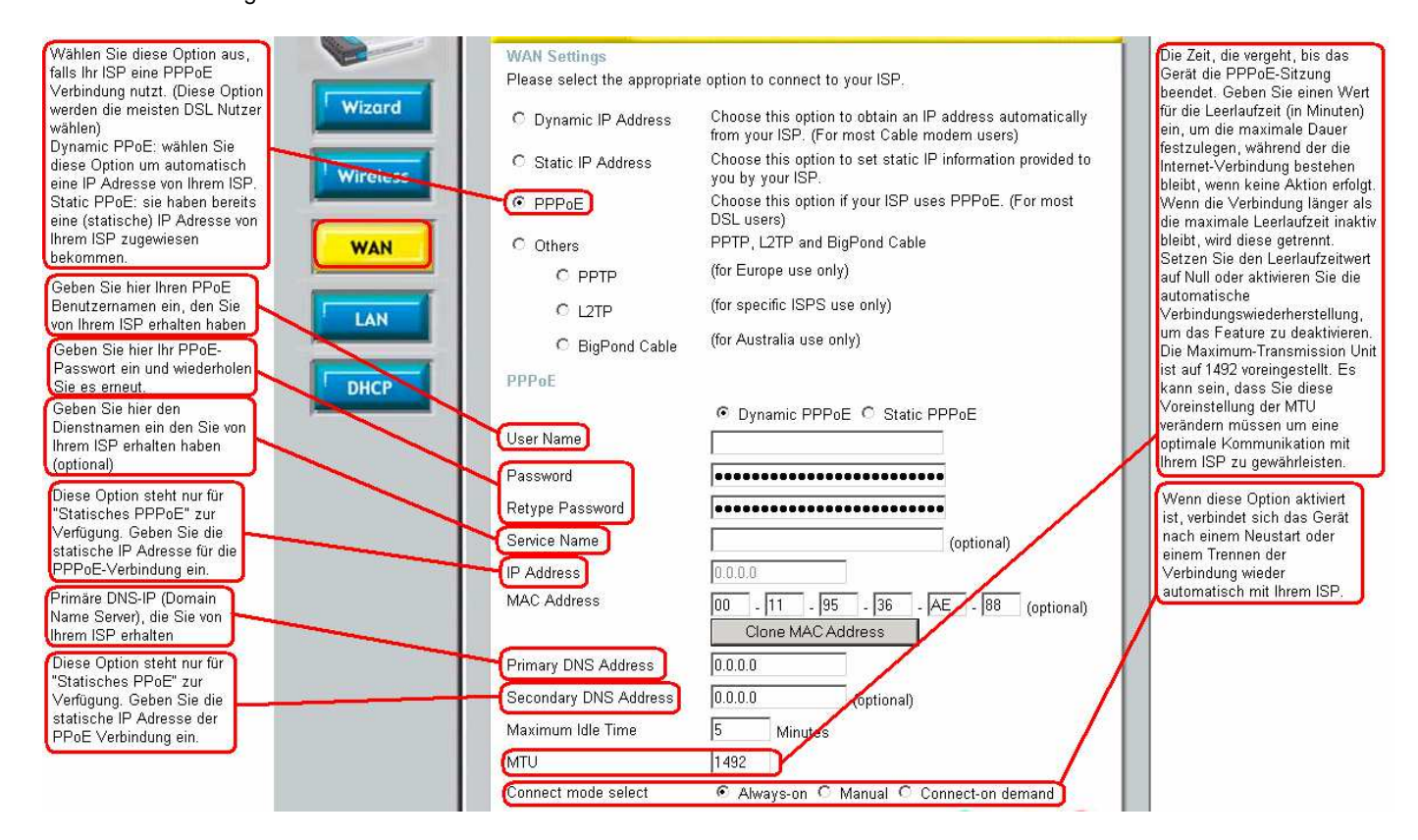

#### **Zugangsdaten T-Online**

AnschlusskennungT-Onlinenummer0001@t-online.de Sollte die Kennung und T-Onlinenummer kürzer als 24 Stellen sein, muss vor die 0001 noch eine Raute ( # )

Sie haben einen T-Online Business Zugang? Dann geben Sie folgendes ein: t-online-com/Anschlusskennung@t-online-com.de

In das Feld "Password" tragen Sie Ihr persönliches Kennwort von T-Online ein Darunter wiederholen Sie dieses.

**Vorsicht: Achten Sie peinlichst auf genaue Eingabe der Benutzerdaten, andernfalls kann eine Sperrung Ihres Internetzuganges die Folge sein.** 

**Hinweis:** Stellen Sie sicher, dass ggf. bereits auf Ihren Computern installierte PPPoE-Client-Software deinstalliert wurde.

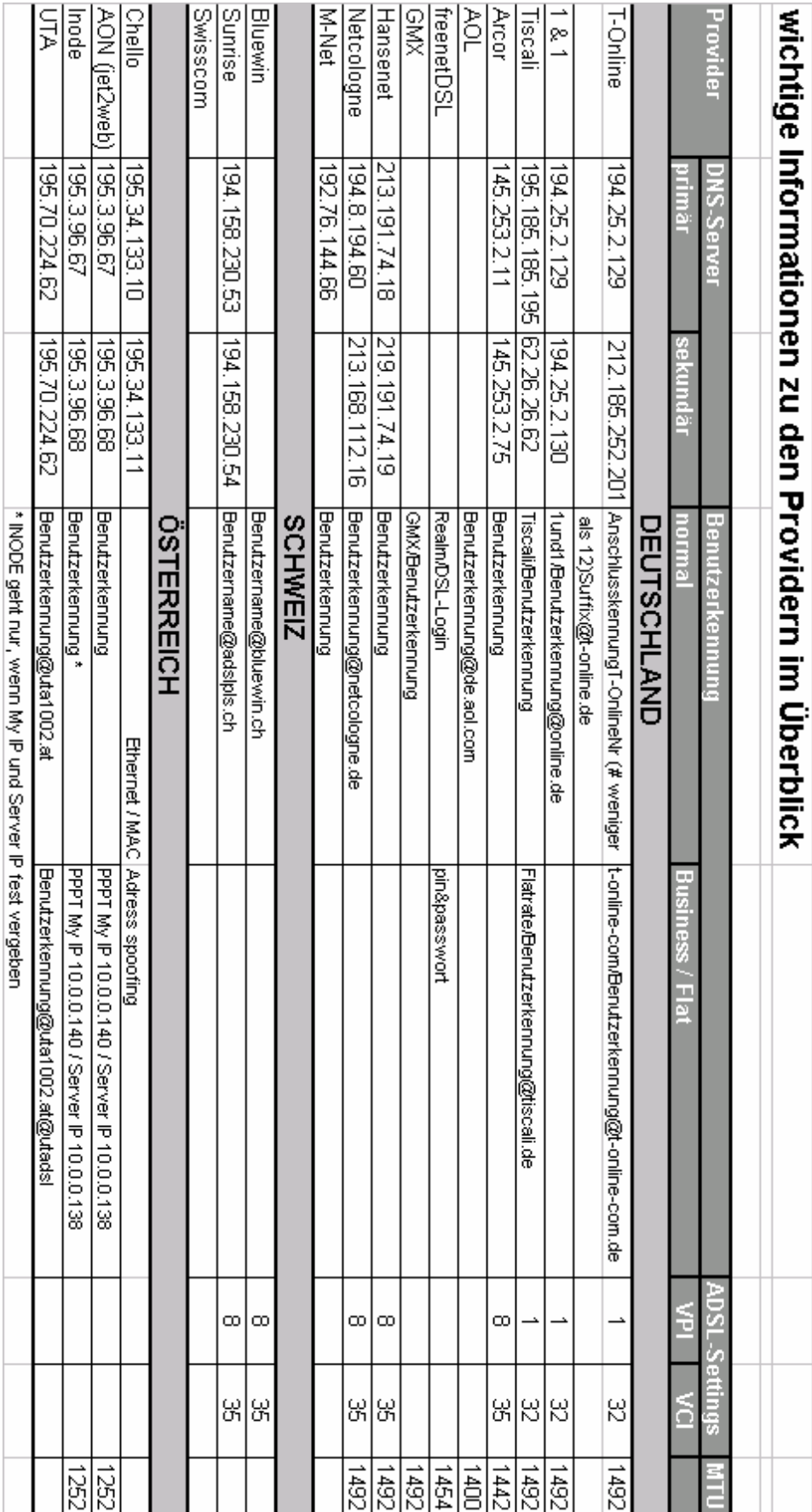

**Home > LAN** 

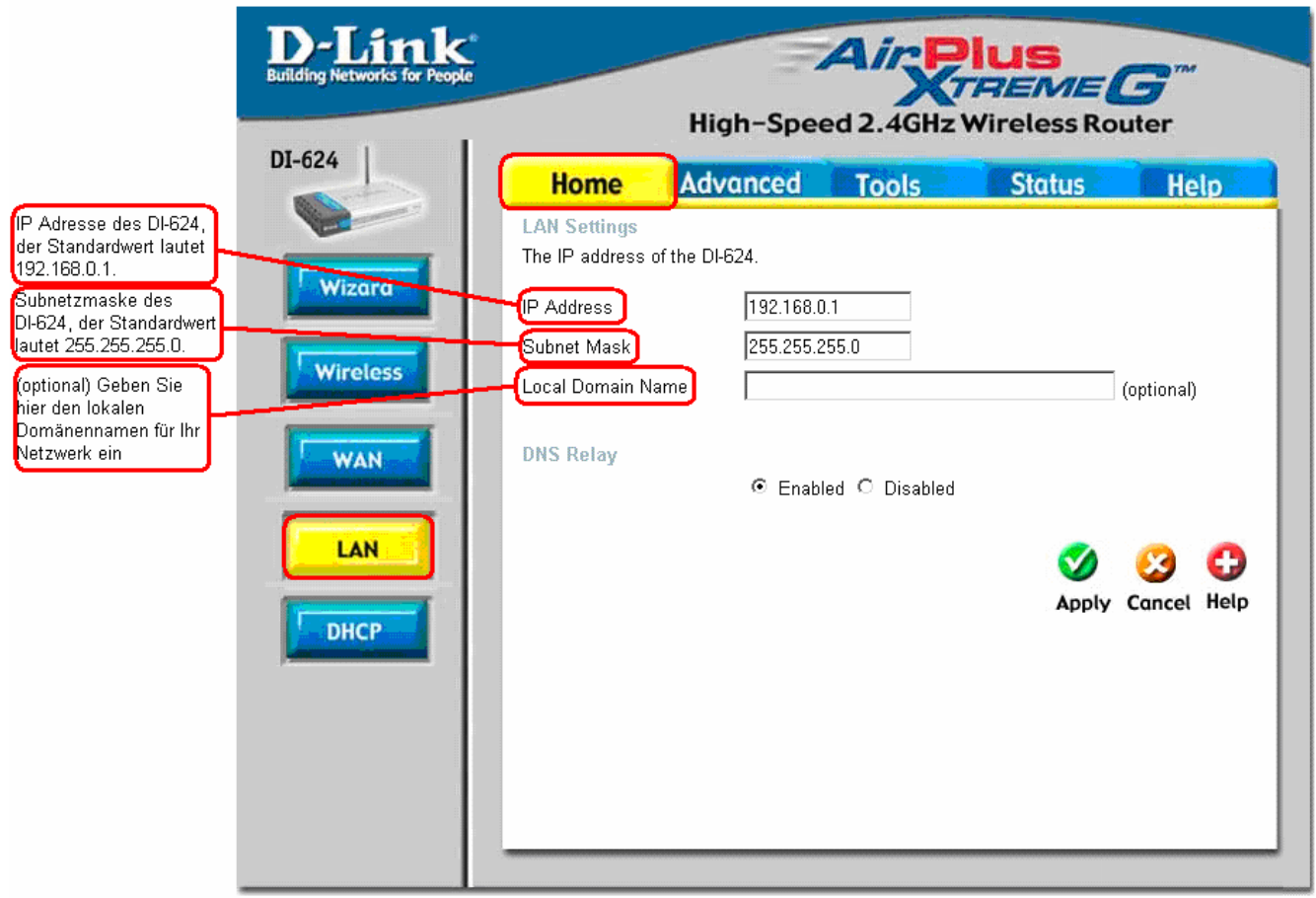

Das LAN (Local Area Network) ist Ihr internes Netzwerk. Die obigen Einstellungen sind die IP Einstellungen des DI-624 für Ihr LAN.

Die Einstellungen des LANs werden auch private Einstellungen genannt. Bei Bedarf kann die IP Adresse des LANs geändert werden. Die IP Adresse des LANs ist ausschließlich für Ihr privates Netzwerk bestimmt und daher nicht im Internet sichtbar.

#### **Home > DHCP**

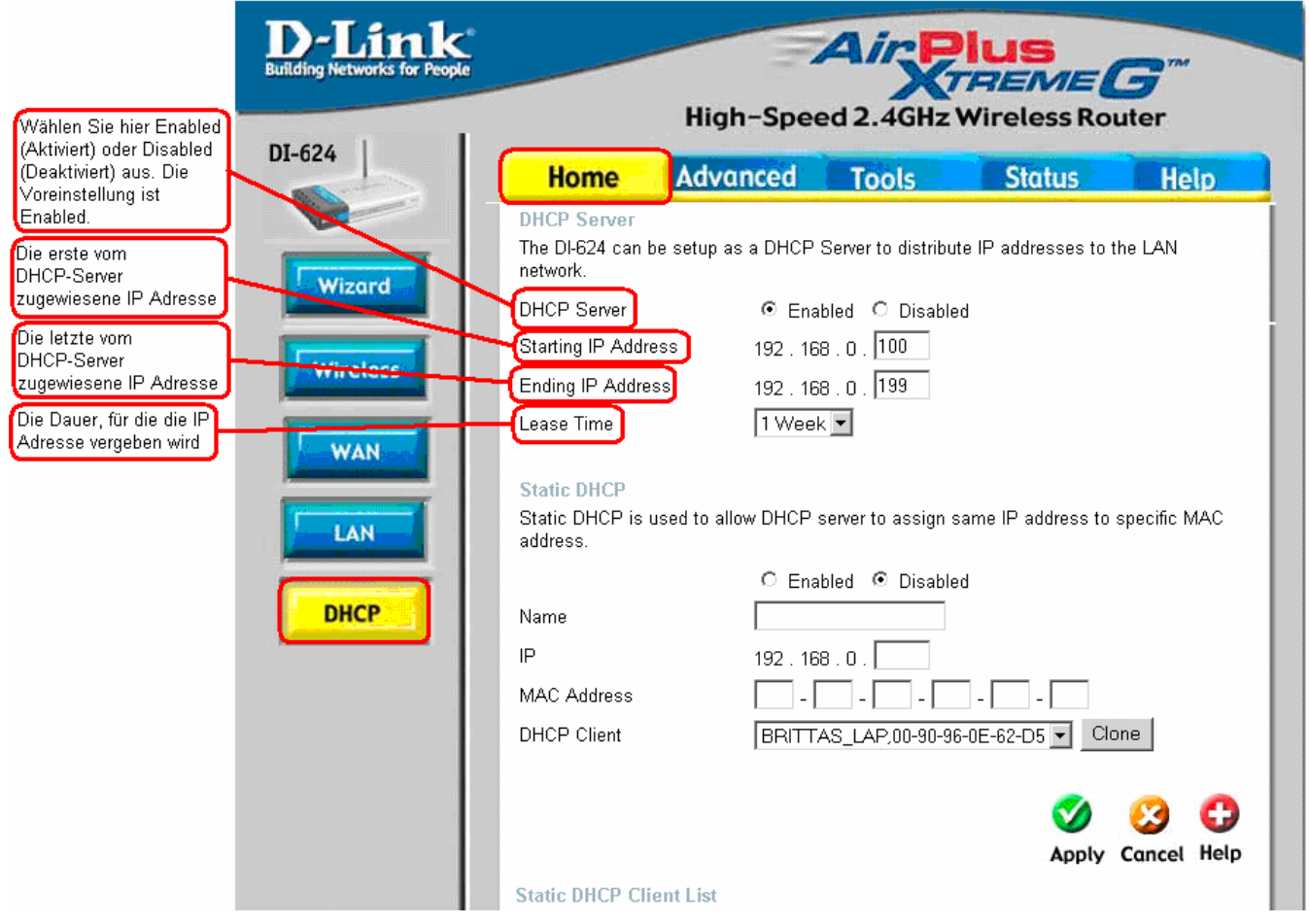

DHCP steht für Dynamic Host Control Protocol. Der DI-624 hat einen integrierten DHCP-Server. Der DHCP-Server vergibt IP Adressen, sobald ein Gerät hochgefahren wird und sorgt dafür, dass die IP Adresse beim Netzwerk angemeldet wird. Stellen Sie sicher, dass Ihre Computer als DHCP-Klienten konfiguriert sind, indem Sie die TCP/IP Einstellungen auf "Obtain an IP Address Automatically" (IP Adresse automatisch beziehen) setzen. Wenn Sie Ihre Computer einschalten werden Sie automatisch die jeweiligen TCP/IP Einstellungen laden, die Sie vom DI-624 erhalten. Der DHCP Server wird dem anfragenden Computer automatisch eine ungenutzte IP Adresse aus dem IP Adressbereich zugewiesen. Sie müssen die Anfangs- und Endadresse des IP Adressbereichs festlegen.

Informationen zu den mit dem Gerät verbundenen DHCP-Clientrechnern sind in der DHCP-Clienttabelle einsehbar. Darin enthalten sind der Hostnamen, die IP- und MAC Adresse sowie die bereits verstrichene DHCP-Lease Time für jeden Clientrechner.

#### **Advanced > Virtual Server**

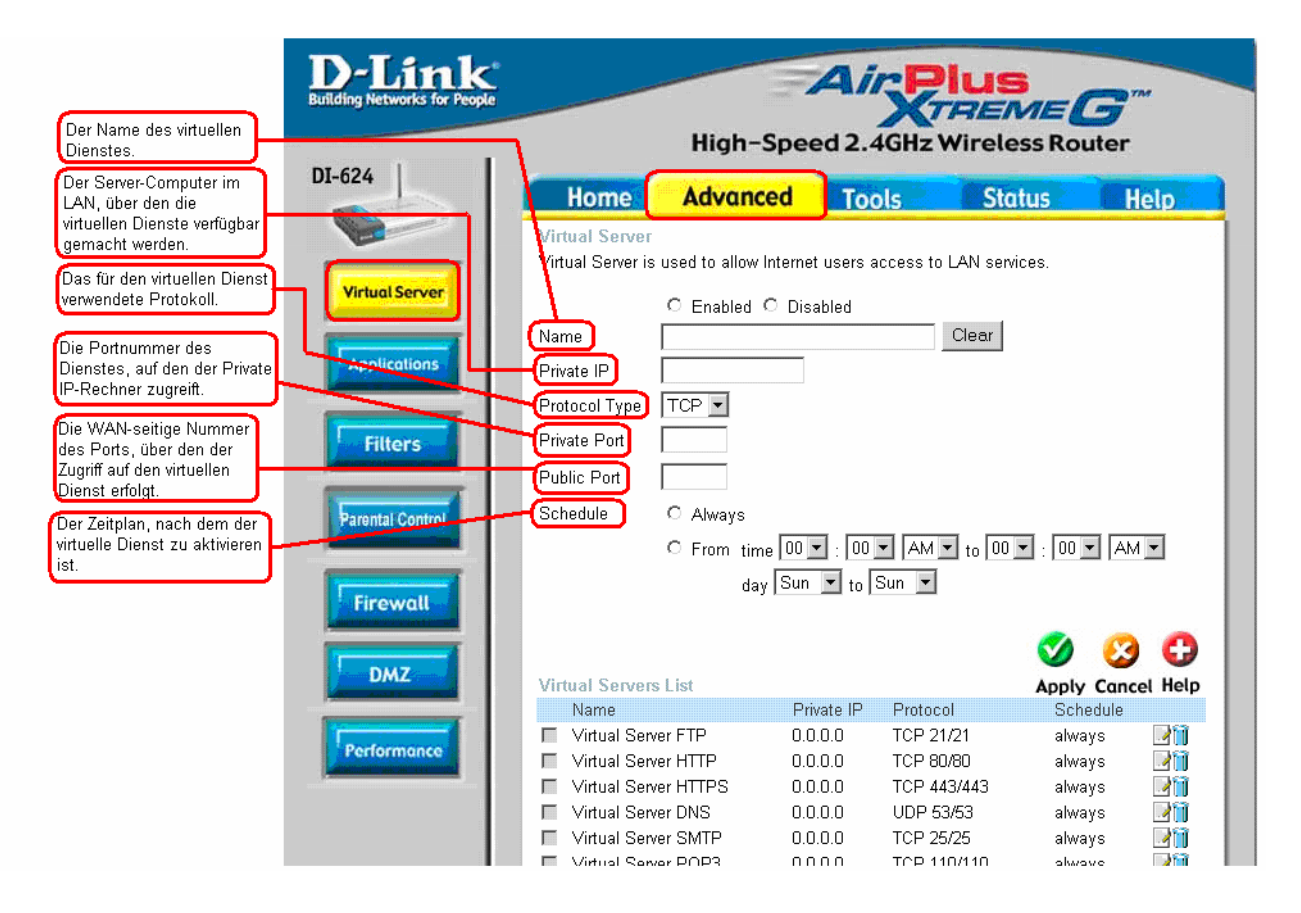

Das DI-624 kann als Virtueller Server dienen, so dass entfernte Nutzer, die auf das Internet oder FTP Dienste mittels der öffentlichen IP Adresse zugreifen möchten, automatisch zu lokalen Servern im LAN Netzwerk weitergeleitet werden.

Die Firewall Funktion Ihres DI-624 filtert unerkannte Pakete aus, um Ihr LAN zu schützen, so dass alle mit dem DI-624 verbundenen Computer für die Außenwelt unsichtbar sind. Falls bestimmte Computer in Ihrem LAN vom Internet aus zugänglich sein sollen, aktivieren Sie die Funktion Virtual Server (Virtueller Server). Je nach Art des angeforderten Dienstes, leitet das DI-624 die Anfrage zum entsprechenden Server in Ihrem LAN weiter.

Das DI-624 kann auch Port-Umleitungen vornehmen, d.h. Datenpakete die an einem Port empfangen werden können zu einem anderen Port des Servers weitergeleitet werden.

Jeder Virtuelle Dienst, der eingestellt wird, wird am unteren Bildschirmrand in der Virtual Server List aufgeführt. In dieser Liste befinden sich bereits voreingestellt Virtuelle Dienste. Sie können diese nutzen, indem Sie diese aktivieren und diesem Virtuellen Dienst eine Server IP zuweisen.

**Beispiel 1:** Wenn Sie einen Web-Server haben, auf den Internet-Benutzer jederzeit Zugriff haben sollen, müssen Sie diesen zuerst aktivieren. Der Web-Server (HTTP) läuft auf dem LAN-Rechner mit der IP Adresse 192.168.0.25. HTTP verwendet den Port 80 (TCP).

> Name: Web-Server Private IP: 192.168.0.25 Protokolltyp: TCP Privater Port: 80 Öffentlicher Port: 80 Zeitplan: immer

#### **Advanced > Virtual Server**

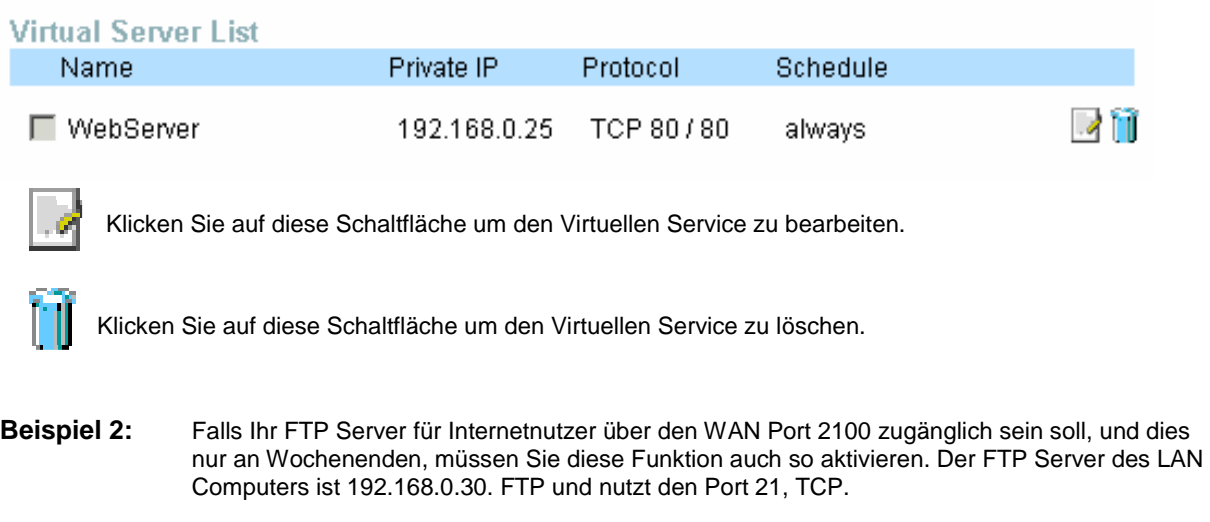

**Name: FTP Server**  Private IP: 192.168.0.30 Protocol Type: TCP Private Port: 21 **Public Port: 2100** 

Alle Internetnutzer, die auf diesen FTP Server zugreifen wollen, müssen sich vom Port 2100 aus einwählen. Dies ist ein Beispiel für Port-Umleitung und kann besonders dann nützlich sein, wenn mehrere gleiche Server in einem LAN Netzwerk vorhanden sind.

#### **Advanced > Applications**

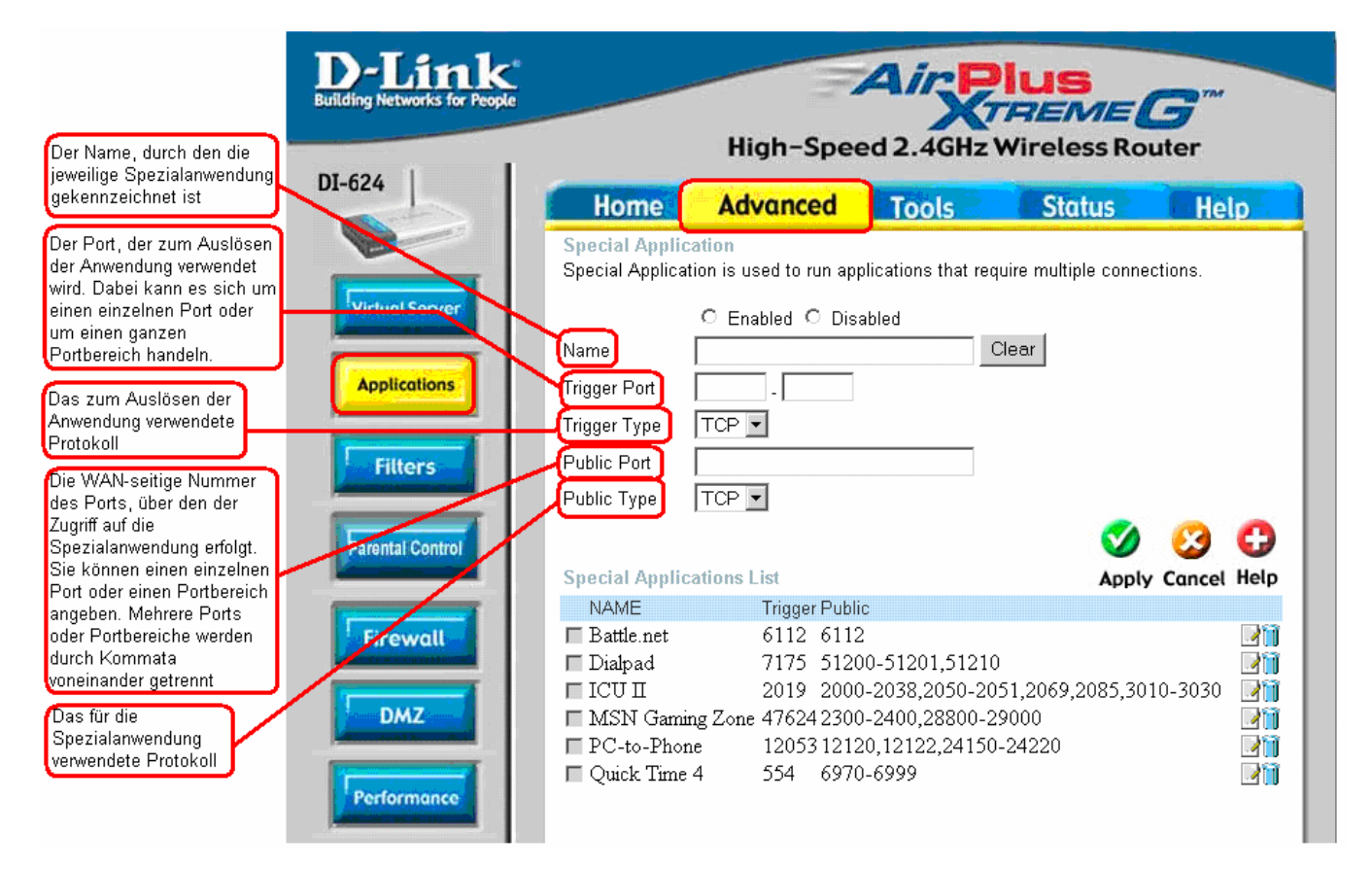

Einige Anwendungen erfordern mehrere Verbindungen, z.B. Online-Spiele, Videokonferenzen, Internet-Telefonie usw. Diese Anwendungen können in der Regel nicht problemlos über NAT (Network Address Translation) funktionieren. Wenn Sie Anwendungen betreiben, die mehrere Verbindungen benötigen, geben Sie den üblicherweise mit einer Anwendung verknüpften Port in das Feld "Trigger Port" ein. Geben Sie dann als Protokolltyp TCP (Transmission Control Protocol) oder UDP (User Datagram Protocol) an. Anschließend geben Sie die mit dem Trigger Port verknüpften öffentlichen Ports ein, um diese für den ankommenden Datenverkehr freizuschalten. Am unteren Bildschirmrand sind bereits einige gängige Spezialanwendungen aufgeführt. Um diese verwenden zu können, klicken Sie auf das jeweilige Bearbeiten-Symbol und aktivieren Sie den entsprechenden Dienst.

Hinweis: Es kann immer nur jeweils ein PC einen der Tunnel für Spezialanwendungen nutzen.

#### **Advanced > Filters > IP Filters**

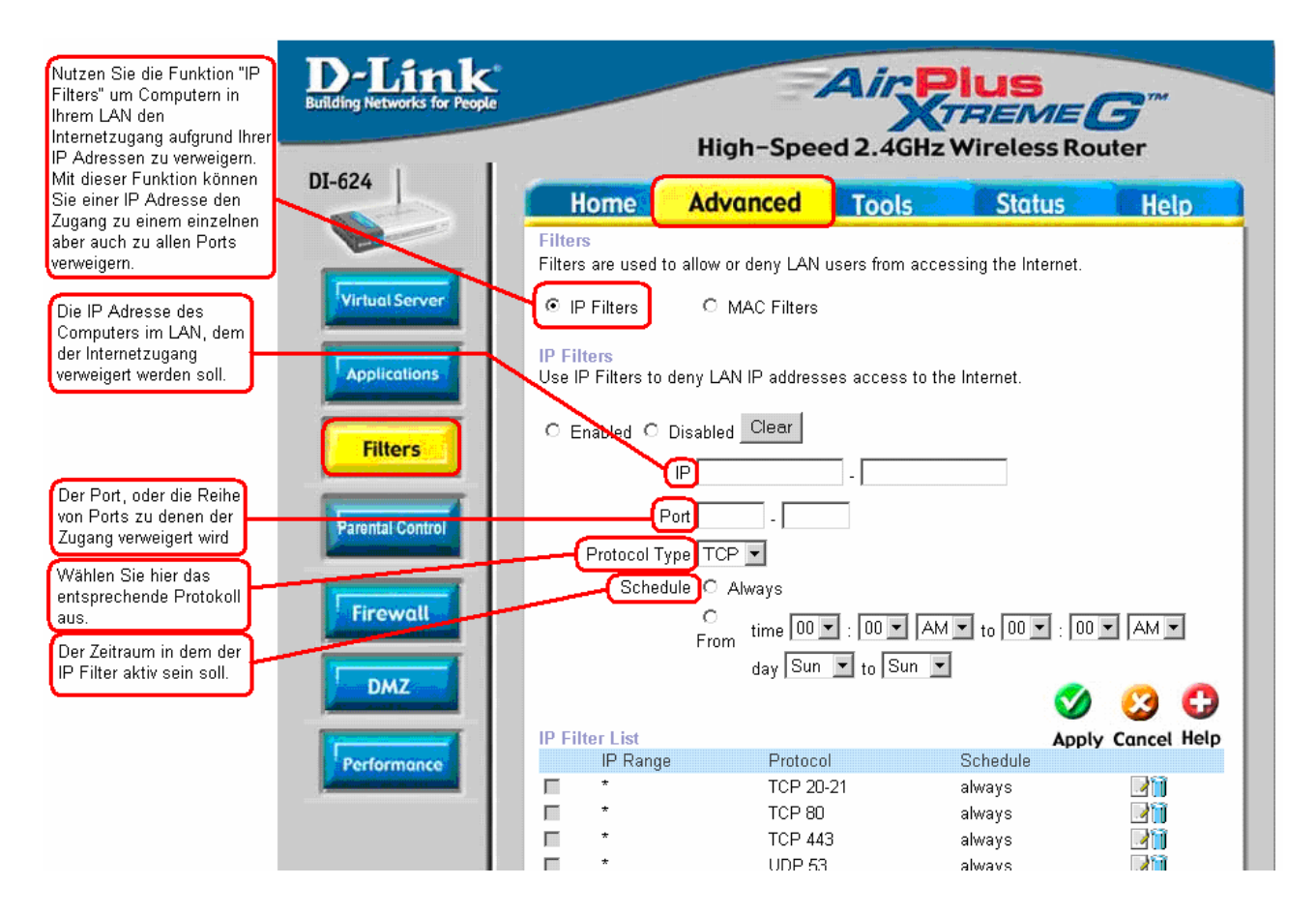

Filter werden dazu genutzt, Computern im LAN den Zugang zum Internet zu erlauben oder zu verwehren. Der DI-624 kann so konfiguriert werden, dass er internen Computern aufgrund Ihrer IP oder MAC Adressen den Zugang zum Internet verwehrt.

Auch kann der DI-624 bestimmten Nutzern den Zugang zu eingeschränkt zugänglichen Internetseiten verwehren.

#### **Advanced > Filters > MAC Filters**

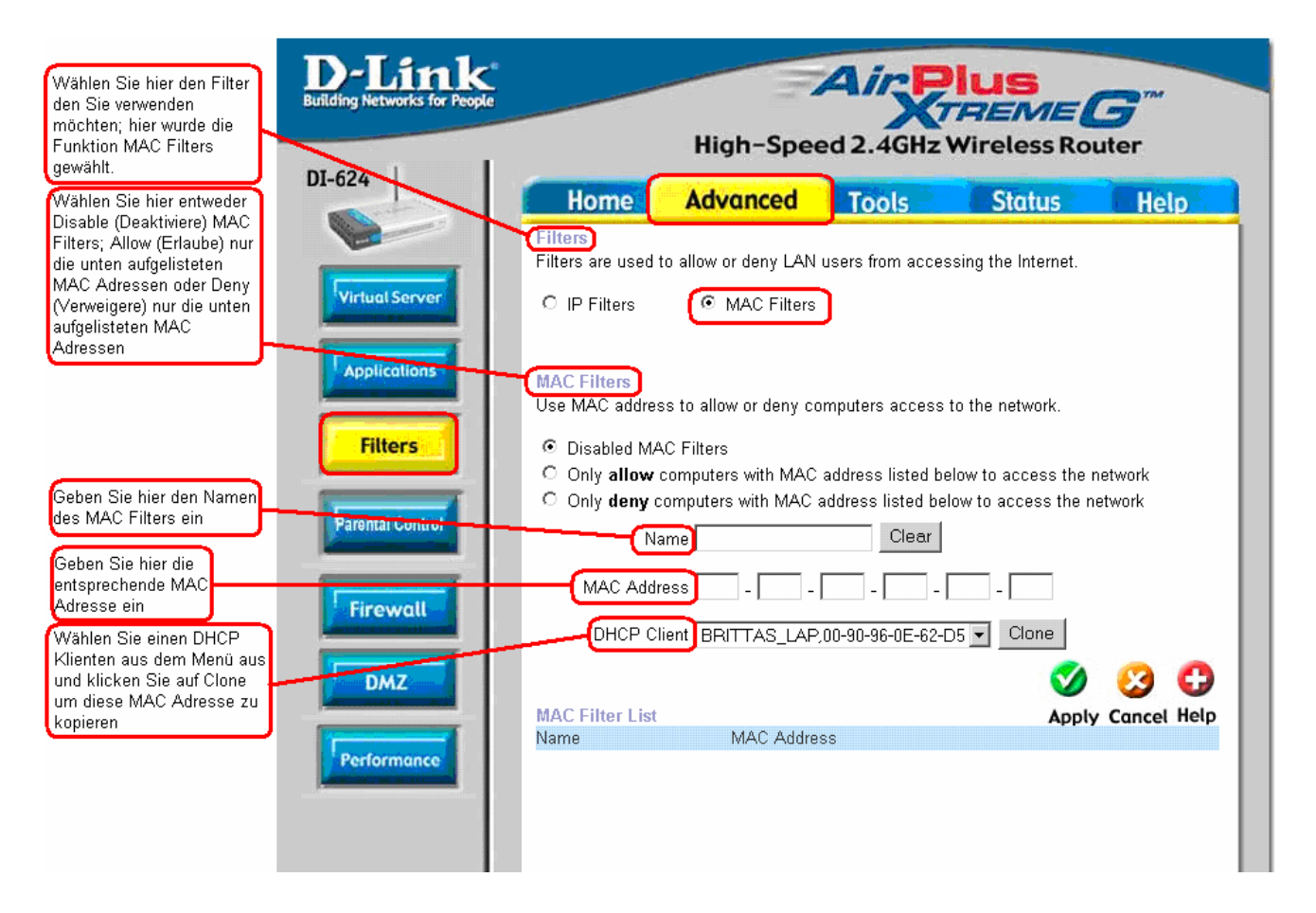

Nutzen Sie die Funktion **MAC Filters** um Computern in Ihrem LAN den Internetzugang aufgrund Ihrer MAC (Media Access Control) Adresse zu erlauben oder verwehren. Sie können entweder eine MAC Adresse eingeben oder aber eine MAC Adresse aus der Liste der Clients auswählen, die momentan mit Ihrem Breitband-Router verbunden sind.

#### **Advanced > Firewall**

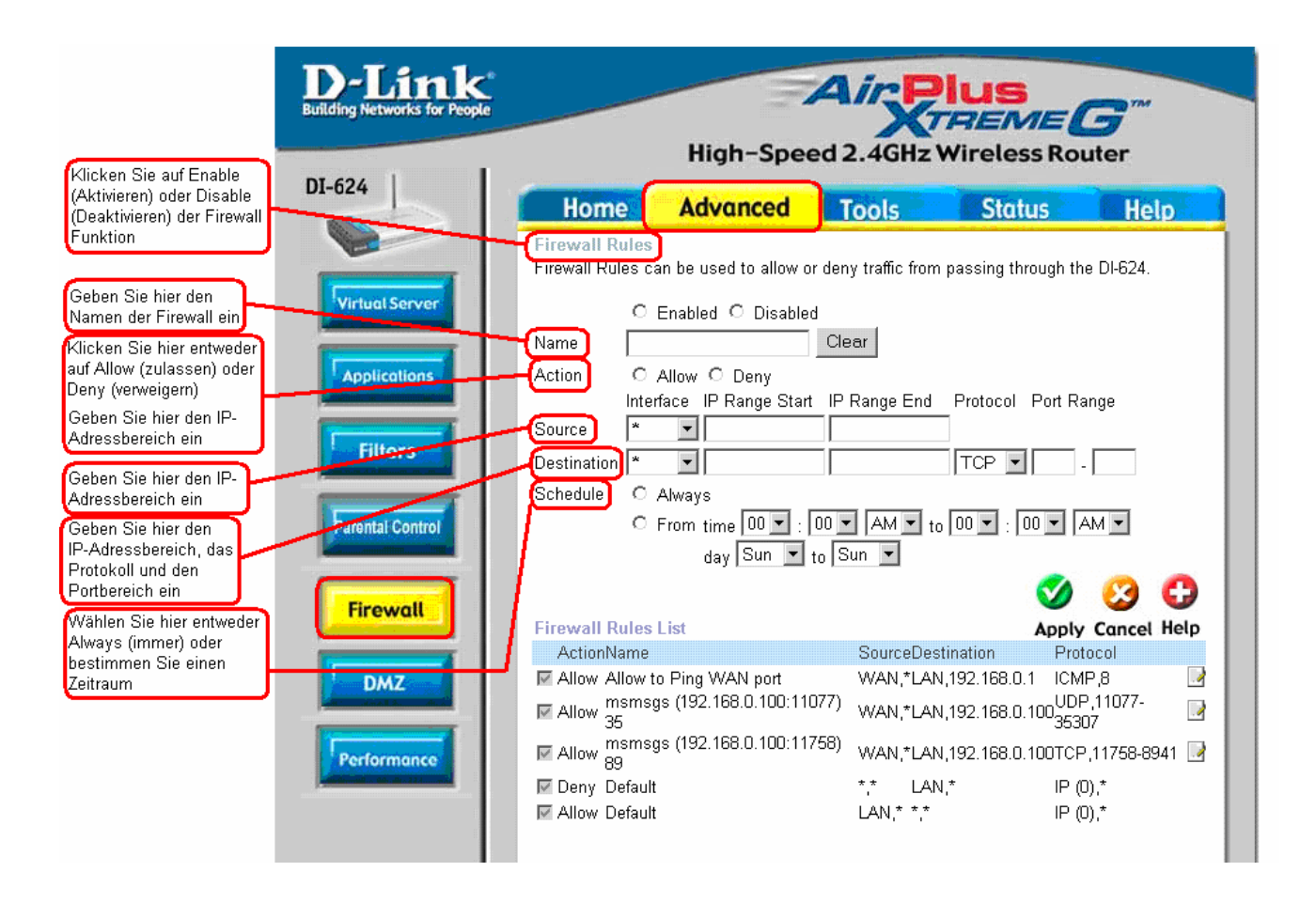

Die Funktion **Firewall Rules** ist eine hoch entwickelte Funktion, die dazu genutzt wird Datenverkehr durch den Breitband-Router zu erlauben oder zu verwehren. Es arbeitet genau wie ein IP Filter mit erweiterten Einstellungen. Für das DI-624 können Sie sehr detaillierte Zugangsbestimmungen einstellen. Falls Virtuelle Dienste erstellt und aktiviert wurden, werden diese auch in der Funktion Firewall Rules angezeigt. Diese Funktion umfasst alle Firewall Bestimmungen des Netzwerkes, welche sich auf die IP (Internet Protokoll) beziehen.

Am unteren Bildschirmrand finden Sie die Liste der Firewall Bestimmungen. IN dieser Liste sind die Bestimmungen gemäß ihrer Priorität von oben (höchste Priorität) nach unten (niedrigste Priorität) geordnet.

**Hinweis: Die Einstellungen der DI-624 MAC Adressfilterung haben Vorrang vor den Einstellungen der Firewall.**
# **Advanced > DMZ**

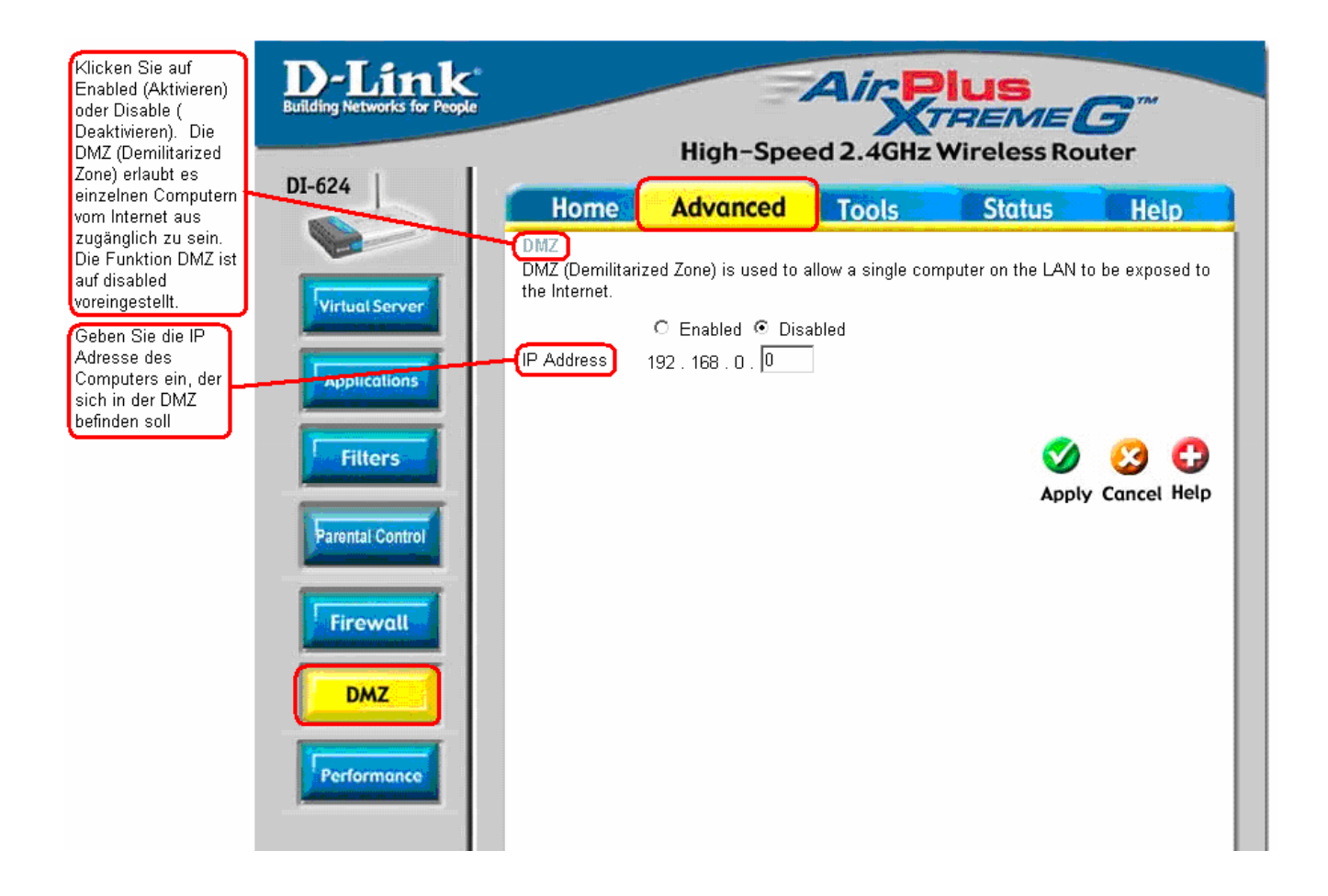

Falls einer Ihrer Client PCs, der an das DI-6124 angeschlossen ist, Internetanwendungen nicht korrekt ausführen kann, können Sie dem Client uneingeschränkten Internetzugang gewähren. Dies erlaubt es einem Computer vom Internet aus zugänglich zu sein. Diese Funktion ist besonders nützlich für Spielzwecke. Geben Sie die IP Adresse des internen Computers, der der DMZ Host sein wird, ein. Wenn Sie einen weiteren Client zum DMZ (Demilitarized Zone) hinzufügen, kann Ihr lokales Netzwerk einer Vielzahl von Sicherheitsrisiken ausgesetzt sein. Nutzen Sie diese Option nur im äußersten Notfall.

### **Advanced > Performance**

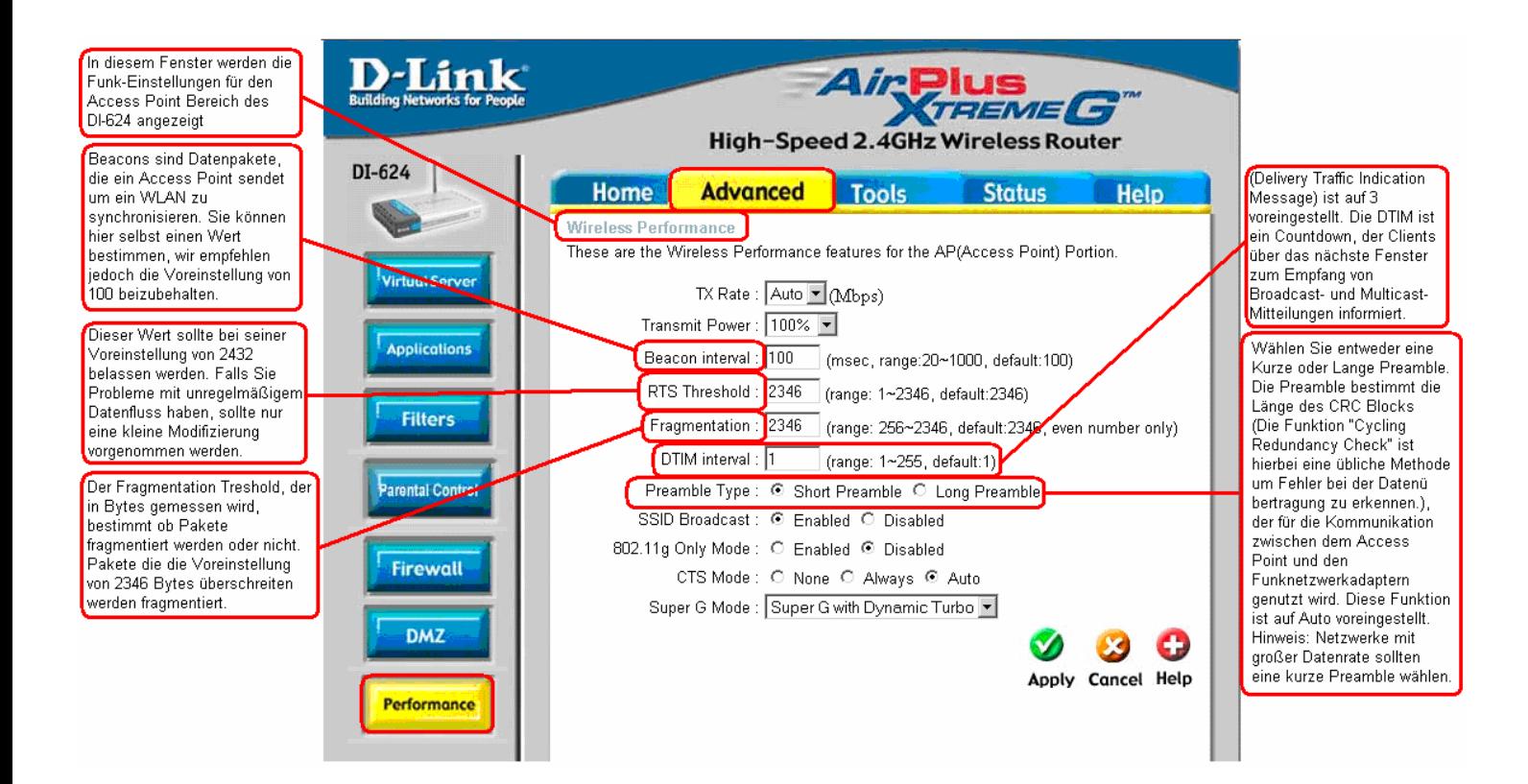

# **Tools > Admin**

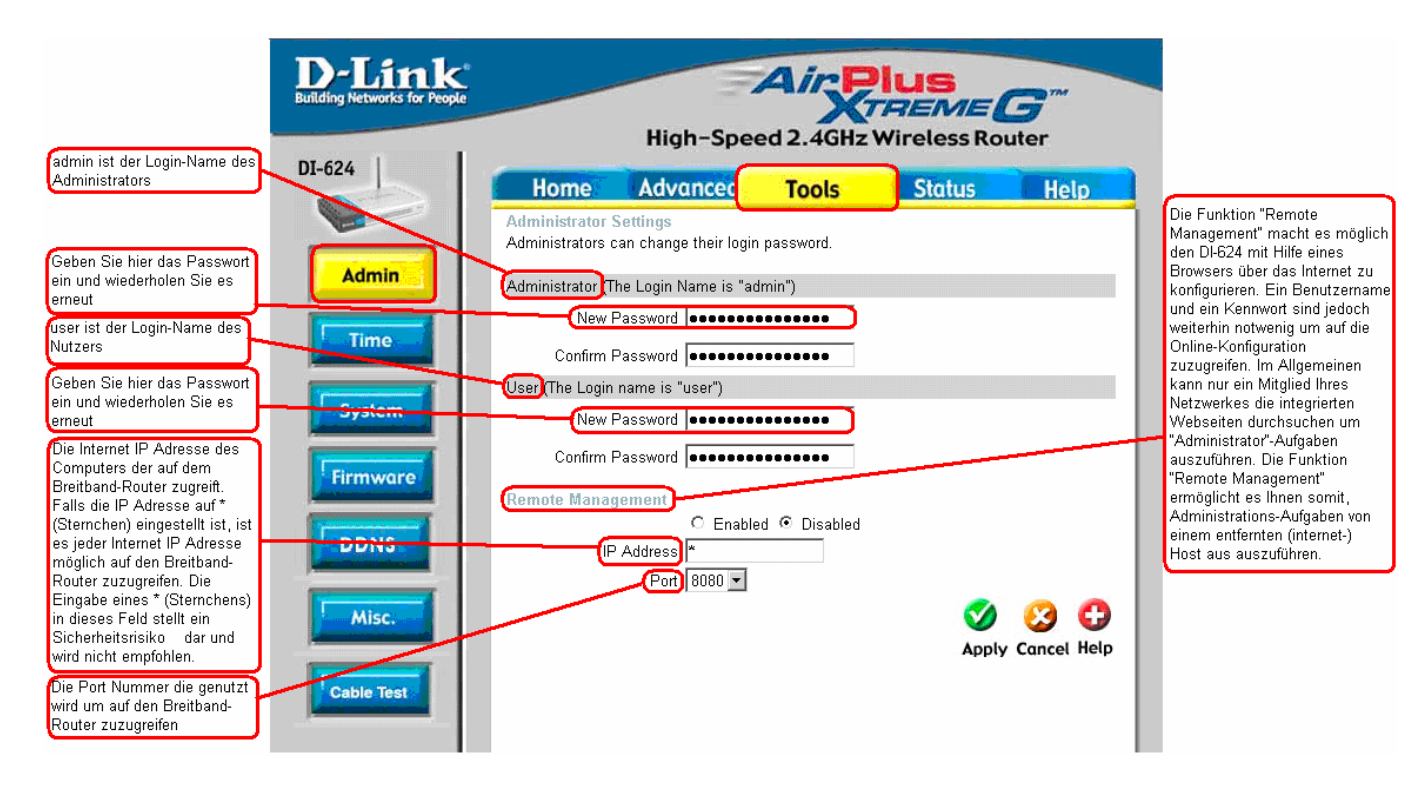

Auf dieser Seite kann der Administrator des DI-624 das Systemkennwort ändern. Es gibt zwei Konten, die auf die Online-Konfiguration des Breitband Routers zugreifen können. Dies sind **admin** und **user**.

**Wir raten Ihnen davon ab die IP Adresse auf \* (Sternchen) einzustellen, da dies jeder Internet IP Adresse die Möglichkeit gibt auf Ihren Breitband Router zuzugreifen, was zu einem enormen Sicherheitsrisiko für Ihr Netzwerk führen könnte.**  Falls Sie sich entscheiden **Remote Management** zu **aktivieren**, geben Sie die IP Adresse des Ortes ein.

Beispiel: http://x.x.x.x:8080 wobei x.x.x.x die WAN IP Adresse des Breitband Routers ist, und 8080 der Port, der für die Online-Konfiguration genutzt wird.

# **Tools > Time**

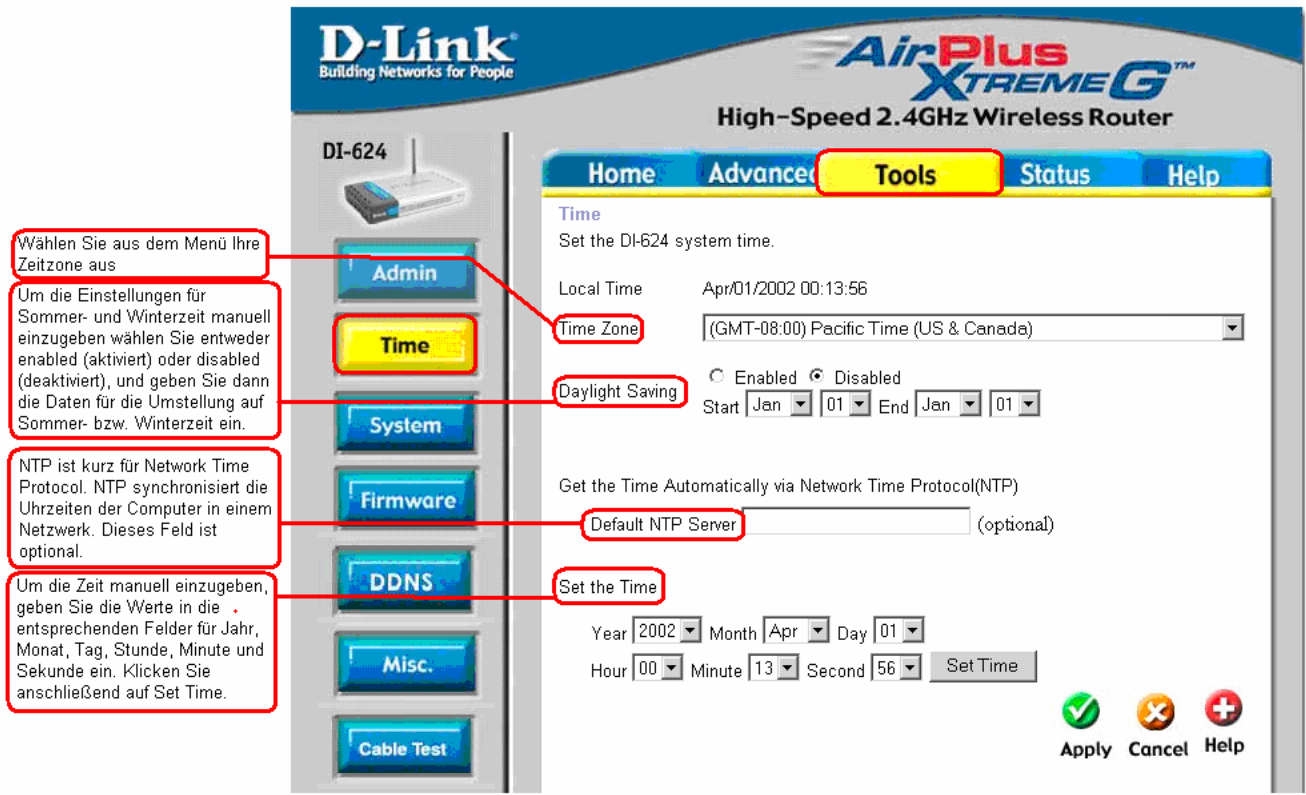

# **Tools > System**

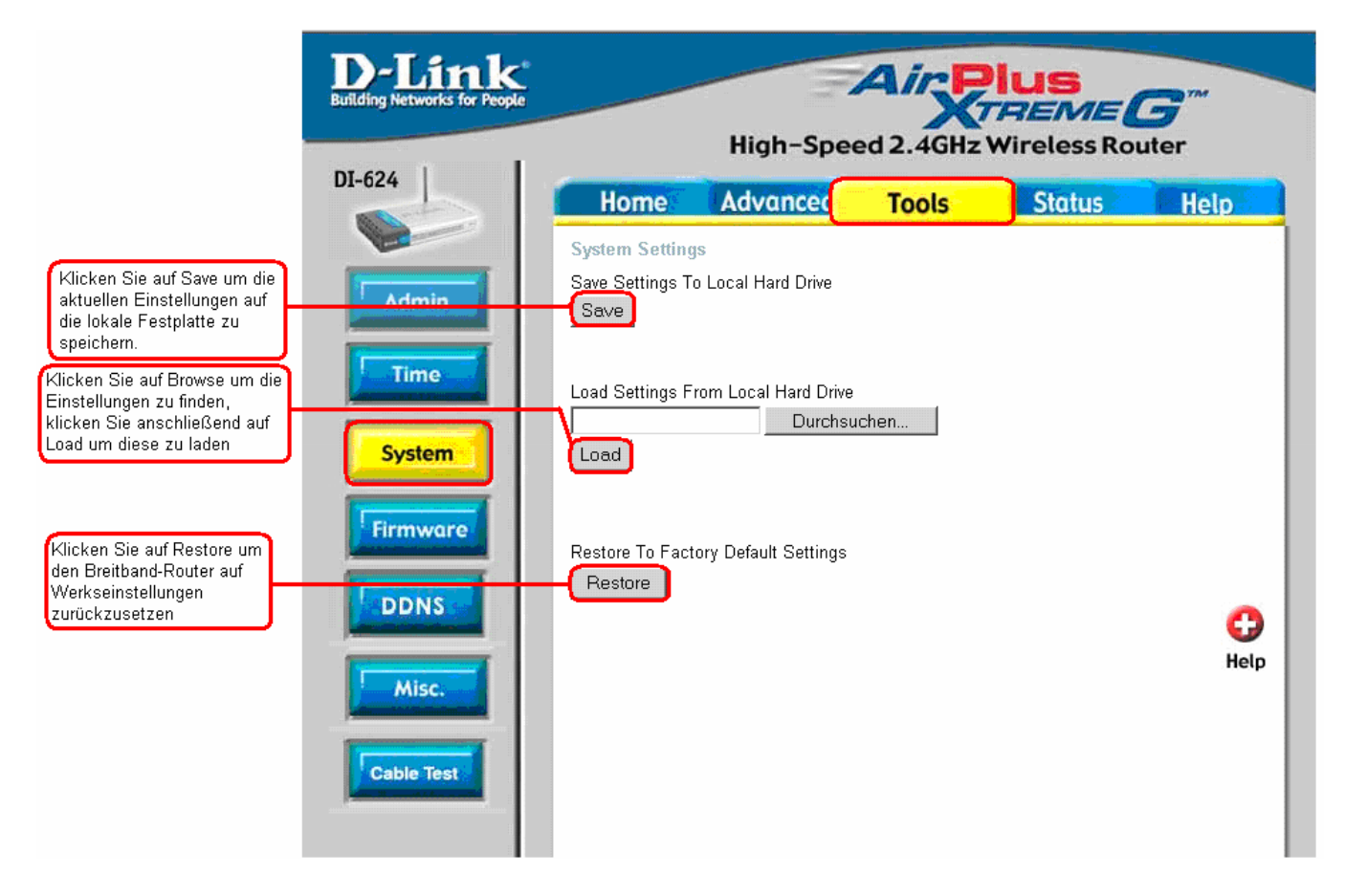

Die aktuellen Systemeinstellungen können als Datei auf einer lokalen Festplatte gespeichert werden. Die gespeicherte Datei oder jede andere gespeicherte Systemeinstellungsdatei kann zu einem späteren Zeitpunkt wieder auf den Breitband-Router geladen werden. Wenn Sie eine solche Datei wieder laden möchten, klicken Sie auf **Browse** um die lokalen Festplatten zu durchsuchen und die Systemdatei die verwendet werden soll zu finden. Indem Sie auf **Restore** klicken setzten Sie den Breitband-Router auf Werkseinstellungen zurück.

# **Tools > Firmware**

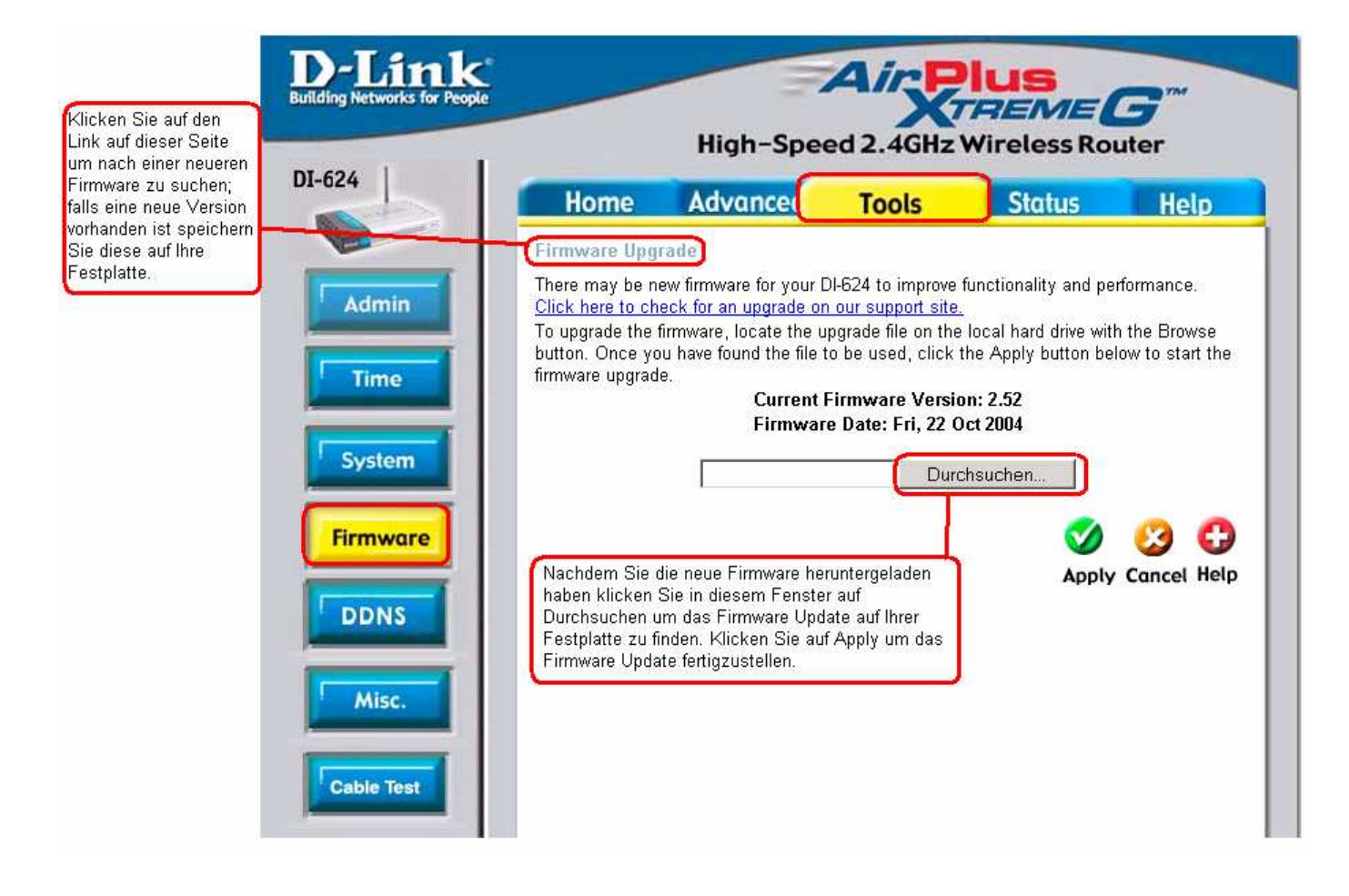

Auf dieser Seite können Sie die Firmware Ihres Breitband-Routers updaten. Stellen Sie sicher, dass sich die Firmware die Sie benutzen wollen auf einer lokalen Festplatte Ihres Computers befindet. Klicken Sie auf **Browse** um die lokalen Festplatten zu durchsuchen und die Firmware, die sie für das Update verwenden möchten zu finden. Das Firmware Upgrade wird Ihre Systemeinstellungen nicht verändern, dennoch empfehlen wir Ihnen die Systemeinstellungen zu speichern ehe Sie das Firmware Upgrade durchführen. Bitte suchen Sie auf der Seite http://dlink.de nach Firmware Updates. Sie können diese direkt von der D-Link Seite auf Ihre Festplatte runterladen.

# **Tools > Misc**

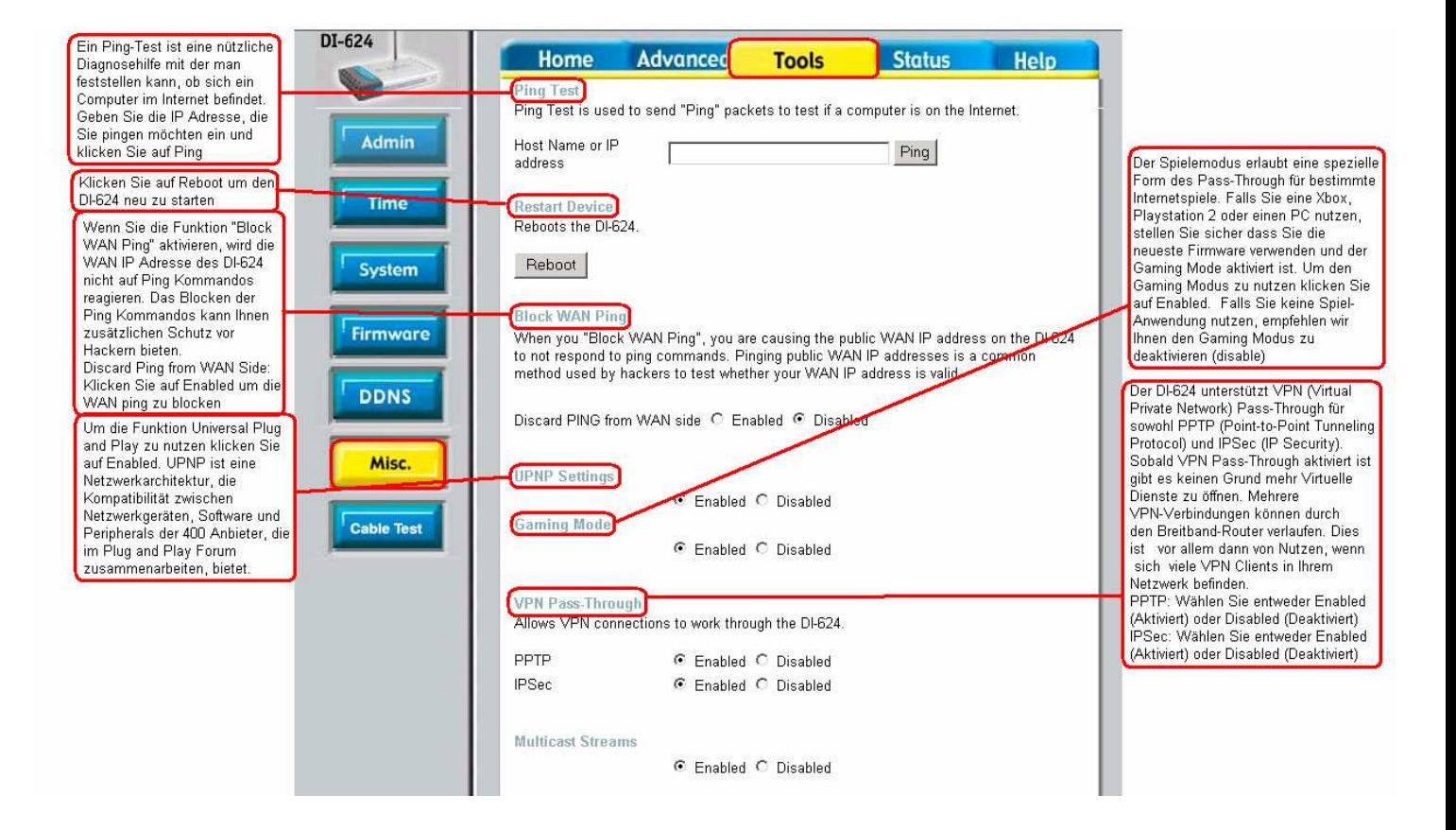

# **Tools > Device Info**

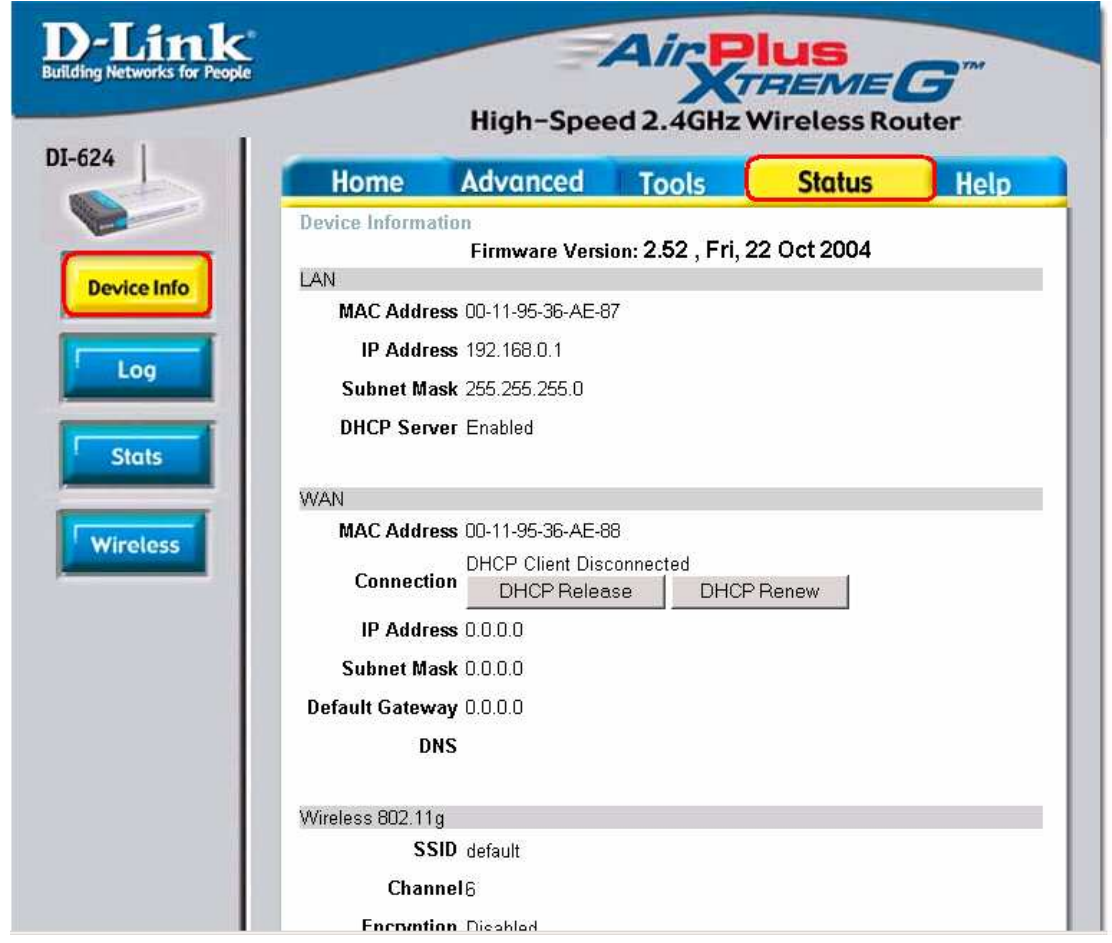

Diese Seite zeigt die aktuellen Informationen des DI-624. Es gibt sowohl die WAN, die LAN als auch die MAC Adressen an.

Falls Ihre WAN Verbindung auf **Dynamic IP Address** eingestellt ist, gibt es auf dieser Seite sowohl eine **Release** als auch eine **Renew** Schaltfläche. Betätigen Sie **Release** um die Verbindung zu Ihrem Internetdienstanbieter zu unterbrechen und **Renew** um die Verbindung zu Ihrem Internetdienstanbieter herzustellen.

Falls Ihre WAN Verbindung auf **PPPoE** eingestellt ist, finden Sie auf dieser Seite sowohl eine **Connect** als auch eine **Disconnect** Schaltfläche. Betätigen Sie **Disconnect** um die PPPoE Verbindung zu unterbrechen und **Connect** um die PPPoE Verbindung herzustellen.

Diese Seite erlaubt es Ihnen den Status des DI-624's einzusehen:

### **WAN:**

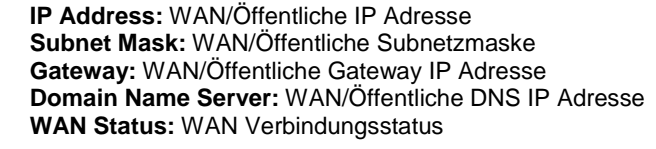

#### **LAN**

**IP Address:** LAN/Private IP Adresse des DI-624 **Subnet Mask:** LAN/Private Subnetzmaske des DI-624

### **Wireless**

**MAC Address:** zeigt die MAC Adresse an **SSID:** zeigt die aktuelle SSID an **Channel:** zeigt den aktuellen Kanal an **WEP:** zeigt an on WEP aktiviert oder deaktiviert ist

**Status > Log** 

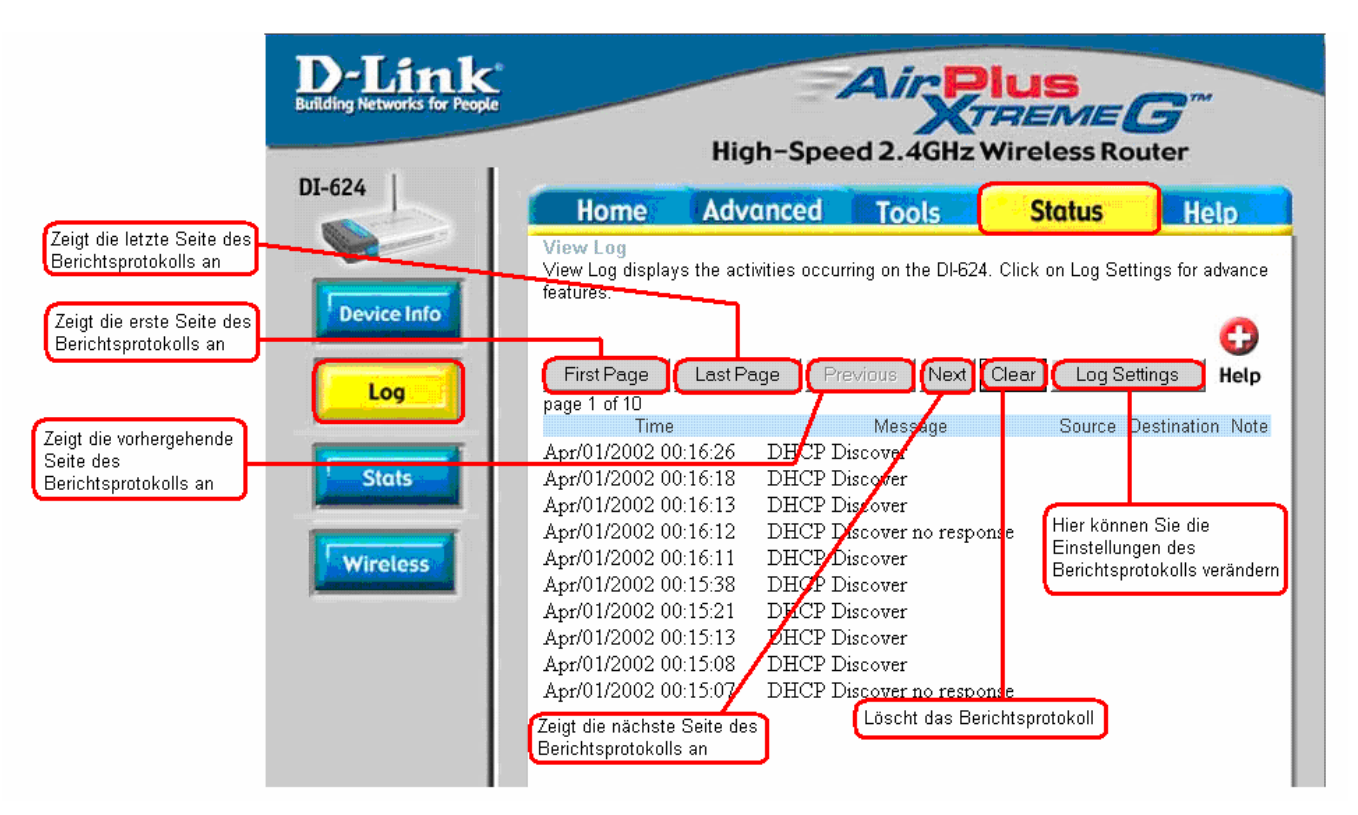

Der Breitband Router hat ein mitlaufendes Berichtprotokoll, in dem alle Ereignisse und Aktivitäten am Router festgehalten werden. Falls das Gerät neu gestartet wird, wird das Berichtprotokoll automatisch gelöscht. Unter Log Settings können Sie die Berichtprotokolldateien speichern.

# **Status > Log > Log Settings**

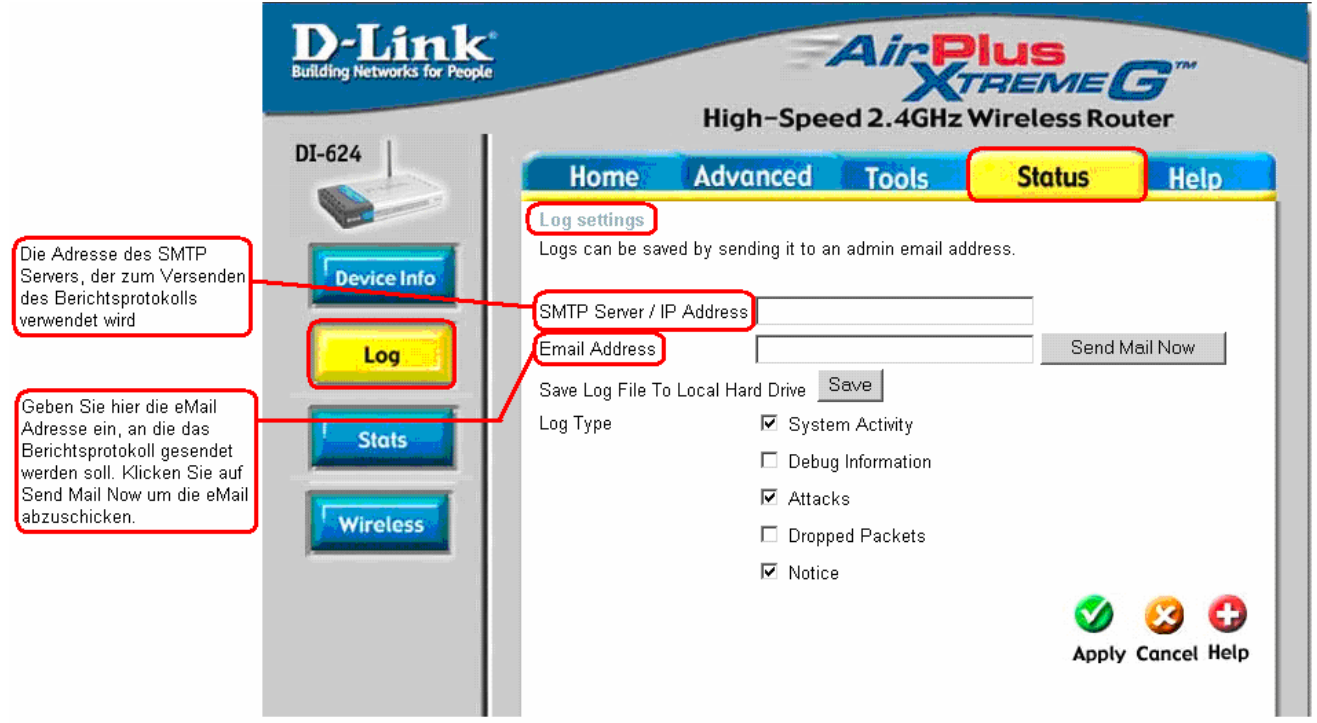

Der Breitband-Router kann das Berichtsprotokoll mit Ereignissen und Ergebnissen nicht nur anzeigen, sondern auch an einen anderen Ort senden. Auf diese Wiese kann das Berichtsprotokoll per eMail an einen eMail-Empfänger gesendet werden.

### **Status > Stats**

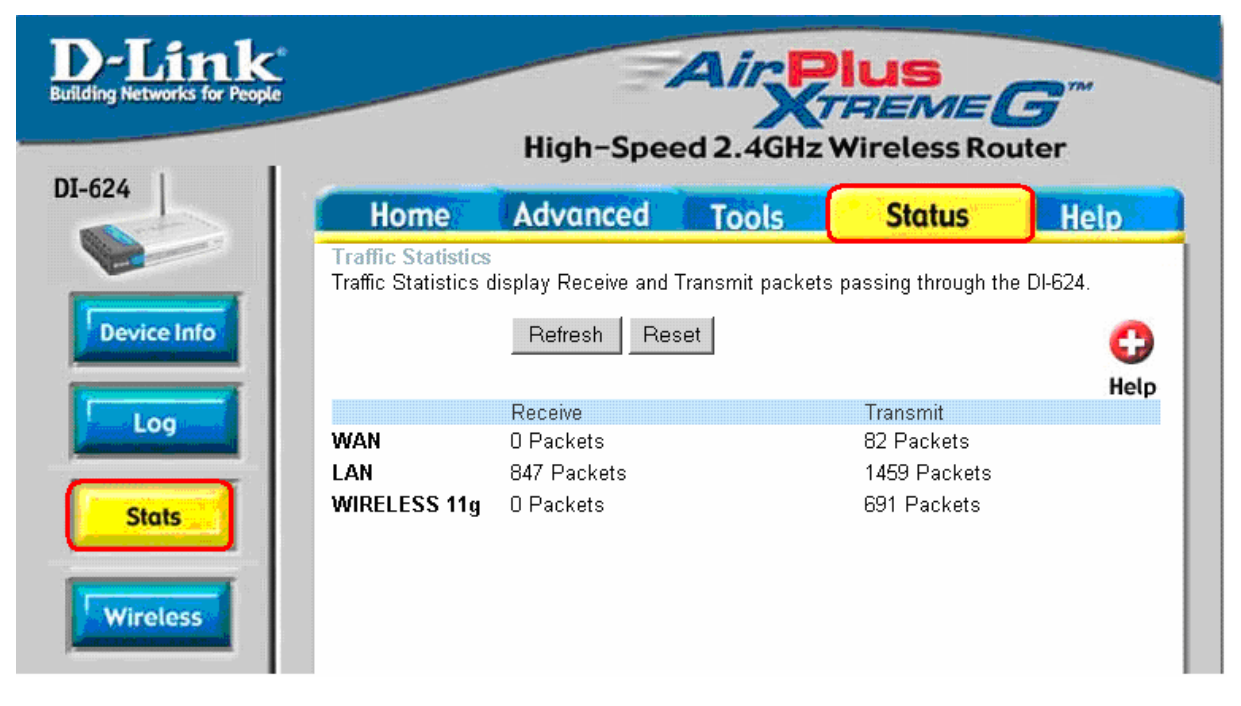

Das obige Fenster zeigt die Statistik des Datenverkehrs an. Hier können Sie die Menge der Pakete die durch den Router gehen, sowohl durch den WAN Port als auch den LAN Port, einsehen. Wird das Gerät neu gestartet so wird auch die Datenverkehrsstatistik auf Null zurückgesetzt.

### **Status > Wireless**

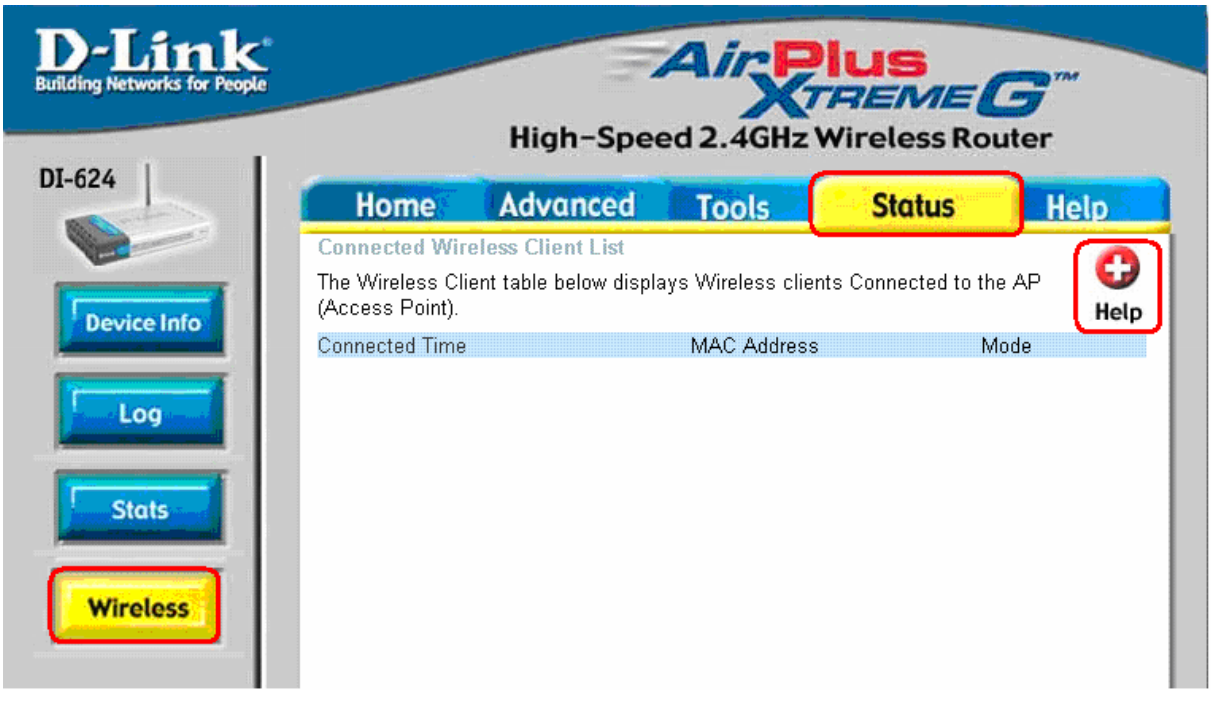

Die Liste der verbundenen Funkclients, zeigt alle derzeit verbundenen Funkclients an. Diese Liste zeigt außerdem die Zeit an, die der Funkclient schon verbunden ist, und dessen MAC Adresse.

Klicken Sie auf **Help** wann immer Sie nähere Informationen benötigen.

# **Den Netzwerkinstallations-Assistenten in Windows XP verwenden**

In diesem Kapitel werden sie lernen, wie Sie bei Ihnen zu Hause oder im Büro ein Netzwerk einrichten können indem Sie **Microsoft Windows XP** nutzen**.** 

Hinweis: Bitte besuchen Sie Webseiten wie z.B. http://www.homenethelp.com und http://www.microsoft.com/windows2000 um Informationen zu erhalten wie man ein Netzwerk in Windows 2000, ME oder 98 einrichtet.

Gehen Sie auf **Start>Systemsteuerung>Netzwerkverbindungen** 

Wählen Sie **Ein Heim- oder ein kleines Firmennetzwerk einrichten**

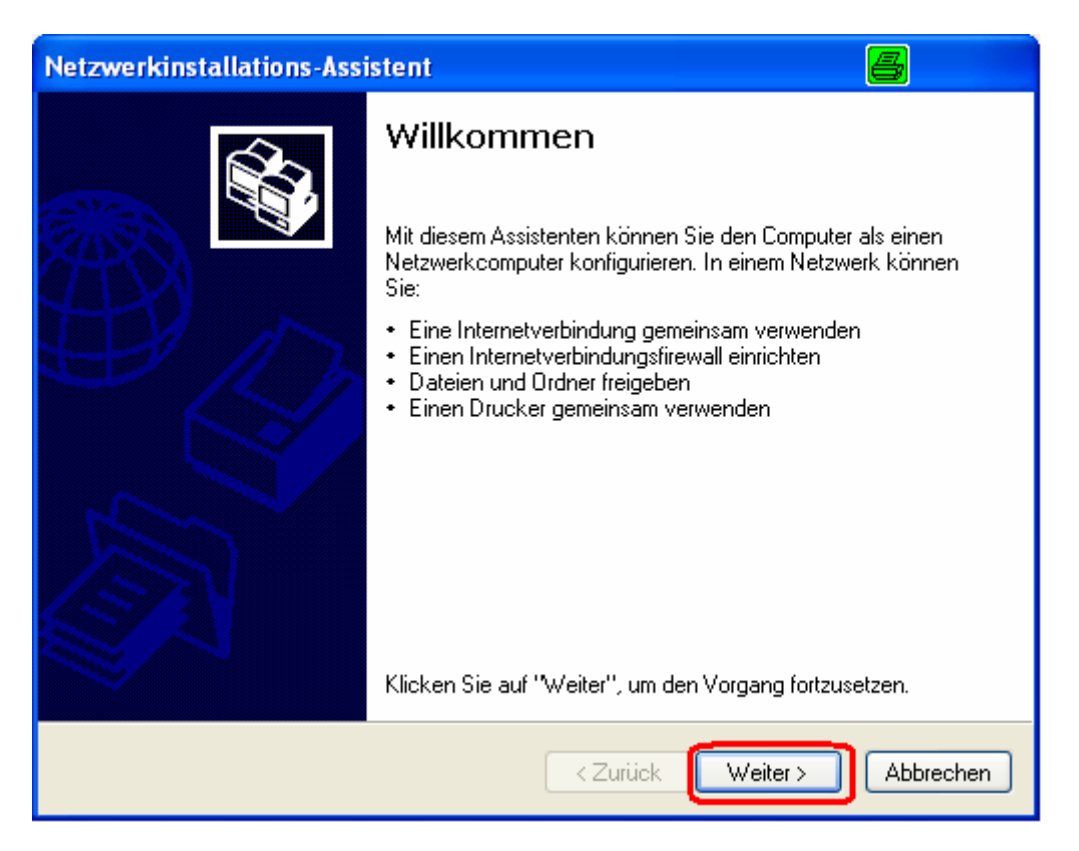

Wenn dieser Bildschirm angezeigt wird, Klicken Sie auf Weiter.

Bitte folgen Sie den Anweisungen in diesem Fenster:

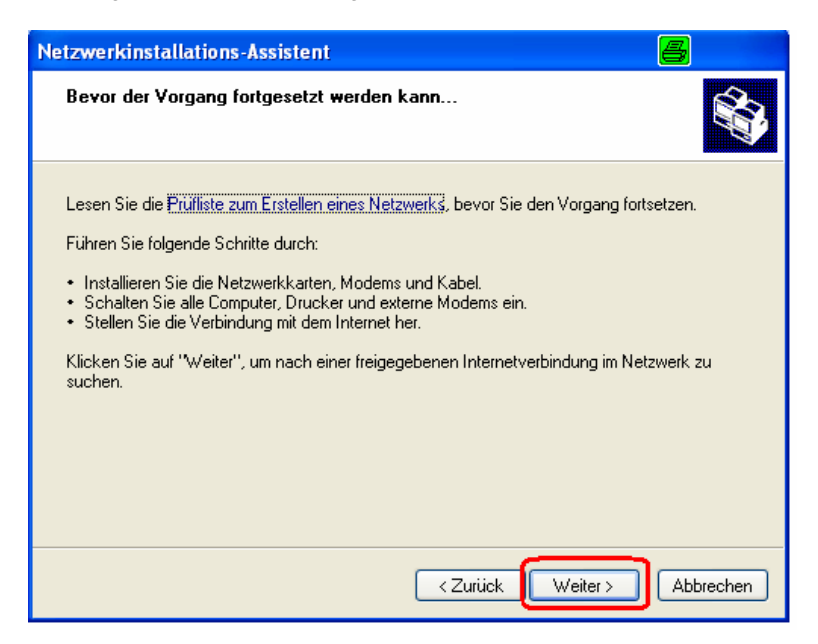

#### Klicken Sie auf **Weiter**

Im nächsten Fenster wählen Sie bitte die Beschreibung, die Ihrem Computer am nächsten kommt. Falls Ihr Computer die Internetverbindung über einen Gateway/Router herstellt, wählen Sie die zweite Option wie unten gezeigt.

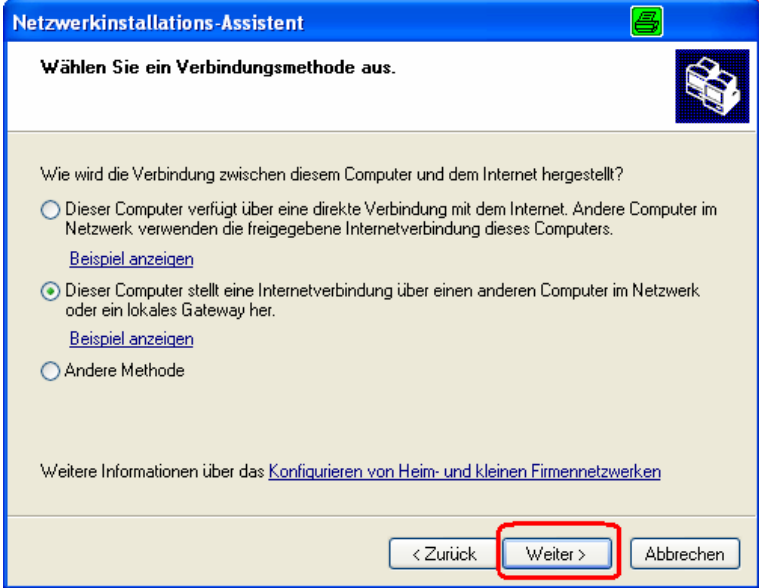

Klicken Sie auf **Weiter**

Geben Sie eine **Computerbeschreibung** und einen **Computernamen** ein (optional.)

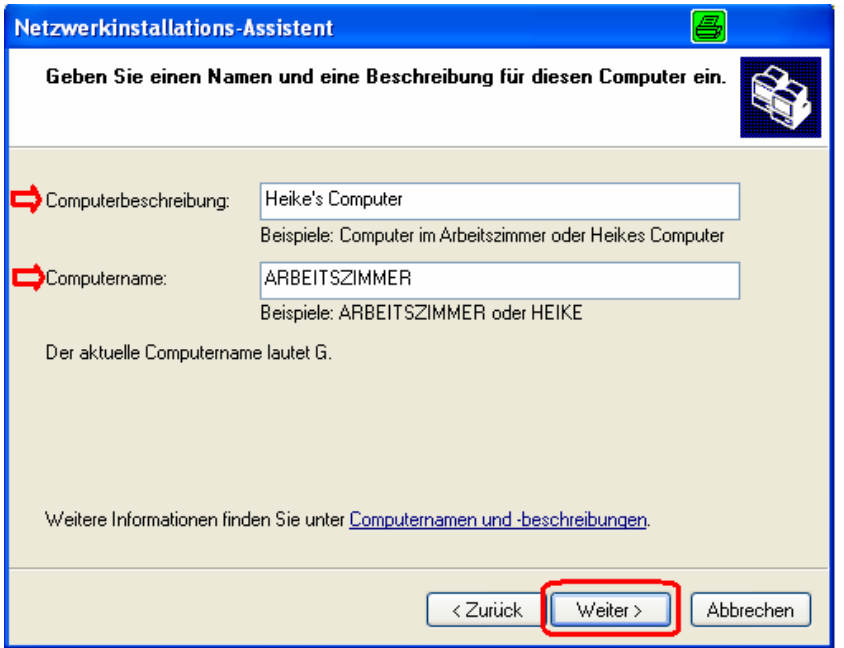

### Klicken Sie auf **Weiter**

Geben Sie einen Arbeitsgruppennamen ein. Alle Computer in Ihrem Netzwerk sollten den gleichen Arbeitsgruppennamen haben.

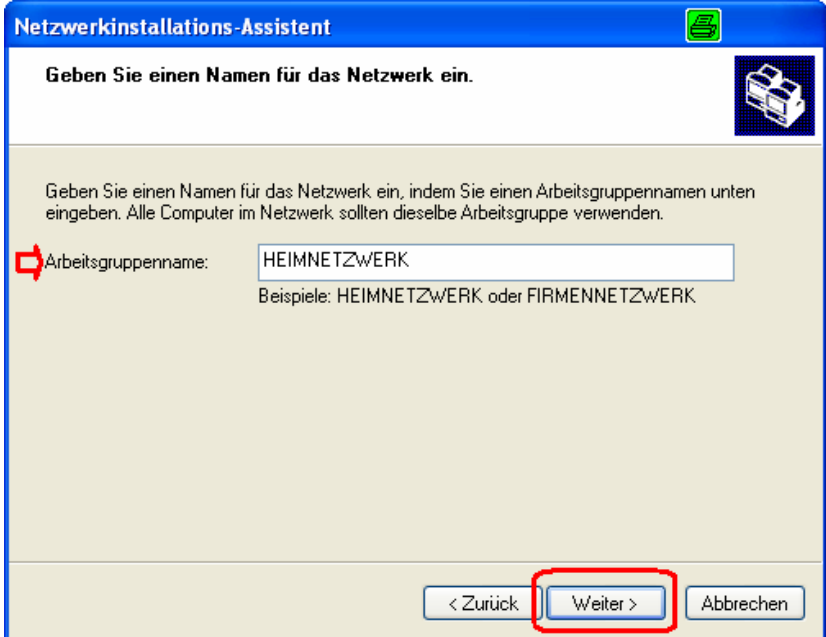

Klicken Sie auf **Weiter**

Bitte warten Sie einen Moment während der Netzwerkinstallations-Assistent die Änderungen speichert.

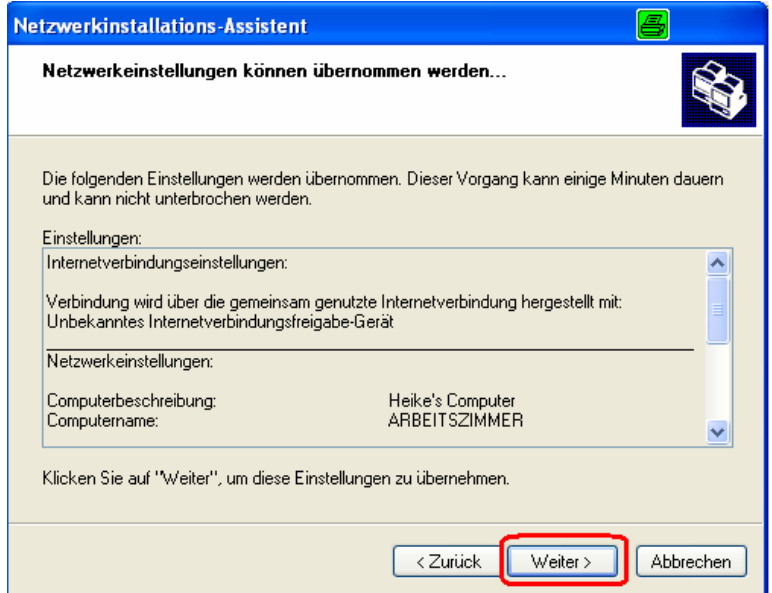

Wenn die Änderungen gespeichert sind, klicken Sie auf **Weiter**.

Bitte warten Sie einen Moment während der Netzwerkinstallations-Assistent den Computer konfiguriert. Dies kann einige Minuten dauern.

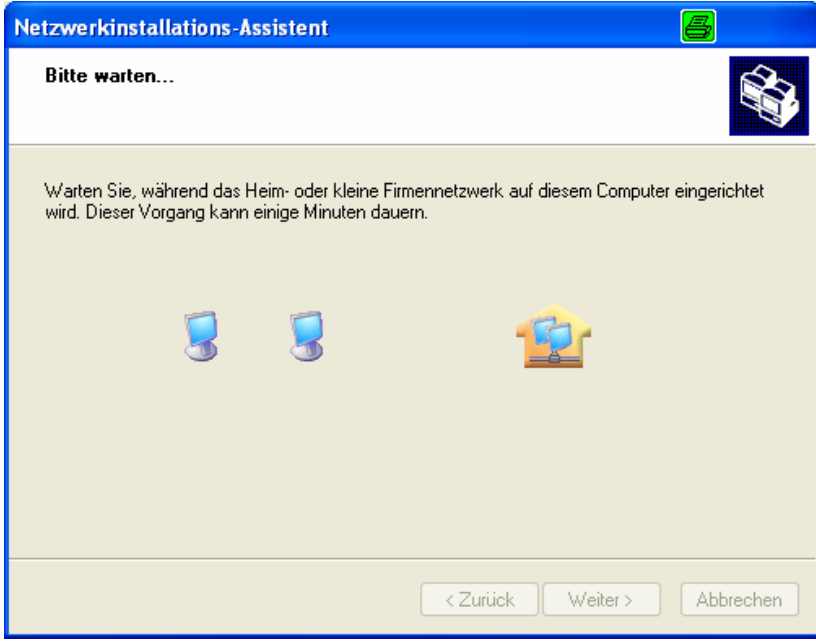

Wählen Sie im folgenden Fenster die beste Option. In diesem Beispiel wurde die Funktion **Eine Netzwerkinstallationsdiskette erstellen** ausgewählt. Der Inhalt dieser Diskette muss auf jedem Computer in Ihrem Netzwerk ausgeführt werden. Klicken Sie auf **Weiter**.

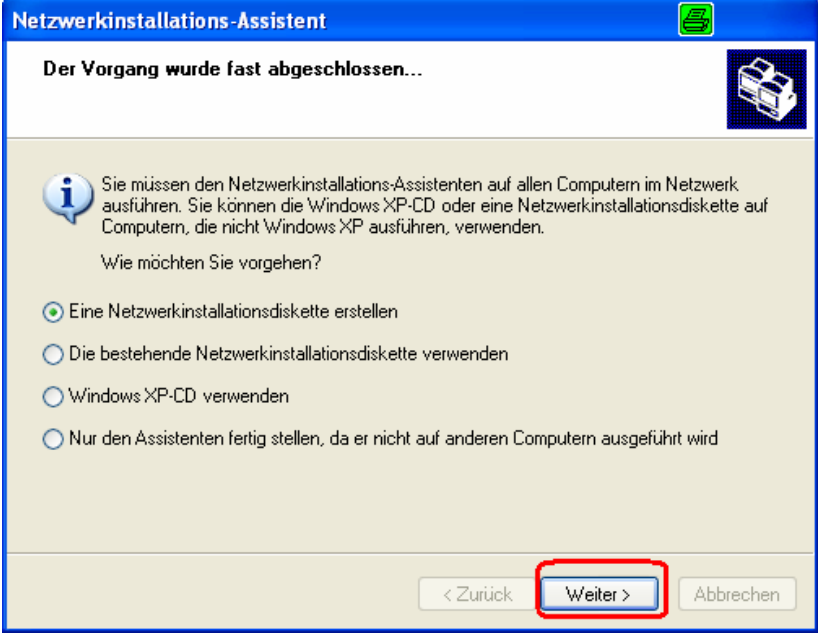

Legen Sie eine Diskette in das Diskettenlaufwerk ein, in diesem Fall **Laufwerk A**.

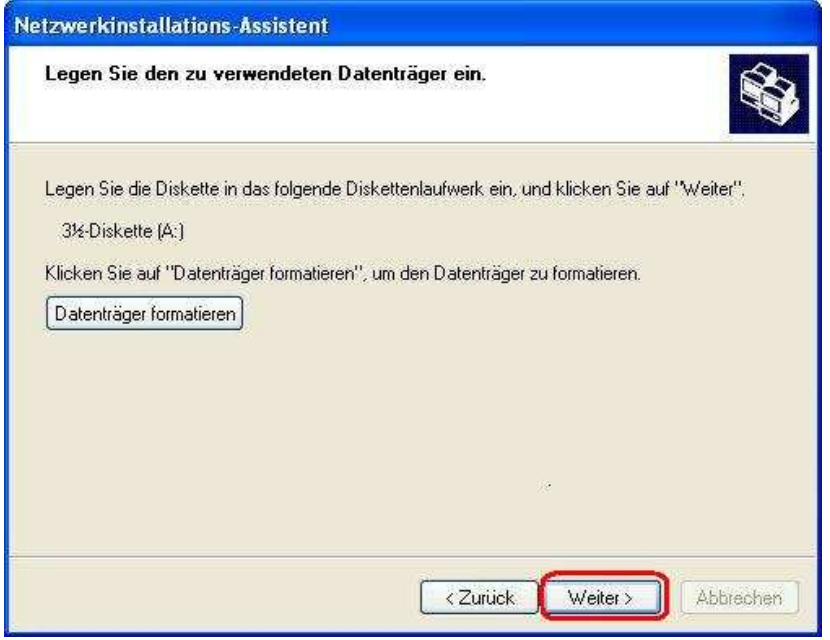

Formatieren Sie die Diskette und klicken Sie auf **Weiter**.

Bitte warten Sie einen Moment während der Netzwerkinstallations-Assistent die Dateien kopiert.

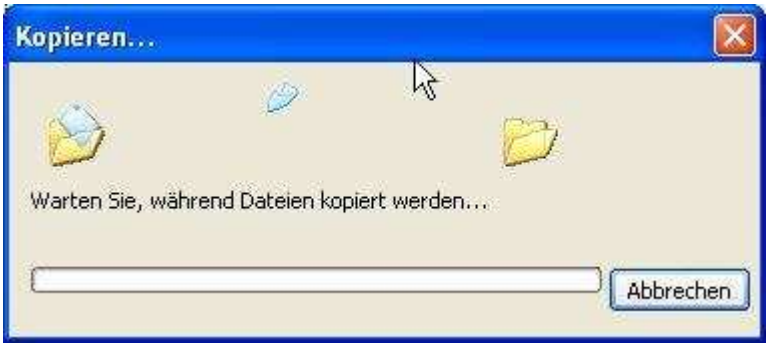

Bitte lesen Sie sich die Informationen unter **Folgen Sie diesen Anweisungen** im untenstehenden Fenster genau durch. Nachdem Sie den **Netzwerkinstallations-Assistenten** beendet haben, verwenden Sie die **Netzwerkinstallationsdiskette** auf jedem der Computer in Ihrem Netzwerk. Um fortzufahren klicken Sie auf **Weiter**.

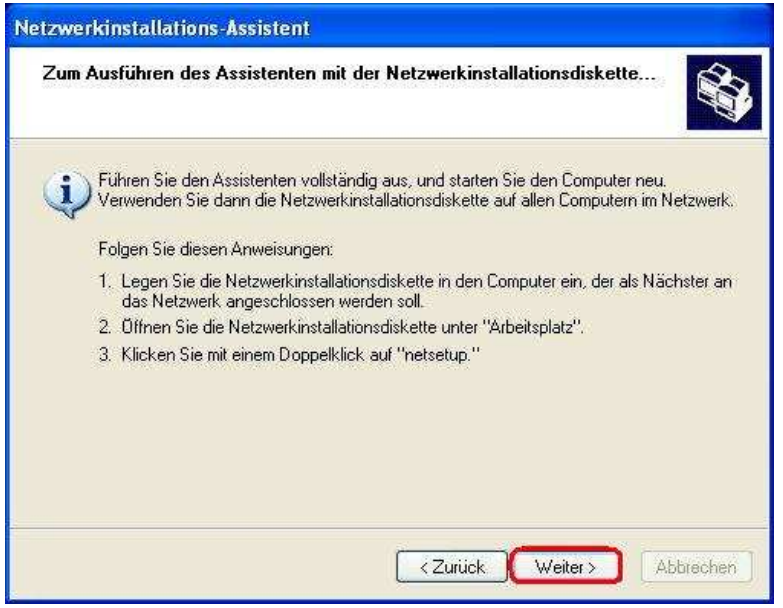

Bitte lesen Sie sich die Informationen auf diesem Bildschirm genau durch und klicken Sie dann auf **Fertig stellen** um den **Netzwerkinstallations-Assistenten** zu beenden.

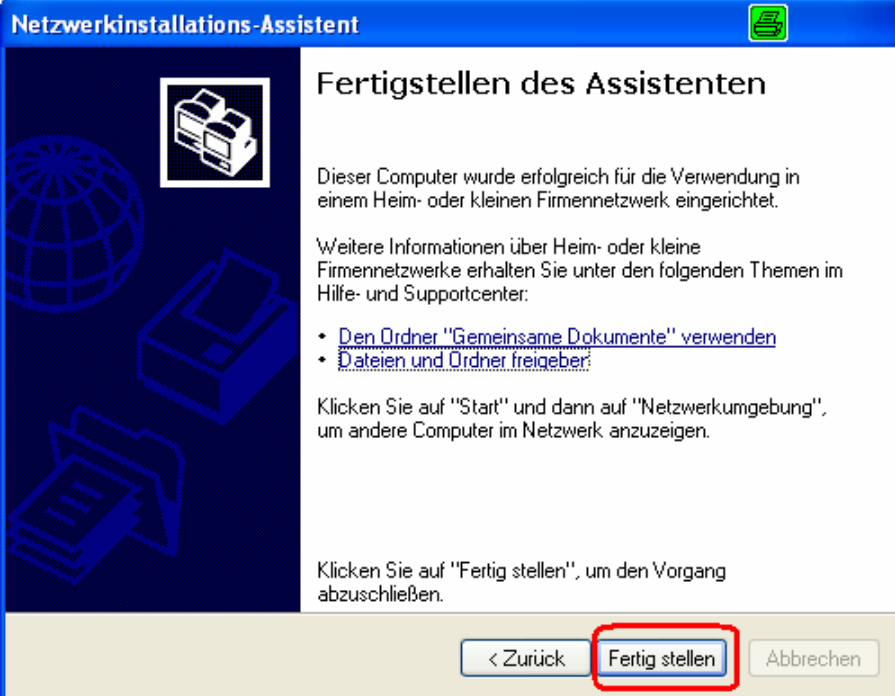

Die neuen Einstellungen werden erst nach dem Neustart des Computers wirksam. Klicken Sie auf **Ja** um Ihren Computer neu zu starten.

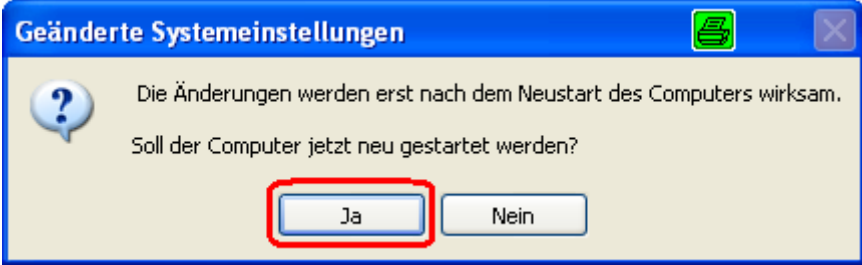

Sie haben nun die Konfiguration des Computers beendet. Wenden Sie nun die **Netzwerkinstallationsdiskette** auf jedem Computer in Ihrem Netzwerk an. Danach ist ihr Drahtloses Netzwerk betriebsbereit.

# **7.2 Dem Computer einen Namen zuweisen**

Um Ihrem Computer einen Namen zuzuweisen, folgen Sie bitte den untenstehenden Anweisungen:

### In **Windows XP**:

Klicken Sie auf **Start** (am linken unteren Bildschirmrand)

Klicken Sie mit der **rechten Maustaste** auf **Arbeitsplatz** 

Wählen Sie **Eigenschaften**

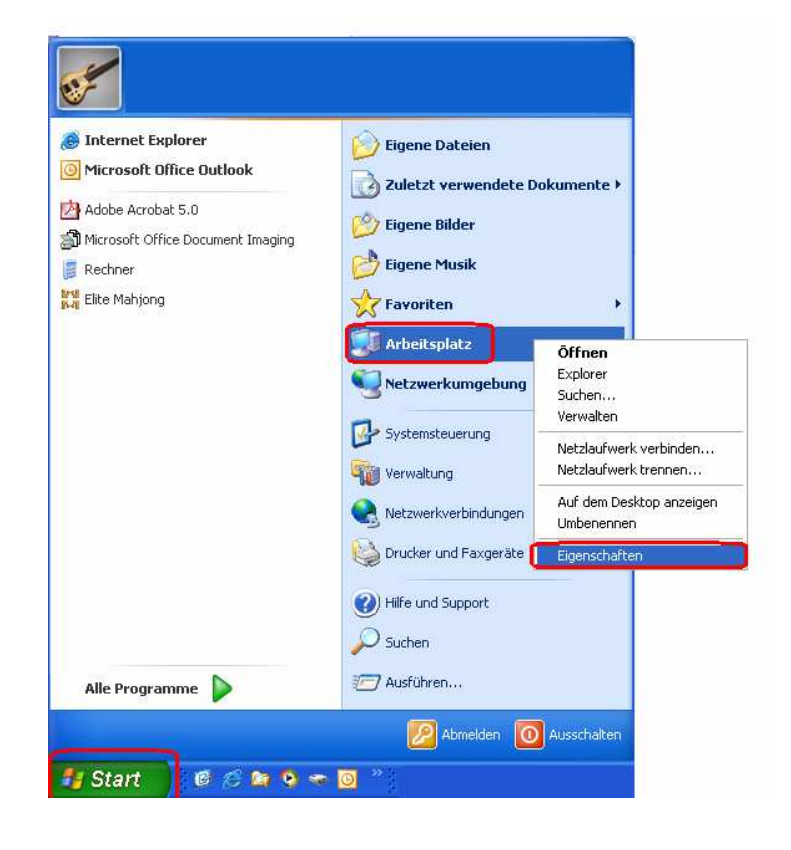

Wählen Sie den **Registerkarte Computername** Fenster "**Systemeigenschaften**"

Geben Sie eine **Computerbeschreibung** ein (optional)

.

Um den Computer neu zu benennen und in eine Domäne aufzunehmen, Klicken Sie auf **Ändern**

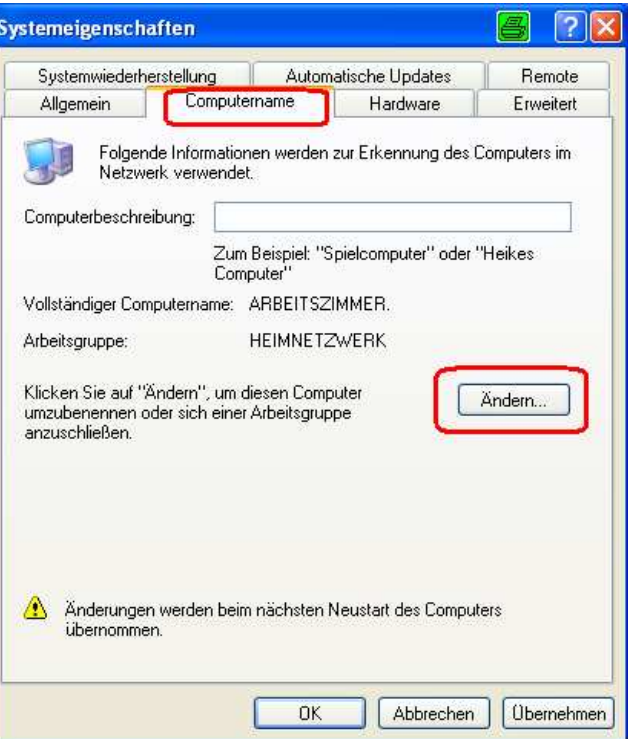

# **7.3 Benennen Ihres Computers**

Geben Sie in diesem Fenster den **Computernamen** ein.

Wählen Sie die **Arbeitsgruppe** und geben Sie den Namen der **Arbeitsgruppe** ein.

Alle Computer in Ihrem Netzwerk müssen den gleichen Arbeitsgruppennamen haben.

Klicken Sie auf **OK** 

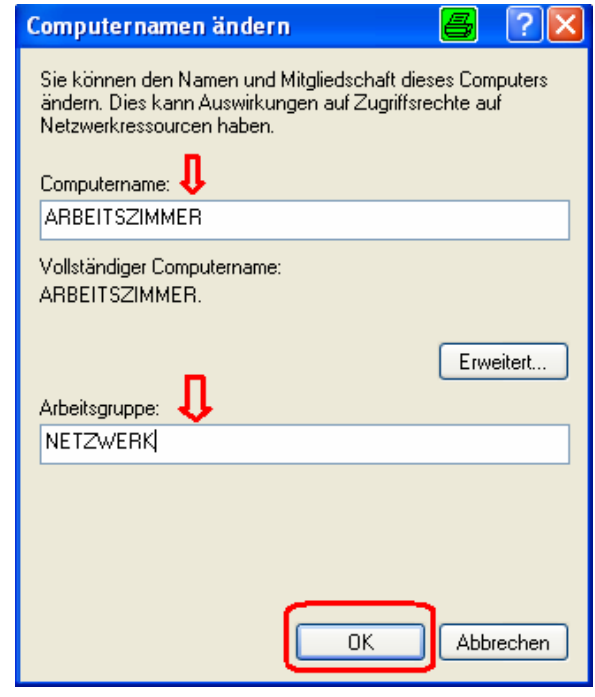

# Überprüfung der IP Adresse in Windows XP

Alle Computer in Ihrem Netzwerk, die mit einem Funkadapter ausgestattet sind müssen innerhalb des gleichen IP-Adressbereichs liegen (Lesen Sie herzu auch das Kapitel Inbetriebnahme in diesem Handbuch) Um die IP Adresse des Adapters zu überprüfen, gehen Sie wie folgt vor:

#### Klicken Sie mit der **rechten Maustaste** auf **Netzwerkumgebung** in der Menüleiste

Klicken Sie auf **Status**

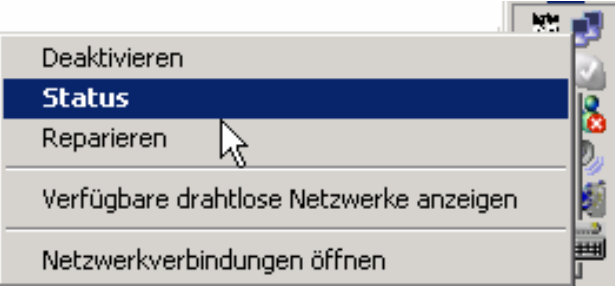

*Überprüfen der IP Adresse in Windows XP*

Status von Drahtlose Netzwerkverbindung  $2 \times$ Das folgende Fenster wird erscheinen Allgemein Netzwerkunterstützung Klicken Sie auf die **Registerkarte Netzwerkunterstützung** Internetprotokoll (TCP/IP)-Klicken Sie auf **Schließen**Von DHCP zugewiesen Adresstyp: **IP-Adresse:** 192.168.0.116 255.255.255.0 Subnetzmaske: Standardgateway: 192.168.0.1 Details... Reparieren Schließen

# **Alternative: Überprüfen der IP Adresse in Windows XP**

Klicken Sie auf **Start>Ausführen…**

Geben Sie anschließend **Command** ein

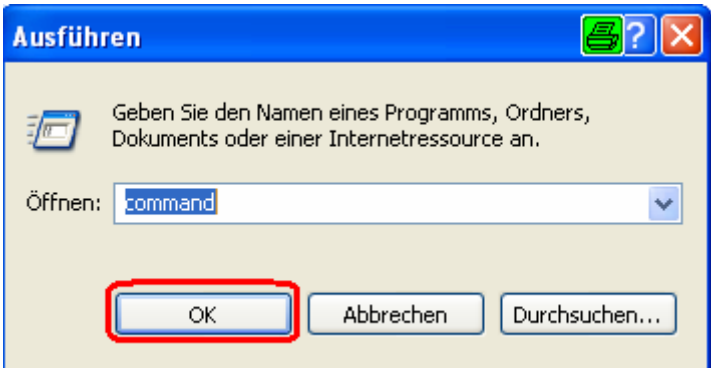

Klicken Sie auf **OK** 

# **Überprüfen der IP Adresse in Windows XP/2000**

Geben Sie an der Eingabeaufforderung **ipconfig /all** ein. Betätigen Sie die Eingabetaste. Alle Konfigurationseinstellungen werden nun wie folgt angezeigt.

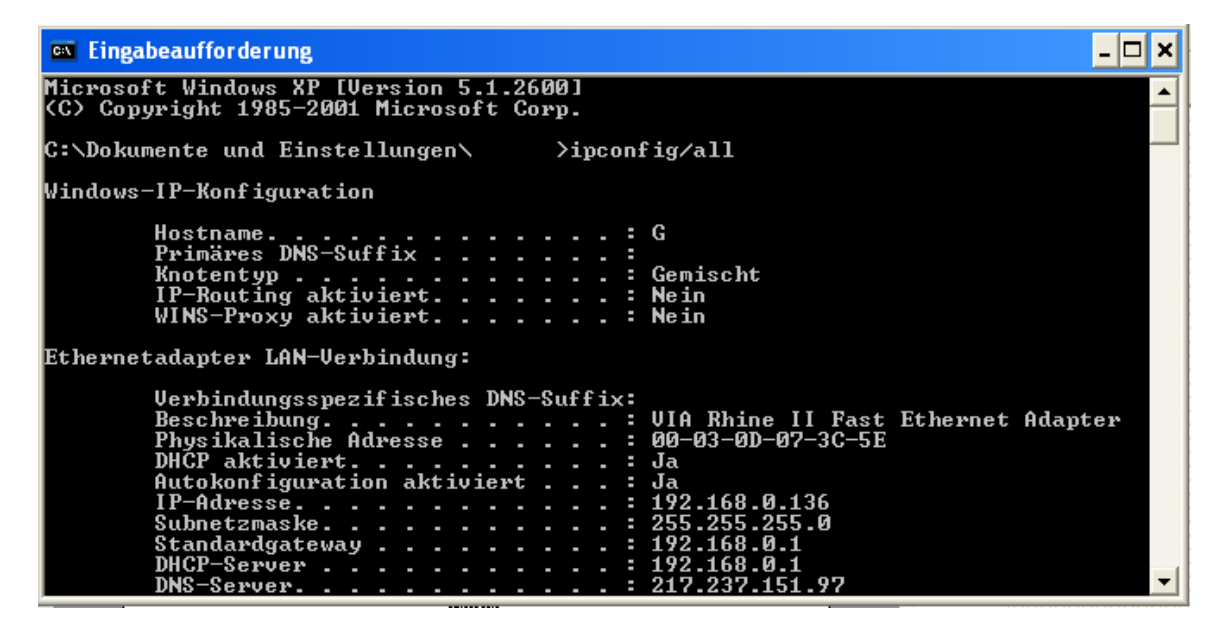

# **Überprüfen der IP Adresse in Windows XP/2000**

Geben Sie an der Eingabeaufforderung **ipconfig /renew** ein um eine neue IP Adresse von einem DHCP Server in Ihrem Netzwerk zu erhalten. Betätigen Sie die Eingabetaste. Die neue Adresse wird unten angezeigt.

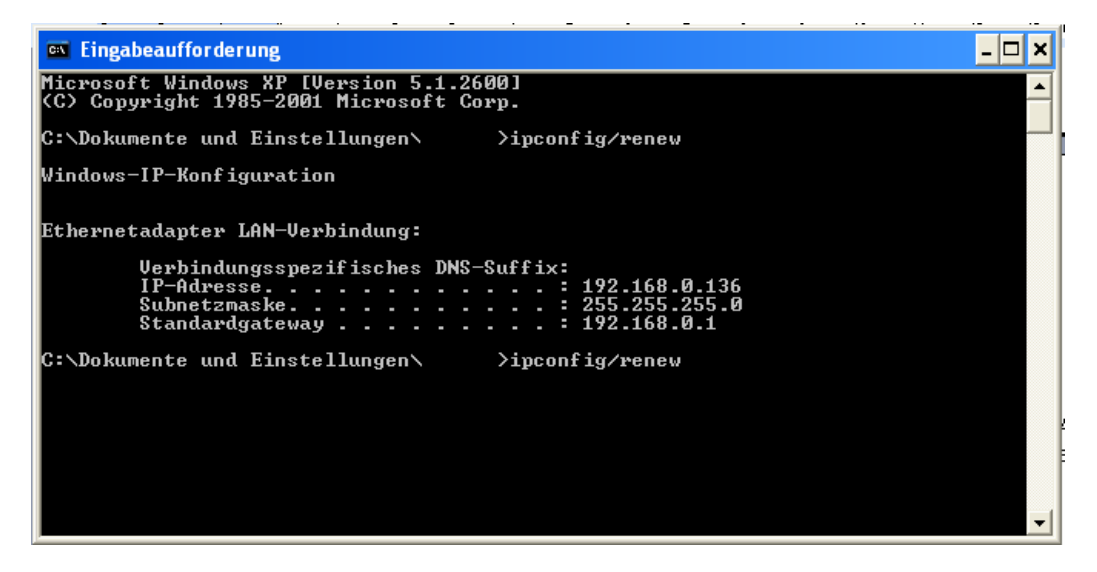

(**Windows 98/ME Nutzer:** gehen Sie zu **Start** > **Ausführen**. Geben Sie **Command** ein. Geben Sie an der Eingabeaufforderung **winipcfg** ein. Klicken Sie auf **Release and Renew (Freigabe und Erneuerung)** um eine neue IP Adresse zu erhalten.)

# **Zuweisen einer Statischen IP Adresse in Windows XP/2000**

**Hinweis: Lokale Gateways/Breitband Router weisen den Computern in Ihrem Netzwerk automatisch IP Adressen zu, indem sie die DHCP (Dynamic** 

**Host Configuration Protocol) Technologie nutzen. Falls Sie einen DHCP-fähigen Gateway/Router nutzen, müssen Sie keine Statischen IP Adressen zuweisen.**

Falls Sie keinen DHCP-fähigen Gateway/Router nutzen, oder Sie eine Statische IP Adresse zuweisen müssen, folgen Sie bitte diesen Schritten:

Klicken Sie auf **Start** 

**Doppelklicken** Sie auf **Systemsteuerung**

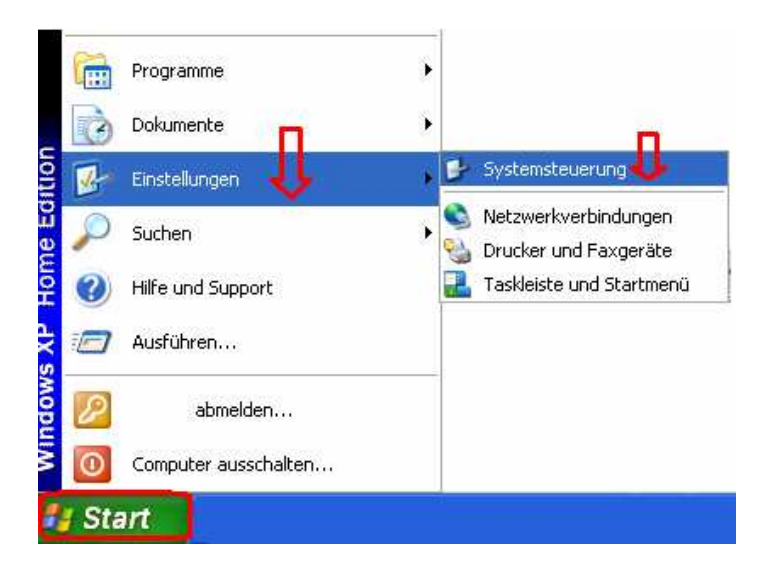

# **Zuweisen einer Statischen IP Adresse**

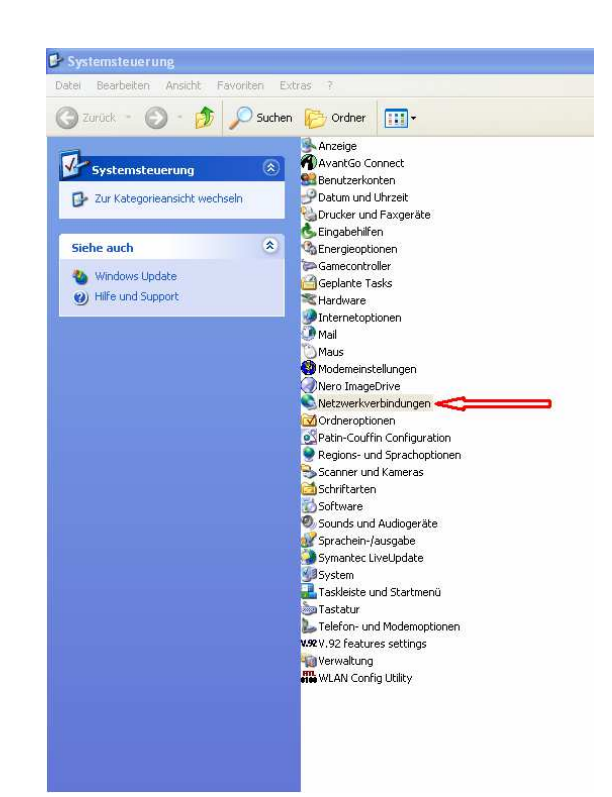

**Doppelklicken** Sie auf **Netzwerkverbindungen** 

Klicken Sie mit der **rechten Maustaste auf LAN-Verbindungen** 

**Doppelklicken** Sie auf **Eigenschaften** 

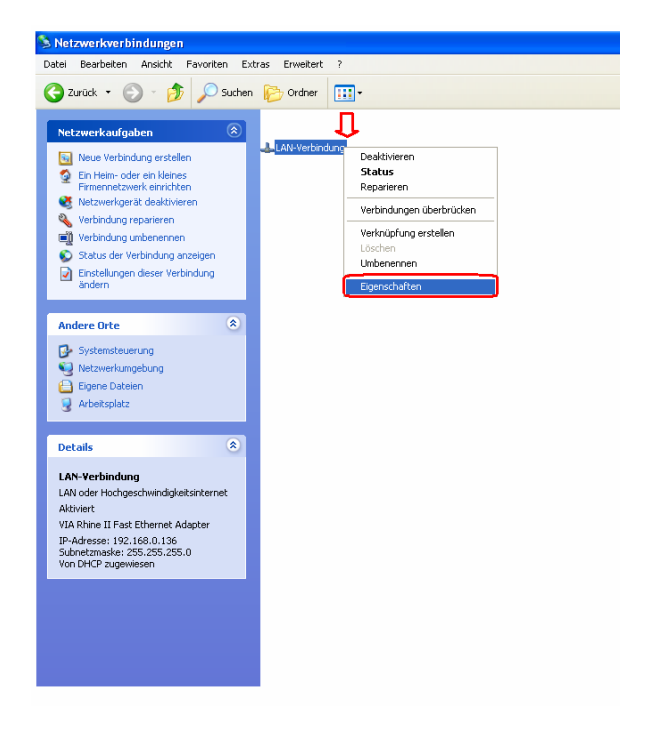

# **Zuweisen einer Statischen IP Adresse in Windows XP/2000**

Markieren Sie **Internetprotokoll** (**TCP/IP)** 

Klicken Sie auf **Eigenschaften**

Geben Sie Ihre **IP Adresse** und Ihre **Subnetzmaske** ein. (Die IP Adressen in Ihrem Netzwerkmüssen innerhalb der gleichen Reihe liegen. Beispiel: Falls ein Computer die IP Adresse 192.168.0.2 hat, sollten die anderen Computer die darauf folgenden IP Adressen haben, wie z.B. 192.168.0.3 und 192.168.0.4. Die Subnetzmaske muss für jeden Computer innerhalb des Netzwerkes die gleiche sein)

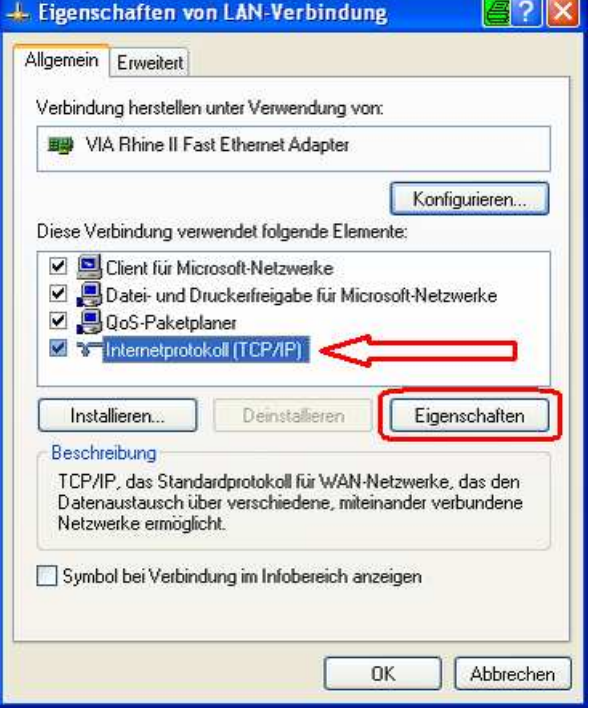

Geben Sie die **Adressen des DNS Servers** ein. **(Hinweis: Falls Sie einen DNS Server angeben, müssen Sie auch die IP Adresse des voreingestellten Gateways eingeben.)** 

*Die Informationen des DNS Servers erhalten Sie von Ihrem ISP (Internet Service Provider.) Die Gateway Adresse muss die Adresse des DI-624 sein* 

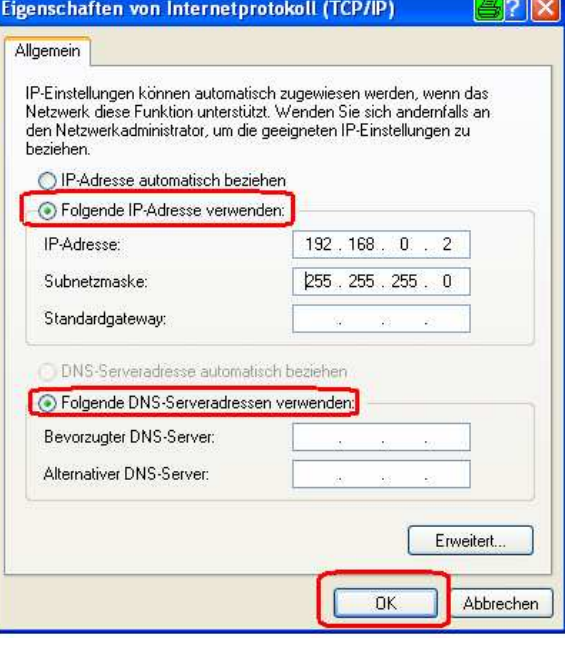

# **Zuweisen einer Statischen IP Adresse in Macintosh OSX**

Go to the **Apple Menu** and select **System Preferences** 

Click on **Network**

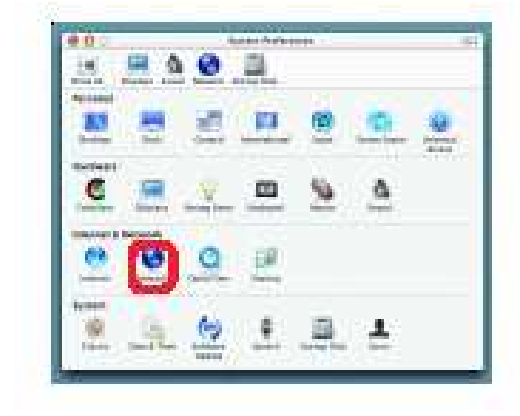

# Select **Built-in Ethernet** in the **Show** pull-down menu

Select **Manually** in the **Configure**  pull-down menu

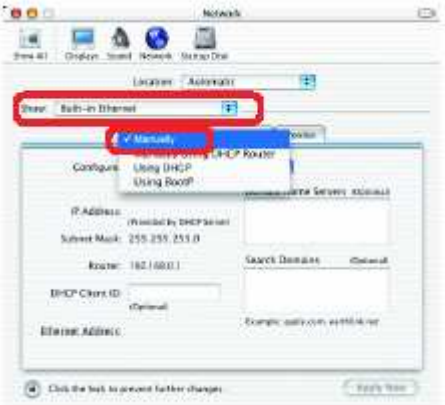

Input the **Static IP Address**, the **Subnet Mask** and the **Router IP Address** in the appropriate fields

Click **Apply Now**

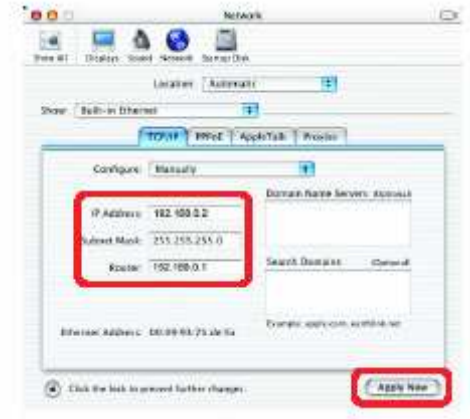

# **Zuweisen einer Dynamischen IP Adresse in Macintosh OSX**

Go to the **Apple Menu** and select **System Preferences** 

Click on **Network** 

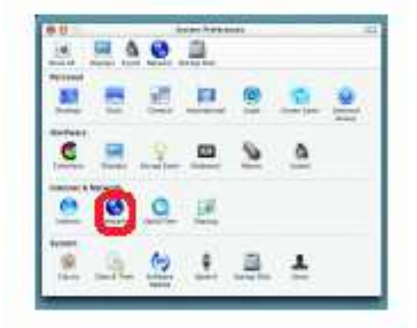

Select **Built-in Ethernet** in the **Show** pull-down menu

Select **Using DHCP** in the **Configure** pull-down menu

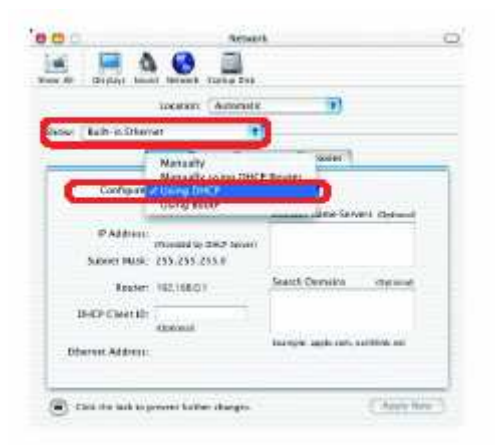

# Click **Apply Now**

The **IP Address, Subnet mask**, and the **Router's IP Address** will appear in a few seconds

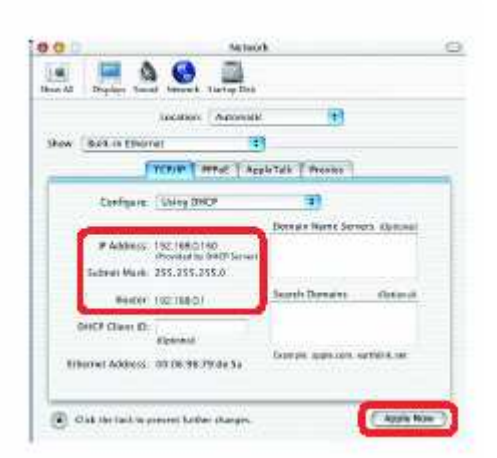

# **Überprüfen der Funkverbindung durch Pingen in Windows XP und 2000**

Klicken Sie auf Start > Ausführen > und geben Sie cmd ein

Ein Fenster wie das nebenstehende wird erscheinen. Geben Sie ping xxx.xxx.xxx.xxx, ein, wobei xxx die IP Adresse des Funk-Routers oder Access Points ist. Eine gute Funkverbindung wird, wie gezeigt, vier Antworten des Funk-Routers oder Access Points ergeben.

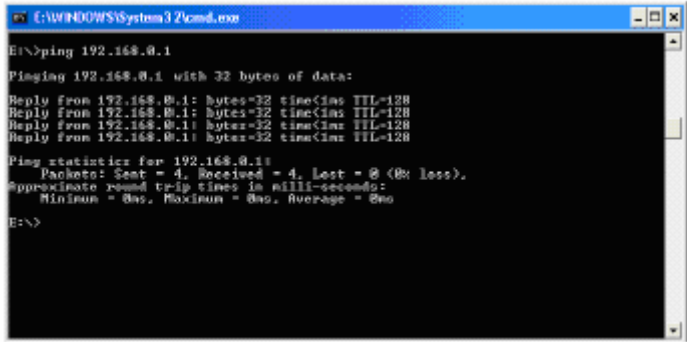

### **Überprüfen der Funkverbindung durch Pingen in Windows Me und 98**

Klicken Sie auf Start > Ausführen> und geben Sie command ein. Ein Fenster wie das nebenstehende wird erscheinen. Geben Sie ping xxx.xxx.xxx.xxx, ein, wobei xxx die IP Adresse des Funk-Routers oder Access Points ist. Eine gute Funkverbindung wird, wie gezeigt, vier Antworten des Funk-Routers oder Access Points ergeben.

# **Andere Aufgaben**

Um Hilfe zu anderen Aufgaben im Bereich der Heim- oder kleinen Firmennetzwerke zu erhalten, lesen Sie bitte auch die Ordner **Verwenden des Ordners "Gemeinsame Dokumente"** und **Freigeben von Dateien und Ordnern auf dem Computer** unter Microsoft Windows XP **Hilfe und Support** oder besuchen Sie die Internetseite http://www.windows-netzwerke.de/ für weitere Informationen.

# **Fehlerbehebung**

Dieses Kapitel bietet Lösungen zu Problemen, die während der Installation und des Betriebs des DI-624 Funk-Breitband-Routers auftreten können. Wir decken verschiedene Aspekte der Netzwerkeinrichtung, insbesondere den Beriech Netzwerkadapter ab. Lesen Sie bitte die folgenden Seiten, falls Probleme auftreten.

### **1. Der Computer, der zur Konfiguration des DI-624 verwendet wird, kann nicht auf das Konfigurationsmenü zugreifen**

**Hinweis: Wir empfehlen Ihnen zur Konfiguration des DI-624 Funk-Breitband-Routers eine Ethernet-Verbindung zu verwenden.** 

- Stellen Sie sicher, dass die **LED Ethernet** am DI-624 **leuchtet**. Falls die **LED** nicht **leuchtet**, stellen Sie sicher dass das Kabel für die Ethernetverbindung richtig eingesteckt ist.
- Stellen Sie sicher, dass der Ethernetadapter korrekt arbeitet. Lesen Sie hierzu bitte auch Punkt 3 dieses Kapitels um sicherzustellen, dass die Treiber korrekt installiert wurden. **(Stellen Sie sicher, dass die Treiber für Netzwerkadapter fehlerfrei installiert wurden)**
- Stellen Sie sicher, dass die **IP Adresse** sich im gleichen Adressbereich und der gleichen Subnetzmaske befindet wie der DI-624. Lesen Sie hierzu bitte auch **Überprüfen der IP Adresse in Windows XP** im Kapitel **Netzwerkgrundlagen** dieses Handbuchs.

**Hinweis: Die IP Adresse des DI-624 ist auf 192.168.0.1 voreingestellt. Alle Computer im Netzwerk müssen eine einheitliche IP Adresse innerhalb des gleichen Adressbereichs haben, z.B. 192.180.0.x. Besitzen zwei oder mehrere Computer die gleiche IP Adresse sind diese im Netzwerk nicht sichtbar. Alle Computer im Netzwerk müssen jedoch eine identische Subnetzmaske besitzen, z.B. 255.255.255.0.** 

> Führen Sie einen **Ping Test** durch um sicherzustellen, dass der DI-624 antwortet. Gehen Sie auf **Start > Ausführen >** geben Sie **Command** ein > und geben Sie **ping 192.168.0.1** ein. Ein erfolgreicher Ping Test wird vier Antworten ergeben.

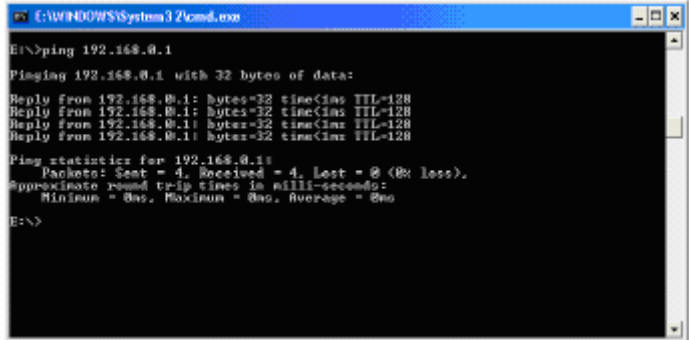

Hinweis: Falls Sie die voreingestellte IP Adresse verändert haben, stellen Sie sicher dass sie die IP Adresse pingen, die dem DI-624 zugewiesen ist.

### **2. Der Funkclient kann im Infrastructure Modus nicht auf das Internet zugreifen**

Stellen Sie sicher, dass der Funkclient dem richtigen Access Point zugewiesen und auch mit diesem verbunden ist. Um die Verbindung zu prüfen, gehen Sie wie folgt vor: Klicken Sie mit der rechten Maustaste auf das Symbol LAN-Verbindungen in der Taskleiste > wählen Sie Verfügbare drahtlose Netzwerke anzeigen. Nun wird das Fenster Drahtlose Netzwerkverbindung erscheinen. Stellen Sie sicher, dass Sie das richtige Funknetzwerk gewählt haben, wie die untenstehenden Abbildungen zeigen.

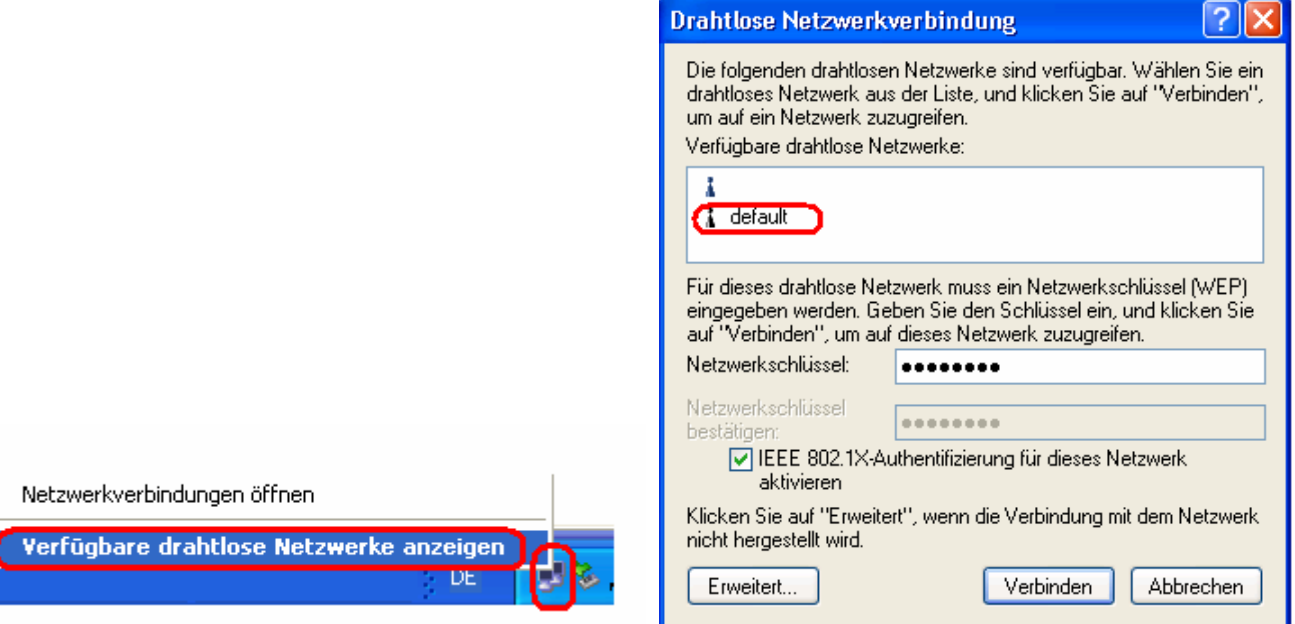

- Stellen Sie sicher, dass die **IP Adresse** die dem Funkadapter zugewiesen wurde, innerhalb des gleichen **Adressbereichs** ist wie der Access Point und Gateway. (Da der DI-624 die IP Adresse 192.168.0.1 besitzt muss der Funkadapter eine IP Adresse im gleichen Adressbereich haben, z.B. 192.168.0.x. Jedes Gerät muss eine individuelle IP Adresse haben; keine zwei Geräte dürfen die gleiche IP Adresse haben. Die Subnetzmaske muss jedoch für alle Computer im Netzwerk identisch sein.) Um die **IP Adresse**, die dem Funkadapter zugewiesen ist, zu überprüfen, **doppelklicken** Sie auf das **Symbol LAN-Verbindungen** in der Taskleiste > wählen Sie die **Registerkarte Netzwerkunterstützung** und die **IP Adresse** wird angezeigt. (Bitte lesen Sie hierzu auch **Überprüfen der IP Adresse** im Kapitel Netzwerkgrundlagen dieses Handbuchs.)
- Falls es notwendig ist dem Funkadapter eine **Statische IP Adresse** zuzuweisen, lesen Sie hierzu bitte die entsprechenden Seiten im Kapitel **Netzwerkgrundlagen**. Falls Sie eine **DNS Server Adresse** angeben, müssen Sie auch die **Voreingestellte Gateway Adresse** eingeben. (Denken Sie daran: Wenn Sie einen DHCP-fähigen Router besitzen, ist es nicht notwendig eine Statische IP Adresse zuzuweisen. Lesen Sie hierzu auch: **Netzwerkgrundlagen – Zuweisen einer Statischen IP Adresse**)

# **3. Stellen Sie sicher, dass die Treiber für Netzwerkadapter fehlerfrei installiert wurden**

Möglicherweise verwenden Sie einen anderen Netzwerkadapter, als den hier abgebildeten, dennoch ist die Vorgehensweise, unabhängig von der Art des Netzwerkadapters den Sie verwenden, gleich.

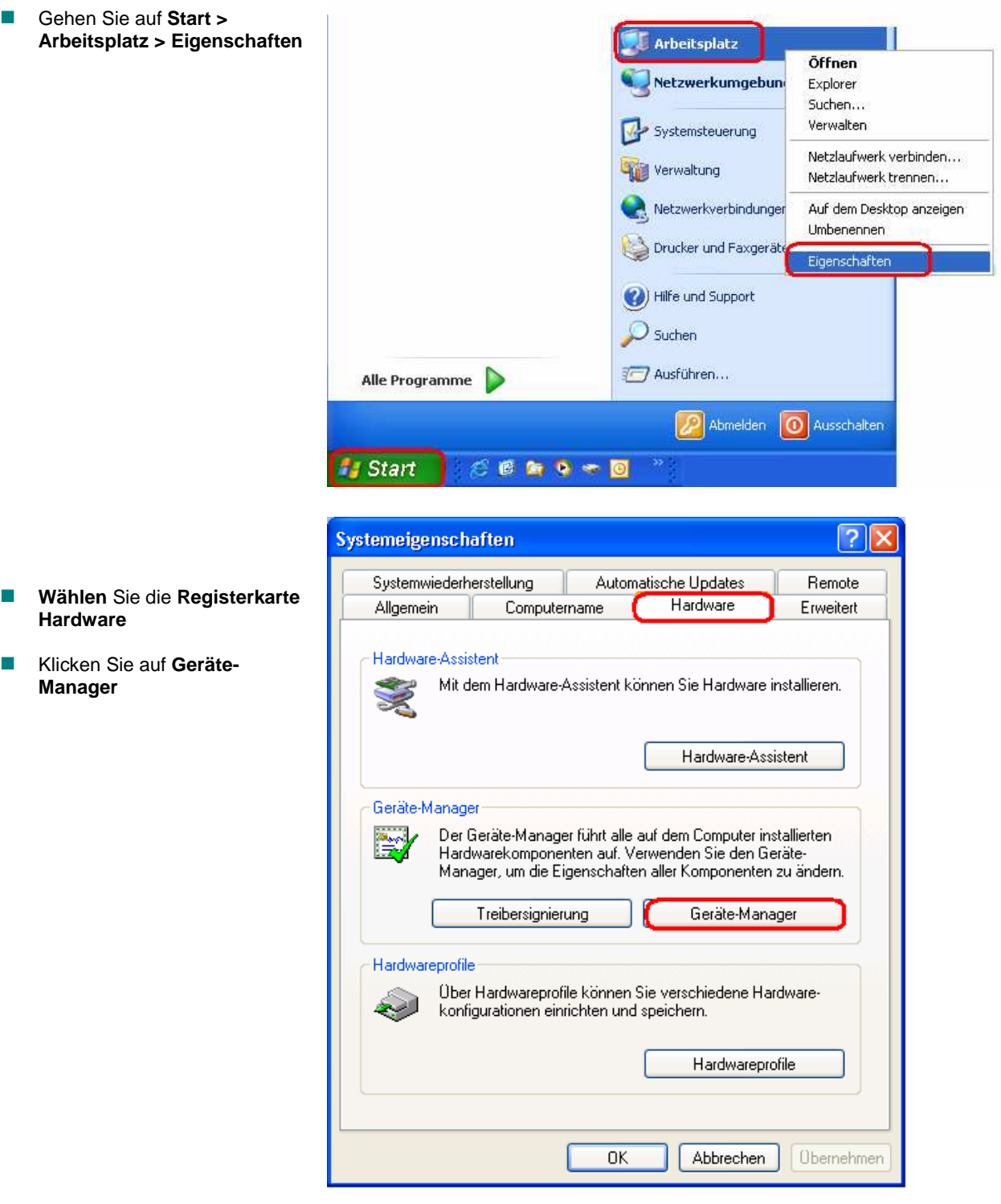

- Doppelklicken Sie auf **Netzwerkadapter**
- Klicken Sie mit der rechten Maustaste auf **D-Link AirPlus DWL-650+ Wireless Cardbus Adapter** ( in diesem Beispiel wird der DWL-650+ verwendet; auch wenn Sie andere Netzwerkadapter verwenden, bleibt die Vorgehensweise gleich.)

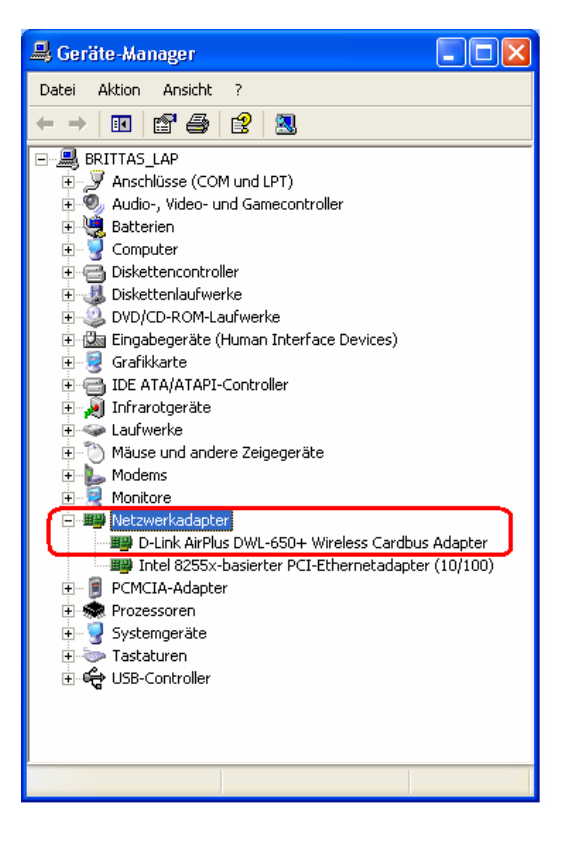

- Wählen Sie **Eigenschaften** um sicherzustellen, dass die Treiber fehlerfrei installiert wurden
- Prüfen Sie unter **Gerätestatus** ob das Gerät fehlerfrei arbeitet
- **Klicken Sie auf OK**

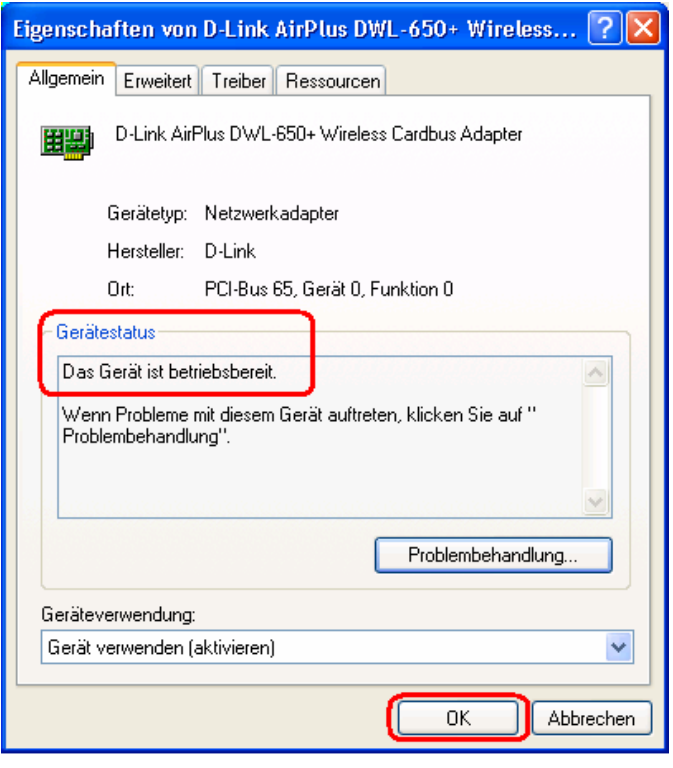

### **4. Was kann dazu führen, dass mein Funk-Gerät keine Verbindung mehr herstellen kann?**

D-Link Produkte ermöglichen es Ihnen von fast jedem Ort aus auf Ihr Netzwerk zuzugreifen. Dennoch beeinflusst der Ort, an dem Sie Ihr Gerät aufstellen die Reichweite der Übertragung. Bitte lesen Sie hierzu auch die **Hinweise zur Installation** im Kapitel **Grundlagen der Funktechnologie** dieses Handbuchs um weitere Informationen über den besten Ort für Ihr D-Link Funk-Produkt zu erhalten.

### **5. Warum wird meine Funkverbindung immer wieder unterbrochen?**

- Ausrichtung der Antenne Probieren Sie eine andere Antennenausrichtung des DI-624. Versuchen Sie die Antenne mindestens 15cm von Wänden oder anderen Gegenständen entfernt zu halten.
- Falls Sie 2.4GHz Funktelefone, X-10 Geräte oder andere private Sicherheitssysteme, Deckenventilatoren und –lichter verwenden, wird dies die Funkverbindung drastisch beeinflussen oder gar ganz unterbrechen. Versuchen Sie den Kanal Ihres Routers, Access Points und Funkadapters zu verändern um so Störungen zu vermeiden.
- Halten Sie Ihr Gerät fern (mind. 90cm-180cm) von anderen elektrischen Geräten, die Funkwellen abgeben, wie z.B. Mikrowellen, Monitore, elektrische Motoren, etc.

### **6. Warum kann ich keine Funkverbindung herstellen?**

Falls Sie die Verschlüsselung des DI-624 aktiviert haben, müssen Sie die Verschlüsselung auch für alle Funk-Clienten aktivieren um eine Funkverbindung herzustellen.

- Für den 802.11b Standard gelten folgende Einstellungen der Verschlüsselung: 64, 128 oder 256 bit. Stellen Sie sicher, dass das Bit-Level auf Router und Funk-Client identisch ist.
- Stellen Sie sicher, dass der SSID sowohl auf dem Router als auch dem Funk-Clienten genau gleich sind. Falls sie dies nicht sind, kann keine Funkverbindung hergestellt werden.
- Stellen Sie den DI-624 und den Funk-Clienten im gleichen Raum auf und testen Sie die Funkverbindung erneut.
- Deaktivieren Sie alle Sicherheitseinstellungen. (WEP, MAC Address Control)
- Schalten Sie den DI-624 und den Funk-Clienten aus. Schalten Sie als erstes den DI-624 erneut ein, danach den Funk-Clienten.
- Stellen Sie sicher, dass alle Geräte im **Infrastructure Modus** arbeiten.
- Stellen Sie sicher, dass die LEDs am DI-624 normale Aktivität anzeigen. Falls dies nicht der Fall ist, stellen Sie sicher, dass das Strom- und Ethernetkabel korrekt angeschlossen ist.
- Stellen Sie sicher, dass die IP Adresse, die Subnetzmaske, der Gateway und die DNS Einstellungen des Netzwerks fehlerfrei eingegeben wurden.
- Falls Sie 2.4GHz Funktelefone, X-10 Geräte oder andere private Sicherheitssysteme, Deckenventilatoren und –lichter verwenden, wird dies die Funkverbindung drastisch beeinflussen oder gar ganz unterbrechen. Versuchen Sie den Kanal Ihres Routers, Access Points und Funkadapters zu verändern um so Störungen zu vermeiden.
- Halten Sie Ihr Gerät fern (mind. 90cm-180cm) von anderen elektrischen Geräten, die Funkwellen abgeben, wie z.B. Mikrowellen, Monitore, elektrische Motoren, etc.

### **7. Ich habe den Schlüssel meiner Verschlüsselung vergessen.**

 Stellen Sie die Werkseinstellungen des DI-624 wieder her, und setzten Sie auch alle anderen Geräte in Ihrem Netzwerk auf die Voreinstellungen zurück. Sie können den DI-624 auf die Werkseinstellungen zurücksetzen, indem Sie den Reset-Knopf auf der Rückseite des Gerätes drücken. Wenn Sie das Gerät auf Werkseinstellungen zurücksetzen, werden alle aktuellen Konfigurationseinstellungen gelöscht.

## **8. Den DI-624 auf Werkseinstellungen zurücksetzen**

Wenn Sie die anderen Möglichkeiten zur Fehlerbehebung in Ihrem Netzwerk probiert haben, werden Sie sich möglicherweise dazu entscheiden den DI-624 auf die Werkseinstellungen zurückzusetzen. Denken Sie daran, dass alle D-Link AirPro Produkte sich aufgrund der Werkseinstellungen direkt aus der Verpackung heraus miteinander verbinden.

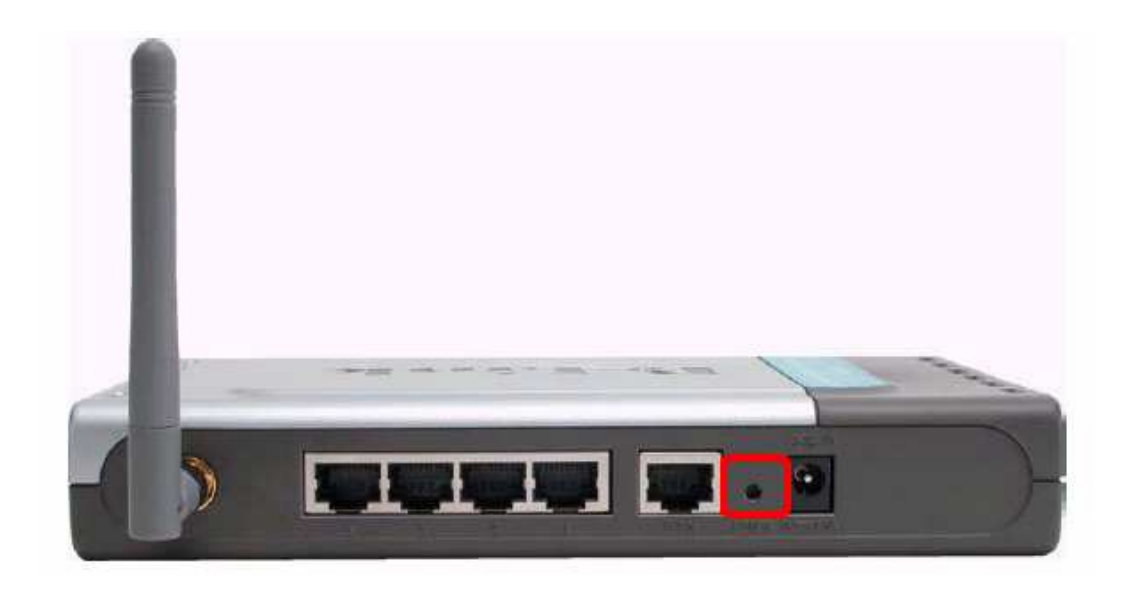

Um den DI-624 auf Werkseinstellungen zurückzusetzen, gehen Sie wie folgt vor:

- Suchen Sie den **Reset-Knopf** auf der Rückseite des DI-624
- Verwenden Sie eine aufgebogene Büroklammer um den **Reset-Knopf** zu drücken
- **Halten Sie den Knopf für ca. 10 Sekunden** gedrückt
- Nachdem der DI-624 sich neu gestartet hat (dies kann einige Minuten dauern) wird er auf **Werkseinstellungen** zurückgesetzt sein

# **Technische Daten**

### **Standards:**

- **IEEE 802.11g**
- **IEEE 802.11b**
- **IEEE 802.3**
- **IEEE** 802.3u

### **VPN Pass-Through / Multi-Sessions**

- **PPTP**
- L<sub>2</sub>TP
- **I** IPSec

### **Geräte-Management**

- Web-basiert Internet Explorer v6 oder neuer, Netscape Navigator v6 oder neuer, oder andere Browser bei denen die Java-Funktion aktiviert ist
- **DHCP Server und Client**

### **Hochentwickelte Firewall Eigenschaften**

- **NAT mit VPN Pass-Through (Network Address Translation)**<br>**NAC Filter**
- MAC Filter
- **I** IP Filter
- **URL Filter**
- Domain Blocking
- Scheduling

### **Reichweite der Funkverbindung**

- **Innen: bis zu 100m**
- Außen: bis zu 400m

### **Betriebstemperatur**

 $\Box$  0°C bis 55°C

### **Luftfeuchtigkeit**

Max. 95% (nicht-kondensierend)

### **Sicherheit und Emissionen:**

**Example** FCC

### **Funkfrequenzbereich:**

**2.4GHz bis 2.462GHz** 

### **LEDs**

- **Power**
- **NAN**
- $LAN (10/100)$
- **NOW WILAN** (Funkverbindung)

# **Maße**

- $L = 192$  mm
- $\blacksquare$  B = 118 mm
- $H = 31$  mm

# **Funkübertragungsstärke**

 $15$ dBm  $\pm$  2dB

## **Sicherheit**

- **802.1x**
- **NO WPA- WiFi Protected Access** (64-, 128-WEP mit TKIP, MIC, IV Expansion, Shared Key Authentication)

### **Externe Antenne**

**Einzelne, abnehmbare entgegengesetzte SMA** 

# **Technische Daten (Fortsetzung)**

# **Modulationstechnologie**

■ Orthogonal Frequency Division Multiplexing (OFDM)

### **Stromanschluss**

■ Externer Stromanschluss 5V, 3.0A Gleichstrom

### **Gewicht**

 $\Box$  0,3 kg

### **Garantie**

3 Jahre

# **Funkübertragungsraten mit automatischem Fallback**

- 54 Mbps
- 48 Mbps
- 36 Mbps
- 24 Mbps
- **18 Mbps**
- **12 Mbps**
- $\blacksquare$  11 Mbps
- 9 Mbps
- 6 Mpbs
- $\blacksquare$  5.5 Mbps
- 2 Mbps **1** 1 Mbps
- 

# **Empfänger-Sensibilität**

- 54 Mbps OFDM, 10% PER, -67dBm
- 48 Mbps OFDM, 10% PER, -68dBm
- 36 Mbps OFDM, 10% PER, -75dBm
- 24 Mbps OFDM, 10% PER, -79dBm
- 18 Mbps OFDM, 10% PER, -82dBm
- 12 Mbps OFDM, 10% PER, -84dBm
- 11 Mbps CCK, 8% PER, -82dBm
- 9 Mbps OFDM, 10% PER, -87dBm
- 6 Mbps OFDM, 10% PER, -88dBm
- 5.5 Mbps CCK, 8% PER, -85dBm
- 2 Mbps QPSK, 8% PER, -86dBm
- 1 Mbps BPSK, 8% PER, -89dBm
# **FAQs (Häufig gestellte Fragen)**

Warum kann ich nicht auf die Webbasierte Konfiguration zugreifen?

Wenn Sie die IP Adresse des DI-624 (192.168.0.1) eingeben, stellen Sie keine Verbindung zum Internet her und müssen somit auch nicht mit dem Internet verbunden sein. Das Gerät hat das Konfigurationsmenü auf einem eingebauten ROM Chip integriert. Ihr Computer muss sich jedoch im gleichen Subnetz befinden um auf die Webbasierte Konfiguration zugreifen zu können.

Um eventuelle Probleme, die beim Zugriff auf die Konfigurationshilfe auftreten, zu beseitigen gehen Sie wie folgt vor:

**Schritt 1:** Stellen Sie eine fehlerfreie physische Verbindung sicher, indem Sie die stetig leuchtenden LEDs am Gerät überprüfen. Falls die LEDs nicht leuchten, verwenden Sie ein anderes Kabel oder schließen Sie, falls möglich, das Kabel an einen anderen Anschluss des Geräts an. Falls der Computer ausgeschaltet ist, kann es sein dass die LED Link nicht leuchtet.

#### **Welches Kabel sollte ich verwenden?**

Die folgenden Verbindungen benötigen ein gekreuztes Kabel: Computer zu Computer Computer zu Uplink Port Computer zu Access Point Computer zu Print Server Computer/XBOX/PS2 zu DWL-810 Computer/XBOX/PS2 zu DWL-900AP+ Uplink Port zu Uplink Port (Hub/Switch) Normaler Port zu Normalem Port (Hub/Switch)

Die folgenden Verbindungen benötigen ein ungekreuztes Kabel: Computer zu Lokalem Gateway/Router Computer zu Normalem Port (Hub/Switch) Access Point zu Normalem Port (Hub/Switch) Print Server zu Normalem Port (Hub/Switch) Uplink Port zu Normalem Port (Hub/Switch)

Faustregel: "Leuchtet die LED Link, ist das Kabel richtig"

Warum kann ich nicht auf die Webbasierte Konfiguration zugreifen? (Fortsetzung)

#### **Welches Kabel sollte ich verwenden?**

#### Was ist der Unterschied zwischen einem gekreuzten und einem ungekreuzten Kabel?

Der Unterschied zwischen einem gekreuzten bzw. einem ungekreuzten Kabel besteht in den Drähten. Die beiden Kabelarten erfüllen verschiedene Zwecke für verschiedene LAN Konfigurationen. Die Verdrahtungsstandards EIA/TIA 568A/568B ermöglichen zwei verschiedenfarbige Verdrahtungscodes wie die nebenstehende Abbildung zeigt.

Drähte mit farbigem Hintergrund können auch weiße Streifen haben und auf diese Weise in anderen Diagrammen gekennzeichnet sein.

So können Sie ein gekreuztes von einem ungekreuzten Kabel unterscheiden:

Die einfachste Methode um den Unterschied zwischen den beiden Kabelarten festzustellen, ist ein Vergleich der Anordnung der Drähte m Kabelende. Sind die Drähte an beiden Kabelenden gleich, so handelt es sich um ein ungekreuztes Kabel. Ist die Verdrahtung an einem Kabelende genau entgegengesetzt zum anderen Kabelende, so handelt es sich um ein gekreuztes Kabel.

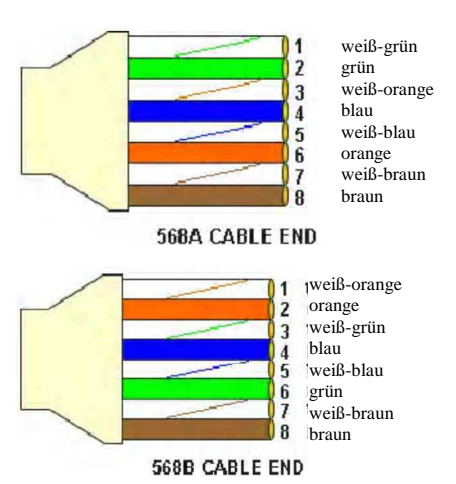

Alles was Sie wissen müssen um die Kabel korrekt zu identifizieren ist die Anordnung der Drähte am Kabelende und diese zwei Regeln: **Ein ungekreuztes Kabel hat identische Enden** 

**Ein gekreuztes Kabel hat unterschiedliche Enden** 

Es macht keinen grundlegenden Unterschied welchen Standard Sie für ungekreuzte Kabelenden verwenden, so lange beide Enden identisch sind. Sie können ein gekreuztes Kabel eines jeden Standards verwenden, so lange das andere Ende des Kabels einem anderen Standard entspricht. Hierbei macht es keinerlei Unterschied welches Ende welches ist. Die Reihenfolge in der Sie das Kabel anschließen ist wichtig. Falls Sie ein Muster verwenden, dass sich von dem oben abgebildeten Diagramm unterscheidet, kann dies zu Verbindungsproblemen führen.

#### **Wann Sie ein gekreuztes und wann Sie ein ungekreuztes Kabel verwenden sollten:**

Computer zu Computer – gekreuzt Computer zu einem Normalen Port auf einem Hub/Switch – ungekreuzt Computer zu einem Uplink Port auf einem Hub/Switch – gekreuzt Hub/Switch Uplink Port zu einem anderen Hub/Switch Uplink Port – gekreuzt Hub/switch Uplink Port zu einem andern Hub/Switch Normalem Port – ungekreuzt

Warum kann ich nicht auf die Webbasierte Konfiguration zugreifen? (Fortsetzung)

**Schritt 2:** Deaktivieren Sie jegliche Internet Sicherheitssoftware auf Ihrem Computer. Firewalls wie Zone Alarm, Black Ice, Sygate, Norton Personal Firewall, etc. können den Zugang zu den Konfigurationsseiten blockieren. Lesen Sie auch die Hilfedateien Ihrer Firewall-Software um mehr Informationen über die Deaktivierung oder Konfiguration Ihrer Firewall zu erhalten.

**Schritt 3:** Konfigurieren Sie Ihre Interneteinstellungen.

Gehen Sie auf **Start > Einstellungen > Systemsteuerung**. Doppelklicken Sie auf **Internetoptionen**. Klicken Sie auf die Schaltfläche **Standardstufe** auf der Registerkarte **Sicherheit** um die Einstellungen wieder auf die Standardwerte zurückzusetzen.

Klicken Sie auf die Registerkarte **Verbindungen** und wählen Sie die Option **Keine Verbindung wählen**. Klicken Sie auf die Schaltfläche **Einstellungen**.

Hier sollte nichts ausgewählt sein. Klicken Sie auf **OK**.

Gehen Sie auf die Registerkarte **Erweitert** und klicken Sie auf die Schaltfläche **Wiederherstellen** um diese Einstellungen auf die Voreinstellungen zurückzusetzen.

Klicken Sie auf **OK**. Schließen Sie alle offenen Fenster.

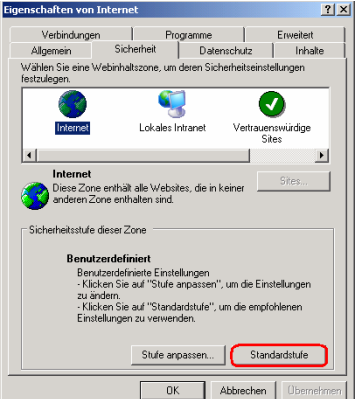

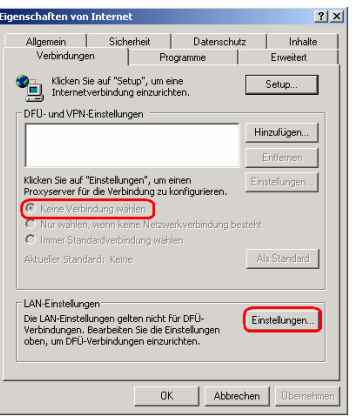

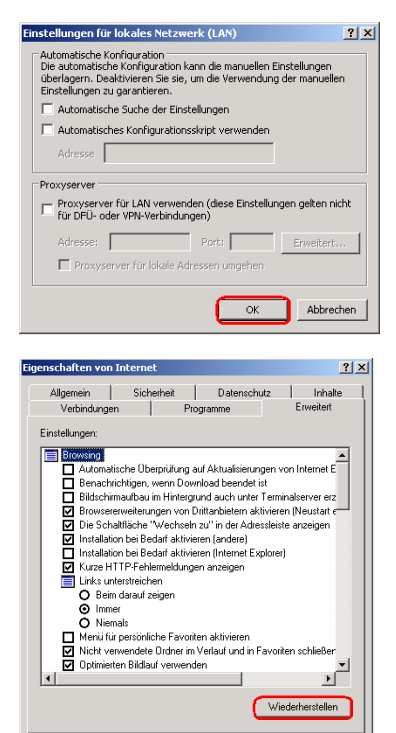

DK Abbrechen

Warum kann ich nicht auf die Webbasierte Konfiguration zugreifen? (Fortsetzung)

**Schritt 4:** Überprüfen Sie Ihre IP Adresse. Die IP Adresse des Computers muss innerhalb des gleichen IP-Adressbereichs liegen wie das Gerät das Sie konfigurieren möchten. Die meisten D-Link Geräte liegen innerhalb der 192.168.0.x Adressbereichs.

# **Wie finde ich meine IP Adresse in Windows 95, 98 oder ME?**

#### **Schritt 1:** Klicken Sie auf **Start > Ausführen**

**Schritt 2:** Das Fenster Ausführen wird erscheinen. Geben Sie **winipcfg** ein und klicken Sie anschließend auf **OK**.

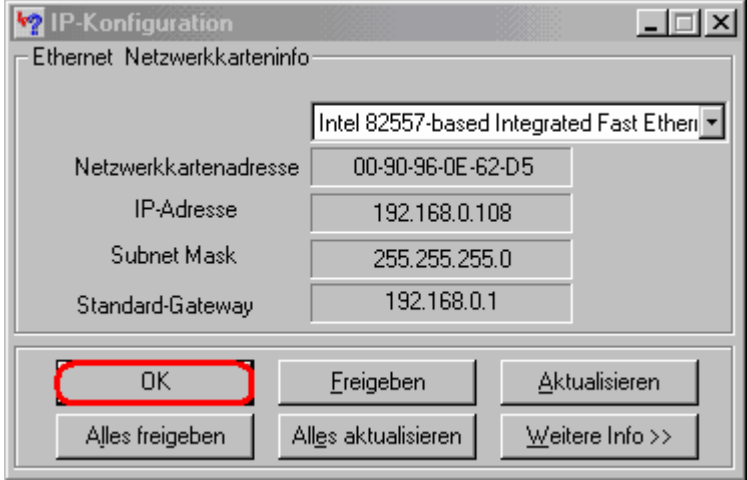

**Schritt 3:** Nun wird das Fenster zur **IP Konfiguration** erscheinen, dass die I**nformationen Ihres Ethernetadapters** anzeigt.

**UNGA** Wählen Sie Ihren Adapter aus dem Menüng<br> **EN Falls Sie Ihren Adapter in diesem Menüng** 

 Falls Sie Ihren Adapter in diesem Menü nicht finden können, wurde Ihr Adapter nicht korrekt installiert.

**Schritt4:** Nachdem Sie Ihren Adapter ausgewählt haben, wird Ihre IP Adresse, Ihre Subnetzmaske und Ihr Boreingestellter Gateway angezeigt.

**Schritt 5:** Klicken Sie auf **OK** und schließen Sie das Fenster zur IP Konfiguration.

Warum kann ich nicht auf die Webbasierte Konfiguration zugreifen? (Fortsetzung)

**Wie finde ich meine IP Adresse in Windows 2000/XP?**

**Schritt 1:** Klicken Sie auf **Start > Ausführen**

**Schritt 2:** Geben Sie **command** ein und klicken Sie auf **OK**.

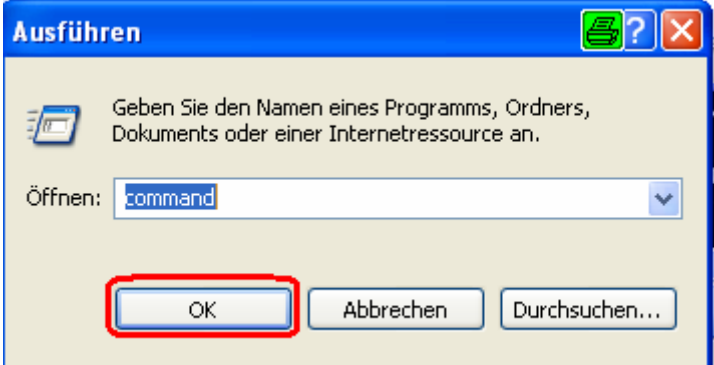

**Schritt 3:** Im Fenster **Eingabeaufforderung** geben Sie **ipconfig** ein. Als Antwort werden Sie Ihre IP Adresse, Ihre Subnetzmaske und Ihren voreingestellten Gateway erhalten.

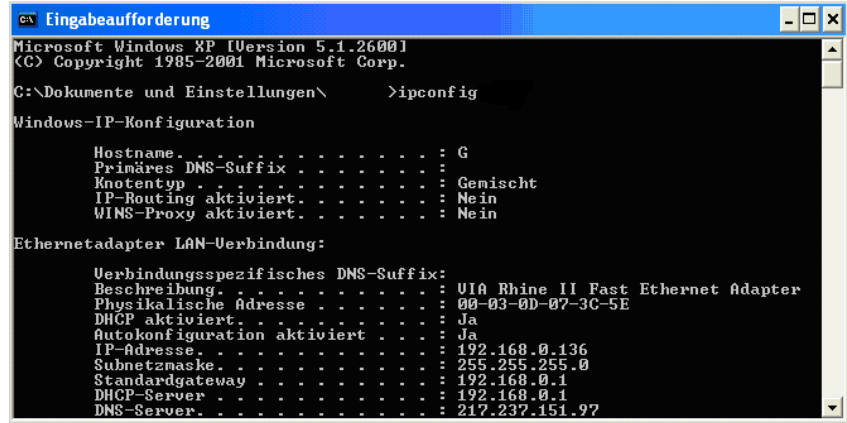

**Schritt 4:** Geben Sie **exit** ein um das Fenster zu schließen.

Warum kann ich nicht auf die Webbasierte Konfiguration zugreifen? (Fortsetzung)

Notieren Sie sich die Voreingestelle IP Adresse des Gateways Ihres Computers. Der Voreingestellte Gateway ist die IP Adresse des D-Link Routers. Diese sollte, gemäß den Voreinstellungen, 192.168.0.1 sein.

#### **Wie weise ich eine Statische IP Adresse in Windows XP zu?**

#### **Schritt 1:** Klicken Sie auf **Start > Systemsteuerung > Netzwerkverbindungen > LAN Verbindung**

**Schritt 2:** Gehen Sie nun analog zu **Schritt 2** unter Wie weise ich eine Statische IP Adresse in Windows 2000 zu? vor.

#### **Wie kann ich eine Statische IP Adresse in Windows 2000 zuweisen?**

Schritt 1: Klicken Sie mit der **rechten Maustaste** auf **Netzwerkumgebung** und wählen Sie **Eigenschaften** 

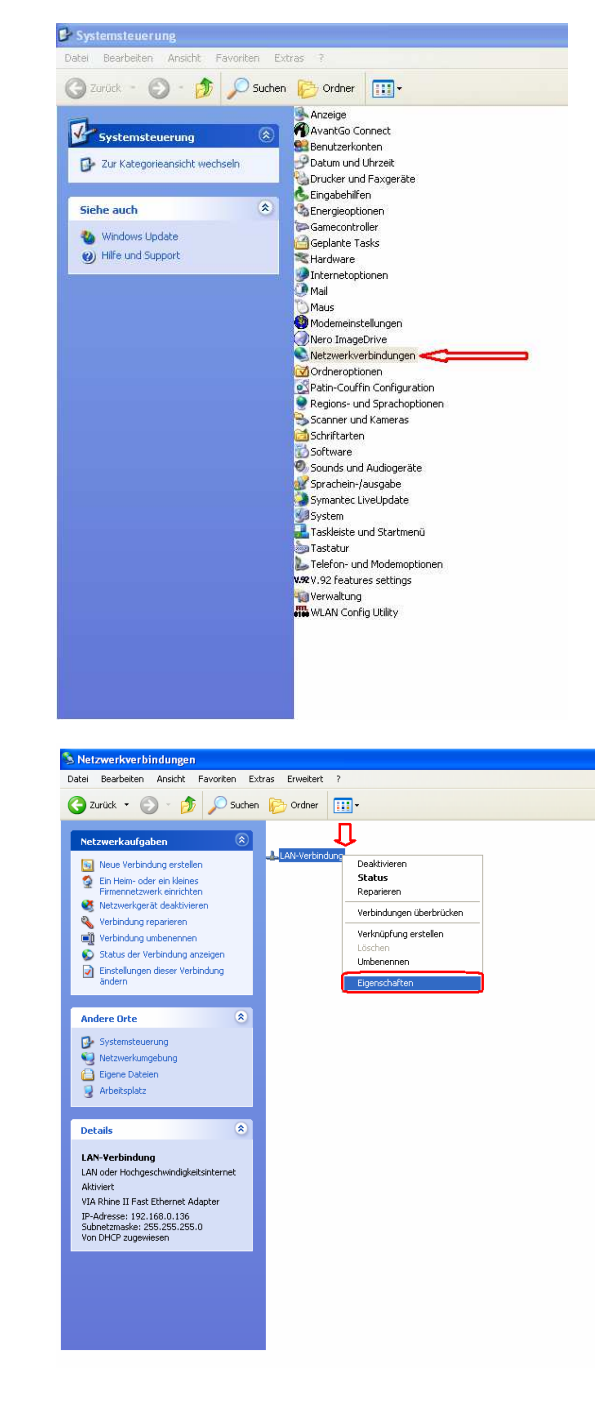

Schritt 2: Klicken Sie mit der **rechten Maustaste** auf **LAN-Verbindung** und wählen Sie **Eigenschaften** 

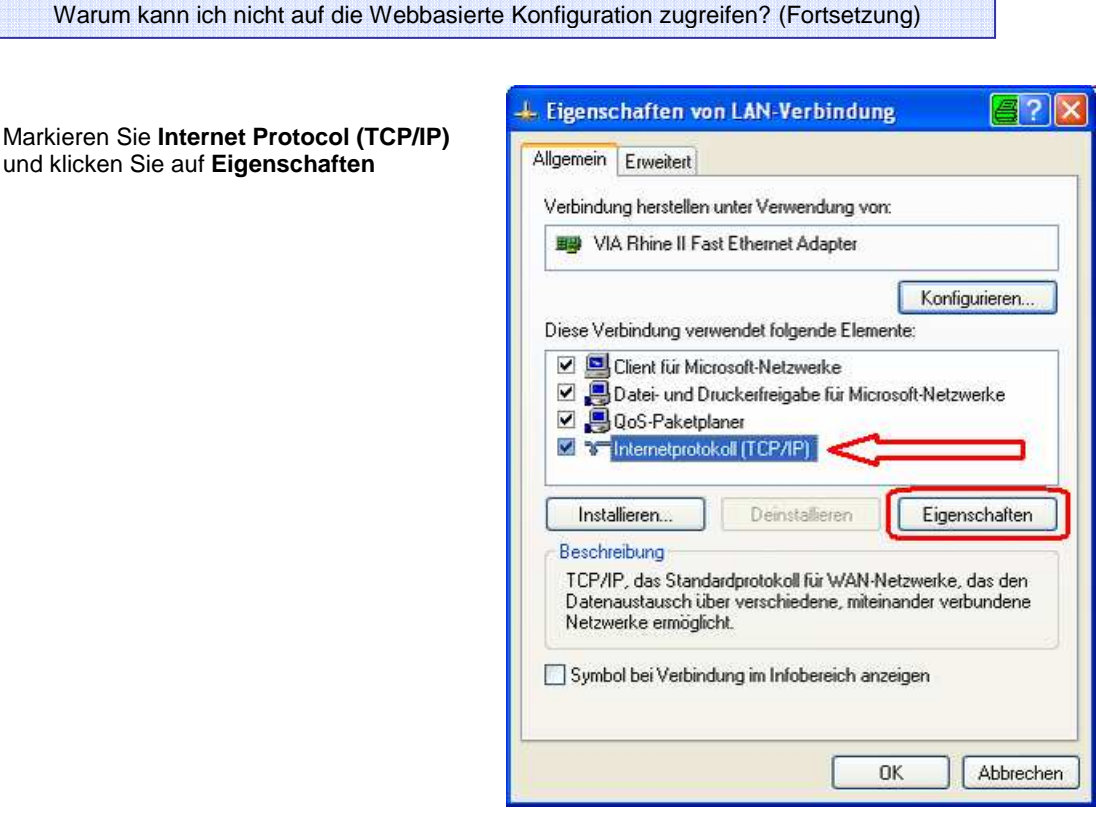

Klicken Sie auf **Folgende IP Adresse verwenden** und geben Sie die IP Adresse ein, die sich im gleichen Subnetz befindet wie die LAN IP Adresse Ihres Routers. Beispiel: Wenn die LAN IP Adresse des Routers 192.168.0.1. ist, geben Sie eine IP Adresse 192.168.0.x ein, wobei x ein Wert zwischen 2-99 darstellt. Stellen Sie sicher dass der Wert den Sie auswählen noch nicht im Netzwerk verwendet wird.

Stellen Sie den **Standardgateway** so ein, dass er mit der LAN IP Adresse des Routers (192.168.0.1) identisch ist.

Stellen Sie den **Bevorzugten DNS Server** so ein, dass er mit der LAN IP Adresse des Routers (192.168.0.1) identisch ist.

Der **Alternative DNS Server** wird nicht benötigt, Sie können jedoch eine DNS Server Adresse die Sie von Ihrem ISP erhalten haben eingeben.

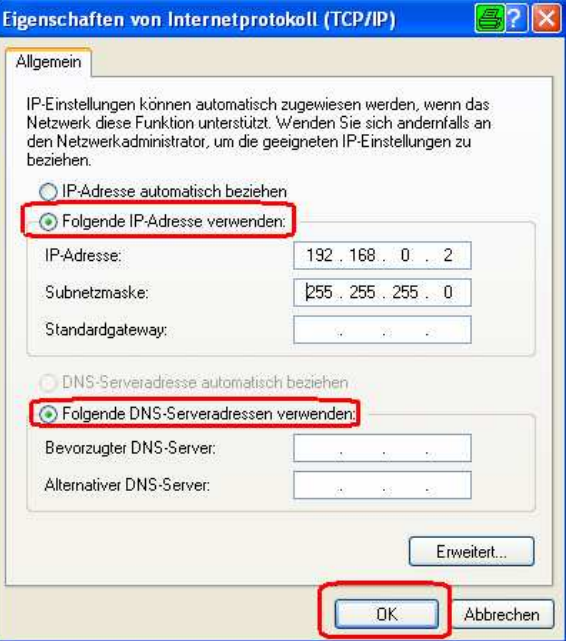

Klicken Sie zweimal auf **OK**. Möglicherweise werden Sie gefragt, ob Sie Ihren Computer jetzt neustarten wollen. Klicken Sie auf **Ja**.

**Wie weise ich eine Statische IP Adresse in Windows 98/ME zu?**

**Schritt 1:** Klicken Sie mit der **rechten Maustaste** auf das Symbol **Netzwerkumgebung**, das sich auf Ihrer Desktopoberfläche befindet und wählen Sie **Eigenschaften**.

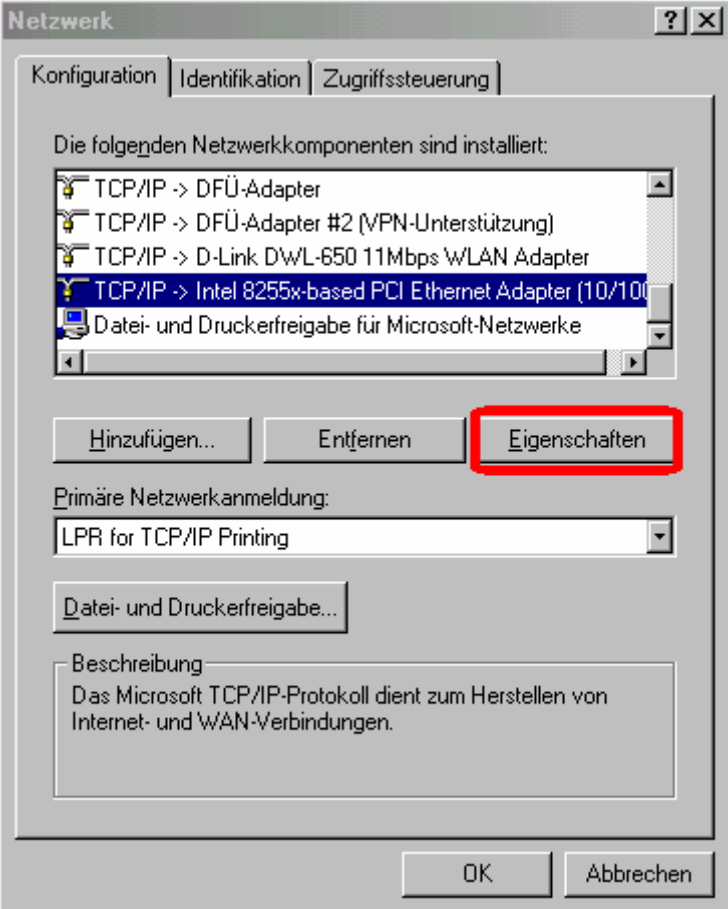

Markieren Sie **TCP/IP** und klicken Sie auf die Schaltfläche **Eigenschaften**. Falls Sie mehr als 1 Adpater haben, gibt es eine TCP/IP "Bindung" für jeden Adapter. Markieren Sie **TCP/IP > und Ihren Netzwerkadapter**, und klicken Sie anschließend auf **Eigenschaften**.

Warum kann ich nicht auf die Webbasierte Konfiguration zugreifen? (Fortsetzung)

#### **Wie weise ich eine Statische IP Adresse in Windows 98/Me zu? (Fortsetzung)**

**Schritt 2:** Klicken Sie auf IP Adresse festlegen

Geben Sie eine IP Adresse ein, die sich im gleichen Subnetz befindet wie die LAN IP Adresse Ihres Routers. Beispiel: Wenn die LAN IP Adresse des Routers 192.168.0.1. ist, geben Sie eine IP Adresse 192.168.0.x ein, wobei x ein Wert zwischen 2-99 darstellt. Stellen Sie sicher dass der Wert den Sie auswählen noch nicht im Netzwerk verwendet wird.

**Schritt 3:** Klicken Sie auf die Registerkarte **Gateway**.

Geben Sie die LAN IP Adresse des Routers hier ein (192.168.0.1)

Klicken Sie anschließend auf **Hinzufügen**

**Schritt 4:** Klicken Sie auf die Registerkarte **DNS Konfiguration**

Klicken Sie auf **DNS Aktivieren**. Geben Sie einen **Host** (dies kann jedes beliebige Wort sein) ein. Unter der DNS Server Suchfunktion, geben Sie die LAN IP Adresse Ihres Routers (192.168.0.1) ein. Klicken Sie auf **Hinzufügen**.

**Schritt 5:** Klicken Sie zweimal auf OK.

Falls Sie gefragt werden, ob Sie Ihren Computer jetzt neu starten möchten, klicken Sie auf Ja. Nachdem Ihr Computer neu gestartet ist wird Ihr Computer eine statische, private IP Adresse haben.

**Schritt 5:** Greifen Sie auf das Webbasierte Management zu. Öffnen Sie Ihren Webbrowser und geben Sie die IP Adresse Ihres D-Link Geräts in die Adresszeile ein. Nun sollte sich die Startseite des Webbasierten Managements öffnen. Folgen Sie den Anweisungen zum Log-in und vervollständigen Sie die Konfiguration.

Wie richte ich meinen Router so ein, dass er mit einem Kabel Modem funktioniert?

#### **Dynamische Kabelverbindung**

(IEAT&BI, Vox, Adelphia, Roadrunner, Charter and Comcast)

**Hinweis:** Bitte konfigurieren Sie Ihren Router mit dem Computer der als letztes direkt mit dem Kabelmodem verbunden war.

**Schritt 1:** Loggen Sie sich auf der Webbasierten Konfiguration ein indem Sie die IP Adresse des Routers (192.168.0.1) in der Adresszeile Ihres Webbrowsers eingeben. Der Username (Nutzername) ist **admin** (alles kleingeschrieben) und das Feld **Password** wird **freigelassen**.

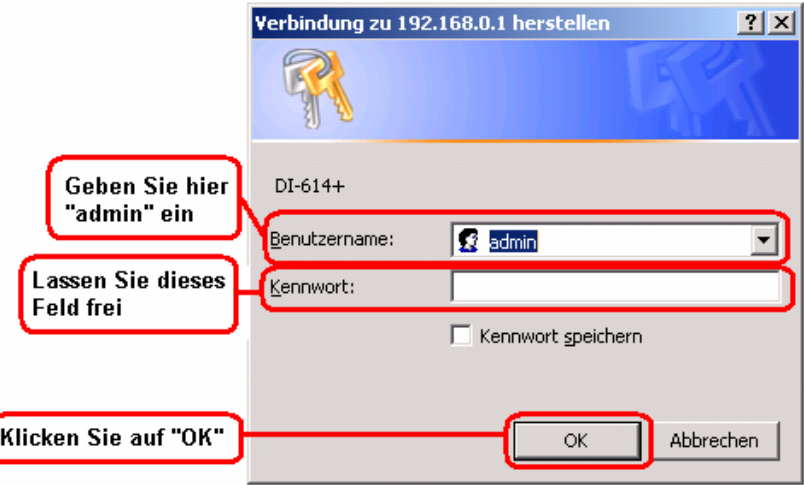

**Schritt 2:** Klicken Sie auf die Registerkarte **Home** und auf die Schaltfäche **WAN**. Der voreingestellte Wert ist Dynamic IP Address (Dynamische IP Adresse). Falls Dynamic IP Address nicht als WAN Typ ausgewählt ist, wählen Sie diese Funktion aus, indem Sie auf die Schaltfläche neben Dynamic IP Address klicken. Klicken Sie auf **Clone MAC Address**. Anschließend Klicken Sie auf **Apply** und dann auf **Continue** um die Änderungen zu speichern.

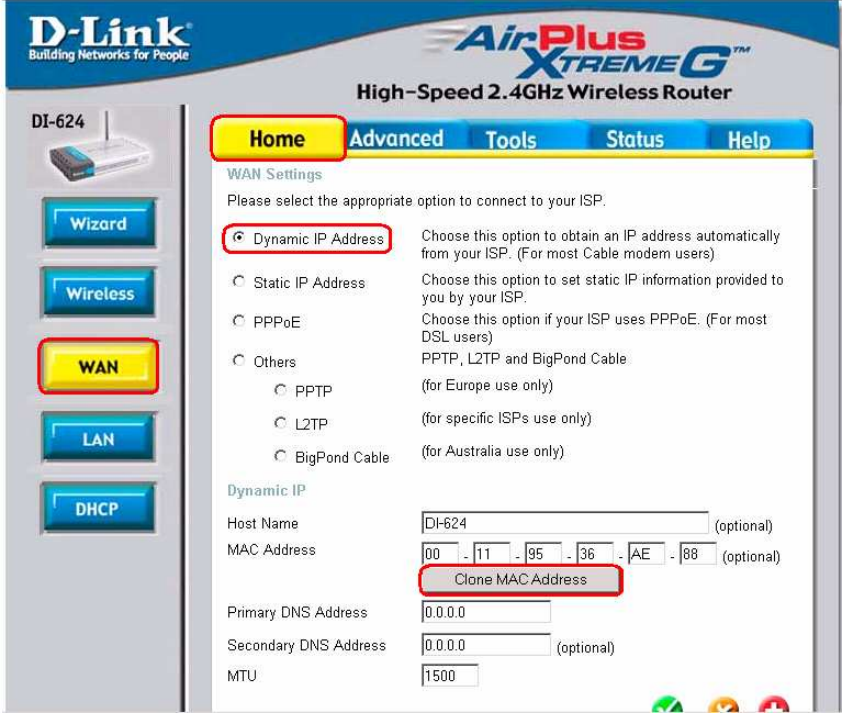

Wie richte ich meinen Router so ein, dass er mit einem Kabel Modem funktioniert?

#### **Schritt 3:** Schalten Sie Ihr Kabelmodem und Ihren Router ein und wieder aus

Schalten Sie als erstes das Kabelmodem aus. Schalten Sie anschließend den Router aus und lassen Sie ihn ca. 2 Minuten ausgeschaltet\*\*. Schalten Sie nun das Modem wieder an. Warten Sie bis die LED Kabel am Kabelmodem leuchtet. Schalten Sie nun den Router wieder ein. Warten Sie ca. 30 Sekunden.

\*\* Falls Sie ein Motorola (Surf Board) Modem besitzen, lassen Sie dieses für ca. 5 Minuten ausgeschaltet.

**Schritt 4:** Folgen Sie erneut den Anweisungen in Schritt 1 und loggen Sie sich auf die Webbasierte Konfigurationsschnittstelle ein. Wählen Sie die Registerkarte **Status** und klicken Sie auf die Schaltfläche **Device Info**. Falls Sie noch keine öffentliche IP Adresse unter dem Unterpunkt **WAN** haben, klicken Sie auf die Schaltfläche **DHCP Renew** und anschließend auf **Continue**.

# **Statische Kabelverbindung**

**Schritt 1:** Loggen Sie sich auf die Webbasierte Konfigurationsschnittstelle ein indem Sie die IP Adresse des Routers (192.168.0.1) in die Adresszeile Ihres Webbrowsers eingeben. Der **Username** (Nutzername) ist **admin** (alles kleingeschrieben) und das Feld Password wird freigelassen.

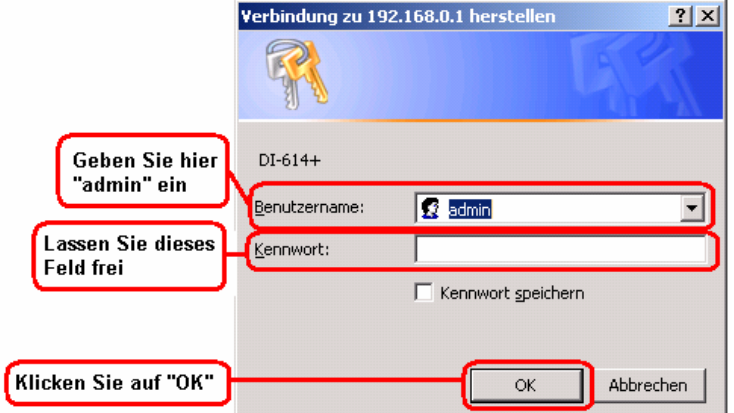

**Schritt 2:** Wählen Sie die Registerkarte **Home** und klicken Sie auf die Schaltfläche **WAN**. Wählen Sie die Funktion **Static IP Address** (Statische IP Adresse) und geben Sie die statischen Einstellungen, die Sie von Ihrem ISP erhalten haben, in die vorhandenen Felder ein.

Falls Sie Ihre Einstellungen nicht kennen, setzen Sie sich mit Ihren ISP (Internetdienstanbieter) in Verbindung.

Schritt 3: Klicken Sie auf **Apply** und anschließend auf **Continue** um die Änderungen zu speichern.

Schritt 4: Wählen Sie die Registerkarte **Status** und klicken Sie auf die Schaltfläche **Device Info**. Die Informationen Ihrer IP Adresse werden unter dem Unterpunkt **WAN** angezeigt.

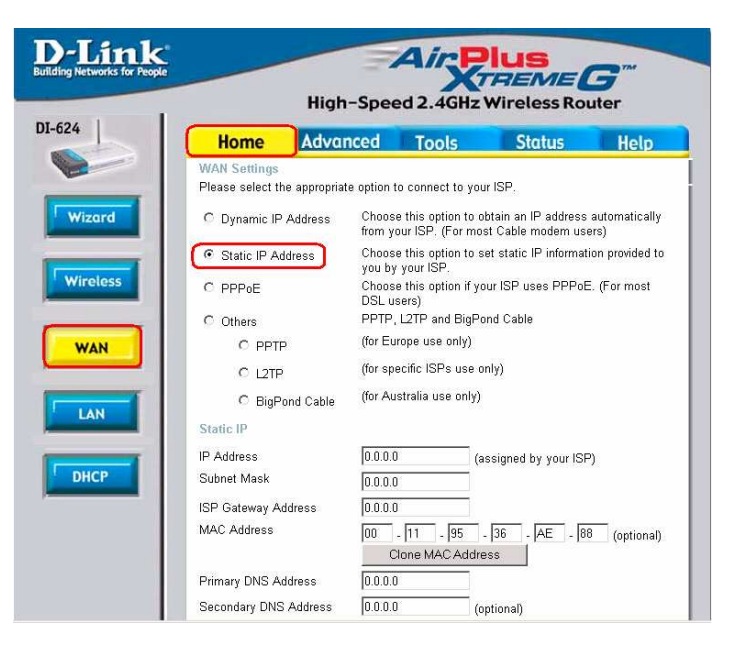

Wie kann ich meinen Router so einrichten, dass er mit Earthlink DSL oder jeder anderen PPPoE Verbindung funktioniert?

Stellen Sie sicher, dass Sie jegliche PPPoE Software wie z.B. WinPoet oder Ethernet300 von Ihrem Computer deaktivieren oder deinstallieren da Sie sonst nicht in der Lage sein werden eine Internetverbindung herzustellen.

**Schritt 1:** Updaten Sie die Firmware, falls notwendig.

(Besuchen Sie bitte die D-Link Tech Support Webseite unter http://support.dlink.de um die neusten Informationen über Firmwareupdates zu erhalten)

**Schritt 2:** Nehmen Sie eine Büroklammer zur Hand und setzen Sie den Router auf Werkseinstellungen zurück. In eingeschaltetem Zustand des Gerätes, nehmen Sie die Büroklammer, und drücken Sie den Reset-Knopf auf der Rückseite des Geräts für ca. 10 Sekunden gedrückt. Lassen Sie den Knopf los und der Router wird sich neu starten. Währenddessen werden die LEDs erst blinken ehe Sie stetig leuchten.

**Schritt 3:** Nachdem der Router neu gestartet ist und die LEDs stetig leuchten, öffnen Sie Ihren Internetbrowser und geben Sie 192.168.0.1 in die Adresszeile ein. Drücken Sie **Enter**. Sobald das Dialogfeld Password erscheint geben Sie **admin** als Username ein und lassen Sie das Feld Passwort frei. Klicken Sie auf **OK**.

Falls das Dialogfeld Password nicht erscheint, wiederholen Sie **Schritt 2** erneut.

**Hinweis: Führen Sie den Installations-Assistenten nicht durch!** 

**Schritt 4:** Klicken Sie auf die Registerkarte WAN am linken Bildschirmrand. Wählen Sie PPPoE.

**Schritt 5:** Wählen Sie Dynamic PPPoE (außer Ihr ISP hat Ihnen eine statische IP Adresse zugewiesen)

**Schritt 6:** Geben Sie in das Feld Username ELN/username@earthlink.net ein und anschließend Ihr Passwort, wobei Ihr Username ihr eigener Nutzername ist.

Für SBC Global Nutzer, geben Sie username@sbcglobal.net ein Für Ameritech Nutzer, geben Sie username@ameritech.net ein Für BellSouth Nutzer, geben Sie username@bellsouth.net ein Für Mindspring Nutzer, geben Sie username@mindspring.com ein Für die meisten anderen ISPs, geben Sie **username** ein

**Schritt 7:** Die **Maximum Idle Time** sollte auf Null gesetzt sein. Geben Sie für die **MTU** 1492 ein, außer Ihr ISP hat Ihnen hierfür einen anderen Wert vorgegeben, und aktivieren Sie die Funktion **Autoreconnect** indem Sie auf **Enabled** klicken.

**Hinweis:** Falls Sie Probleme beim Zugriff auf bestimmte Webseiten und/oder bei eMail Angelegenheiten haben sollten, setzen Sie die MTU auf einen niedrigeren Wert wie z.B. 1472, 1452 etc. Kontaktieren Sie Ihren ISP für weitere Informationen und die richtigen MTU Einstellungen für Ihre Verbindung.

Wie kann ich meinen Router so einrichten, dass er mit Earthlink DSL oder jeder anderen PPPoE Verbindung funktioniert?

**Schritt 8:** Klicken Sie auf Apply. Falls dazu aufgefordert, klicken Sie auf Continue. Sobald sich der Bildschirm erneuert, stecken Sie das Stromkabel des D-Link Routers aus.

**Schritt 9:** Schalten Sie Ihr DSL Modem für 2-3 Minuten aus. Schalten Sie es anschließend wieder ein. Schließen Sie das Stromkabel des D-Link Routers wieder ein, sobald das Modem eine Verbindung zu Ihrem ISP hergestellt hat. Warten Sie nun ca. 30 Sekunden ehe Sie sich erneut am Router anmelden.

**Schritt 10:** Wählen Sie die Registerkarte Status auf der Webbasierten Konfigurationsschnittstelle. Hier können Sie die Device Info (Geräteinformationen) einsehen. Unter WAN, Klicken Sie auf Connect. Sobald Sie dazu aufgefordert werden, klicken Sie auf Continue. Nun sollten die Device Info Ihnen eine IP Adresse anzeigen, und somit sicherstellen, dass das Gerät eine Verbindung zu einem Server hergestellt hat und ihm eine IP Adresse zugewiesen wurde.

Kann ich meinen D-Link Breitband-Router verwenden um eine AOL DSL Plus Internetverbindung gemeinsam zu nutzen?

In den meisten Fällen ist dies möglich. AOL DSL + kann möglicherweise die PPPoE Authentifizierung benutzen um die Client-Software zu umgehen. Falls dies der Fall ist, wird der Router mit diesem Service funktionieren. Bitte kontaktieren Sie AOL falls Sie sich nicht sicher sind.

#### **So richten Sie Ihren Router ein:**

**Schritt 1:** Melden Sie sich auf der webbasierten Konfigurationsschnittstelle (192.168.0.1) und konfigurieren Sie die WAN Seite um PPPoE zu verwenden.

**Schritt 2:** Geben Sie Ihren **Bildschirmnamen** gefolgt von **@aol.com** als Username (Benutzername) ein. Geben Sie Ihr AOL Passwort im Feld Password ein.

**Schritt 3:** Sie müssen die **MTU** nun auf **1400** setzen. AOL DSL funktioniert nur mit MTUs die den Wert von 1400 nicht überschreiten.

**Schritt 4:** Klicken Sie auf **Apply** um die Änderungen zu speichern.

**Schritt 5:** Schalten Sie das Modem für ca. 1 Minute aus und schalten Sie anschließend auch den Router aus und wieder ein. Erlauben Sie 1-2 Minuten für den Verbindungsaufbau.

Falls Sie die Internetverbindung mit einem anderen Internetdienstanbieter herstellen und dennoch die AOL Software verwenden möchten, ist dies nicht möglich ohne die Firewall Einstellungen des Routers zu verändern. Sie müssen die AOL Software so konfigurieren, dass sie die Verbindung mit Hilfe von TCP/IP aufbaut. Gehen Sie auf http://www.aol.de um genauere Informationen zur Konfiguration Ihrer Software zu erhalten.

Wie öffne ich Ports an meinem Router?

Um Datenverkehr vom Internet den Zugang zu Ihrem Netzwerk zu ermöglichen, müssen Sie an Ihrem Router Ports dafür öffnen, da dieser andernfalls die Anfrage ablehnt.

**Schritt 1:** Öffnen Sie Ihren Webbrowser, und geben Sie die IP Adresse Ihres D-Link Routers (192.168.0.1) ein. Geben Sie Ihren Username (**admin**) und Ihr Password (lassen Sie dieses Feld frei) ein.

**Schritt 2:** Wählen Sie die Registerkarte **Advanced** und klicken Sie auf **Virtual Server** am linken Bildschirmrand.

**Schritt 3:** Klicken Sie auf **Enable** um den Eintrag zu aktivieren.

**Schritt 4:** Geben Sie einen Namen für den Eintrag des Virtuellen Servers ein.

**Schritt 5:** Gehen Sie als nächstes zur Funktion **Private IP** und geben Sie die IP Adresse des Computers in Ihrem Netzwerk ein, zu dem der eingehende Dienst Zugang haben soll.

**Schritt 6:** Wählen Sie den **Protocol Type** (Protokolltyp) – entweder TCP, UDP oder beides. Sind Sie sich nicht sicher, so wählen Sie beide Protokolltypen.

**Schritt 7:** Neben den Feldern **Private Port** und **Public Port** geben Sie die jeweiligen Port Informationen ein. Normalerweise sind der Private und der Puplic Port identisch. Während der Public Port der Port ist, der von der WAN Seite aus gesehen werden kann, ist der Private Port der Port, der von der Anwendung auf dem Computer in Ihrem Netzwerk verwendet wird.

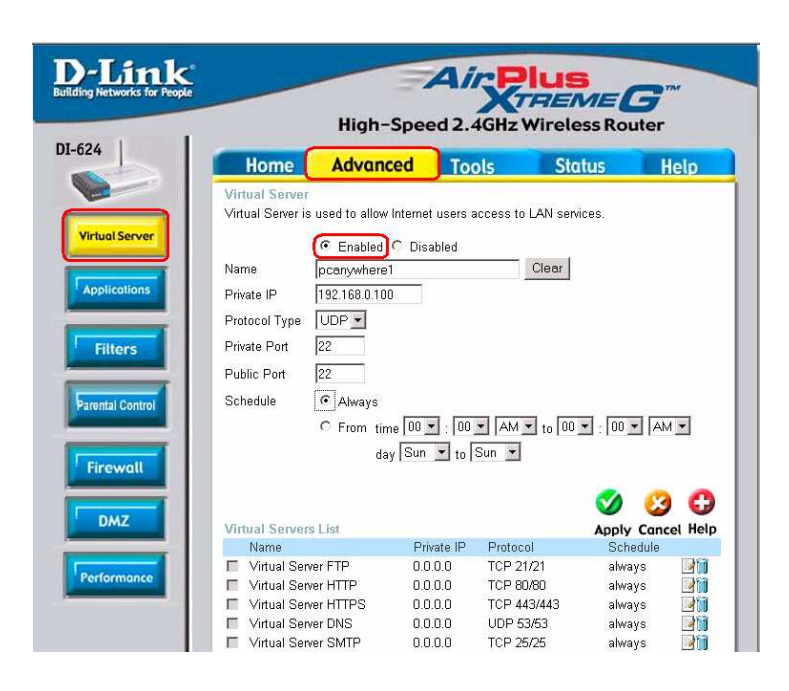

**Schritt 8:** Geben Sie die **Schedule** (Zeitraum der Aktivität) Informationen ein.

**Schritt 9:** Klicken Sie auf **Apply** und anschließend auf **Continue**.

**Hinweis:** Stellen Sie sicher, dass der DMZ Host deaktiviert ist. Falls der DMZ Host aktiviert ist, wird diese Funktion alle Einträge der Virtuellen Server deaktivieren.

Da unsere Router die Funktion NAT (Network Address Translation) nutzen, können Sie immer nur einen bestimmten Port für einen Computer zu einem bestimmten Zeitpunkt öffnen. Beispiel: Falls sich 2 Webserver in Ihrem Netzwerk befinden, können Sie den Port 80 nicht für beide Computer öffnen. Sie müssen einen der Computer so konfigurieren, dass dieser Port 81 nutzt. Nun können Sie Port 80 für den ersten Computer öffnen und anschließend Port 81 für den zweiten.

Was ist die DMZ?

#### Demilitarized Zone:

In Computernetzwerken stellt die DMZ (Demilitarized Zone) einen Computer oder ein kleines Netzwerk dar, das als neutrale Zone zwischen einem privaten Firmennetzwerk und dem öffentlichen Netzwerk bildet. Dies verhindert, dass fremde Internetnutzer direkten Zugang zu einem Server erhalten, auf dem Unternehmensdaten gespeichert sind. (Der Begriff stammt von der geographischen Sperrzone, die nach dem UN Eingriff in den frühen 50er Jahren zwischen Nord- und Südkorea eingerichtet wurde.) Eine DMZ ist ein optionaler und sicherer Ansatz einer Firewall und arbeitet zudem wie ein Proxy Server.

Zur typischen Konfiguration einer DMZ in einem kleinen Unternehmen, empfängt ein separater Computer (oder Host im Netzwerkjargon) Anfragen von anderen Nutzern innerhalb des Privaten Netzwerks, die auf Webseiten oder andere zugängliche Firmendaten im Öffentlichen Netzwerk zugreifen möchten. Daraufhin beginnt der DMZ Host für diese Anfragen Sitzungen im Öffentlichen Netzwerk. Dennoch ist der DMZ Host anderseits nicht in der Lage eine Sitzung ins Private Netzwerk zu beginnen. Er kann lediglich Pakete weiterleiten, die bereits angefragt wurden.

Firmenexterne Nutzer des Privaten Netzwerks können nur auf den DMZ Host zugreifen. Der DMZ Host beinhaltet üblicherweise auch die Firmen-Webseiten, so dass diese der Außenwelt zugänglich gemacht werden können. Dennoch bietet der DMZ Host keinen Zugang zu jeglichen anderen Firmendaten. Für den Fall, dass ein externer Nutzer die Sicherheit des DMZ Host beeinträchtigt, kann dies zwar zu einem Schaden an der Firmen-Webseite führen, dennoch können keine anderen Firmendaten eingesehen oder gar beschädigt werden. D-Link, ein führender Hersteller von Routern, ist einer der Hersteller der Produkte anbietet, die speziell zur Einrichtung einer DMZ geeignet sind.

Wie konfiguriere ich meinen DMZ Host?

Die Funktion DMZ erlaubt es Ihnen alle eingehenden Ports an einen Computer im Netzwerk weiterzuleiten. Die DMZ, oder Demilitarized Zone, wird diesem bestimmten Computer vom Internet aus zugänglich machen. Die DMZ ist besonders dann sehr nützlich, wenn eine bestimmte Anwendung oder ein Spiel aufgrund einer Firewall nicht funktioniert. Der Computer, der als DMZ konfiguriert wurde ist dem Internet vollständig ausgesetzt, deshalb empfehlen wir Ihnen zuerst Ports des Virtuellen Servers zu öffnen oder die Firewall Einstellungen zu verändern, ehe Sie die DMZ nutzen.

**Schritt 1:** Finden Sie die IP Adresse des Computers den Sie als DMZ Host verwenden möchten.

Um herauszufinden wie Sie die IP Adresse eines Computers in Windows XP/2000/Me/9x oder Macintosh Betriebssystemen finden lesen Sie bitte Schritt 4 der 1. Frage in diesem Kapitel.

Wie konfiguriere ich den DMZ Host? (Fortsetzung)

**Schritt 2:** Öffnen Sie Ihren Webbrowser und melden Sie sich auf der Webbasierten Konfigurationsschnittstelle des Routers an (voreingestellt auf 192.168.0.1). Geben Sie als Username **admin** (alles kleingeschrieben) ein und lassen Sie das Feld Password frei.

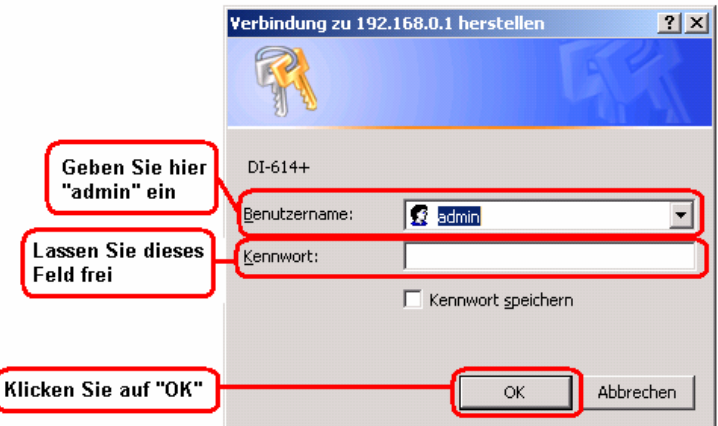

**Schritt 3:** Wählen Sie die Registerkarte Advanced und klicken Sie dann auf DMZ am linken Bildschirmrand. Geben Sie nun die IP Adresse ein, die Sie in Schritt 1 herausgefunden haben.

**Schritt 4:** Klicken Sie nun auf Apply und anschließend auf Continue um die Änderungen zu speichern. bleiben die Einstellungen des Virtuellen Servers dennoch aktiv. Bedenken Sie jedoch, dass Sie den gleichen Port nicht an mehrere IP Adressen weiterleiten können, so dass die Einstellungen des Virtuellen Servers Vorrang vor den Einstellungen der DMZ haben.

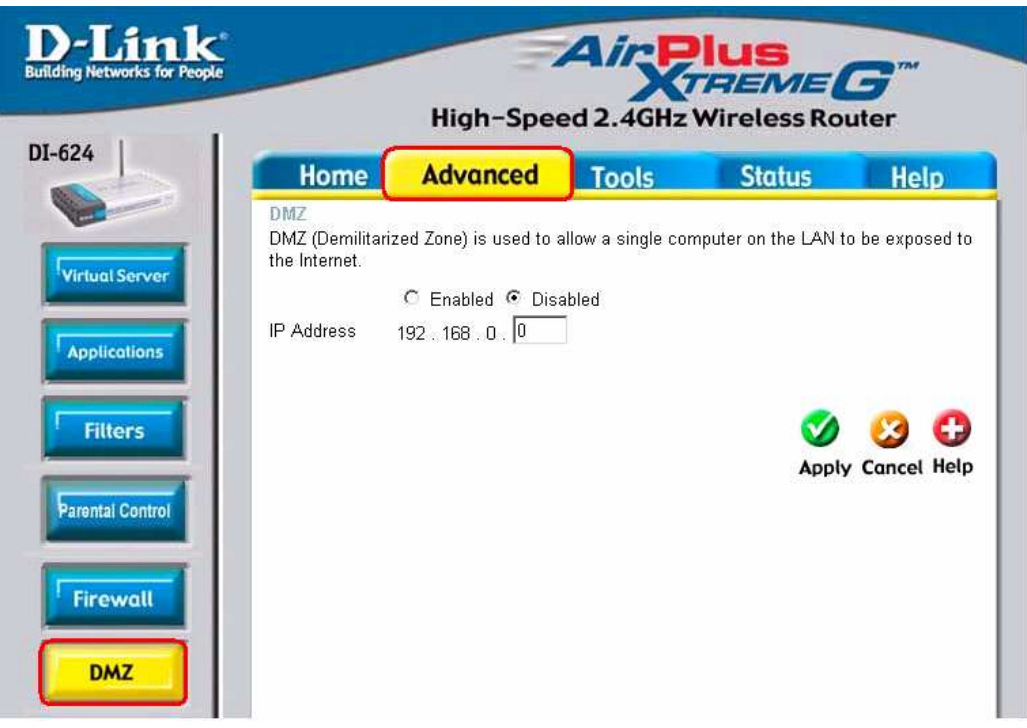

Wie kann ich mit Hilfe der Firewall Rules eine Reihe von Ports auf meinem DI-624 öffnen?

**Schritt 1:** Greifen Sie auf die Webbasierte Konfigurationsschnittstelle zu, indem Sie die IP Adresse in die Adresszeile des Webbrowsers eingeben. Die IP Adresse des Routers ist auf **192.168.0.1** voreingestellt. Melden Sie sich mit Ihrem Passwort an. Voreingestellt ist der Username **admin**. Das Feld Passwort wird gemäß den Voreinstellungen freigelassen.

Falls Sie Probleme haben auf die Webbasierte Konfiguration zuzugreifen, lesen Sie bitte nochmals die erste Frage in diesem Kapitel durch.

**Schritt 2:** Wählen Sie die Registerkarte **Advanced** und klicken Sie am linken Bildschirmrand auf **Firewall**.

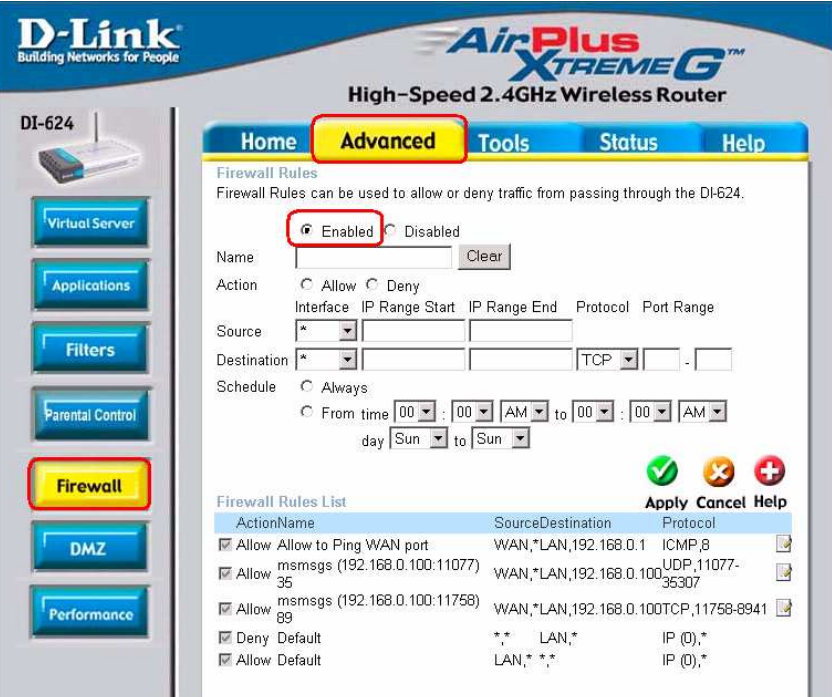

**Schritt 3:** Klicken Sie auf **Enabled** und geben Sie einen Namen für die neue Regel ein.

**Schritt 4:** Wählen Sie nun als Source (Quelle) WAN und geben Sie eine Reihe von IP Adressen im Internet ein, auf die diese Regel angewendet werden soll. Falls diese Regel allen Internetnutzern den Zugang zu diesen Ports erlauben soll, geben Sie ein \* (Sternchen) in das erste Feld ein, und lassen Sie das zweite Feld frei.

**Schritt 5:** Wählen Sie LAN als Destination (Ziel) und geben Sie die IP Adresse des Computers in Ihrem Netzwerk ein, der den eingehenden Dienst empfangen soll. Sie können hier nur einen einzelnen, nicht eine Reihe von Ports eingeben.

**Schritt 6:** Geben Sie einen Port oder eine Reihe von Ports ein, die für den eingehenden Dienst geöffnet sein müssen.

**Schritt 7:** Klicken Sie auf Apply und anschließend auf Continue um die Änderungen zu speichern.

**Hinweis:** Stellen Sie sicher, dass die Funktion DMZ Host deaktiviert ist.

Da unsere Router die Funktion NAT (Network Address Translation) nutzen, können Sie immer nur einen bestimmten Port für einen Computer zu einem bestimmten Zeitpunkt öffnen. Beispiel: Falls sich 2 Webserver in Ihrem Netzwerk befinden, können Sie den Port 80 nicht für beide Computer öffnen. Sie müssen einen der Computer so konfigurieren, dass dieser Port 81 nutzt. Nun können Sie Port 80 für den ersten Computer öffnen und anschließend Port 81 für den zweiten.

Was sind Virtuelle Server?

Ein Virtueller Server ist ein Dienst-Port. Alle Anfragen an diesen Port werden an einen Computer weitergeleitet, der durch die Server IP festgelegt wird. Haben Sie beispielsweise einen FTP Server (Port 21) auf 192.168.0.5, einen Webserver (Port 80) auf 192.168.0.6 und einen VPN Server auf 192.168.0.7, sollten Sie das folgende Diagramm für Virtuelle Server erstellen.

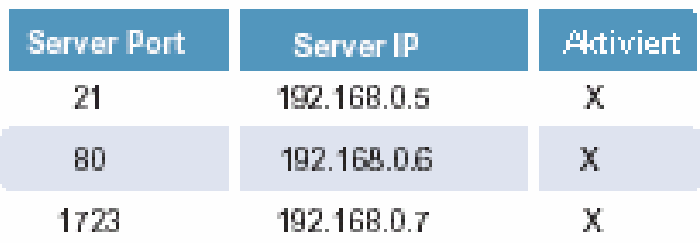

Wie kann ich PC Anywhere mit Hilfe des DI-624 nutzen?

Hierzu müssen Sie im Bereich Virtuelle Server Ihres D-Link Routers 3 Ports öffnen.

**Schritt 1:** Öffnen Sie Ihren Webbrowser und geben Sie die IP Adresse Ihres Routers ein (**192.168.0.1**).

**Schritt 2:** Wählen Sie die Registerkarte **Advanced** und klicken Sie auf **Virtual Server** am linken Bildschirmrand.

**Schritt 3:** Geben Sie die Informationen, wie nebenstehend gezeigt, ein. Die **Private IP** ist die IP Adresse des Computers in Ihrem Lokalen Netzwerk, zu dem Sie die Verbindung herstellen möchten.

**Schritt 4: Der erste Eintrag sollte wie** nebenstehend gezeigt aussehen.

**Schritt 5:** Klicken Sie auf **Apply** und anschließend auf **Continue**.

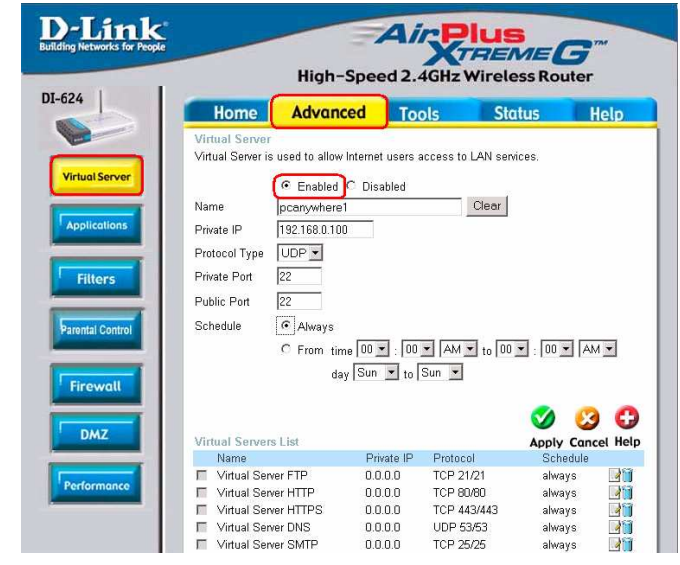

Wie kann ich PC Anywhere mit Hilfe des DI-624 nutzen? (Fortsetzung)

**Schritt 6:** Gestalten Sie den zweiten Eintrag wie nebenstehend gezeigt:

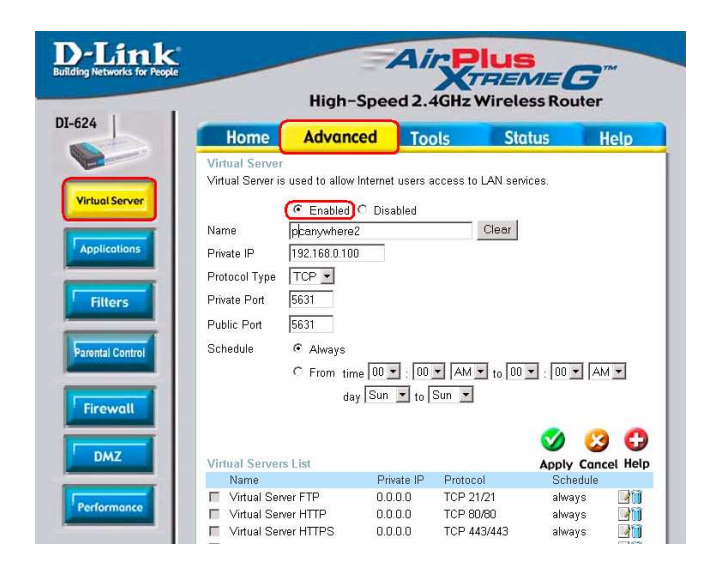

**Schritt 7:** Klicken Sie auf **Apply** und anschließend auf **Continue**.

**Schritt 8:** Erstellen Sie einen dritten und letzten Eintrag wie nebenstehend gezeigt:

**Schritt 9:** Klicken Sie auf **Apply** und anschließend auf **Continue**.

**Schritt 10:** Starten Sie PC Anywhere von der entfernten Seite und nutzen Sie die WAN IP Adresse des Routers anstatt der IP Adresse des Computers.

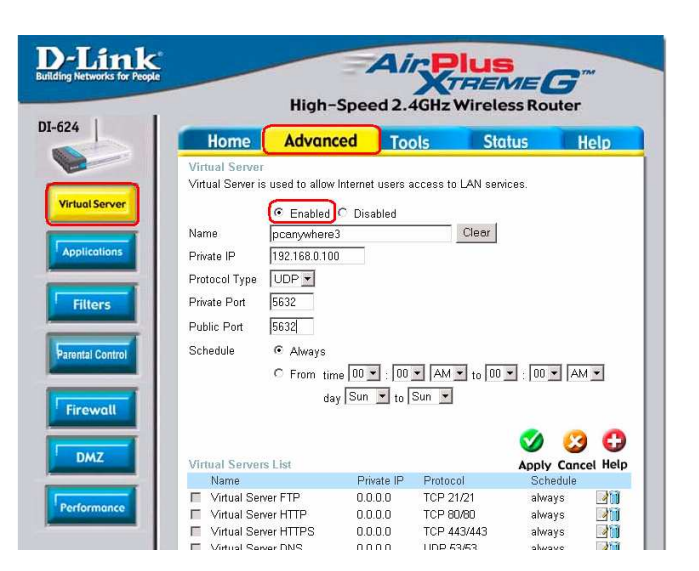

Wie kann ich eDonkey hinter meinem Router nutzen?

Während Sie eDonkey nutzen müssen Sie Ports Ihres Routers öffnen um eingehenden Datenverkehr zu erlauben.

eDonkey nutzt drei Ports (4 falls zusätzlich CLI genutzt wird)

4661 (TCP) Um eine Verbindung zum Server herzustellen

4662 (TCP) Um eine Verbindung zu anderen Clients herzustellen

4665 (UDP) Um mit anderen Servern, als dem zu dem Sie verbunden sind, zu kommunizieren

4663 (TCP) Wird zusammen mit dem Command Line (CLI) Clienten genutzt, falls dieser so konfiguriert ist, dass er entfernte Verbindungen erlaubt. Dies ist der Fall, wenn Sie eine Graphik-Schnittstelle (wie z.B. eine Java Schnittstelle) mit dem Client verwenden.

**Schritt 1:** Öffnen Sie Ihren Webbrowser und geben Sie die IP Adresse Ihres Routers ein (192.168.0.1). Geben Sie den Username (**admin**) ein und lassen Sie das Feld Password frei.

**Schritt 2:** Wählen Sie die Registerkarte **Advanced** und klicken Sie anschließend am linken Bildschirmrand auf **Firewall**.

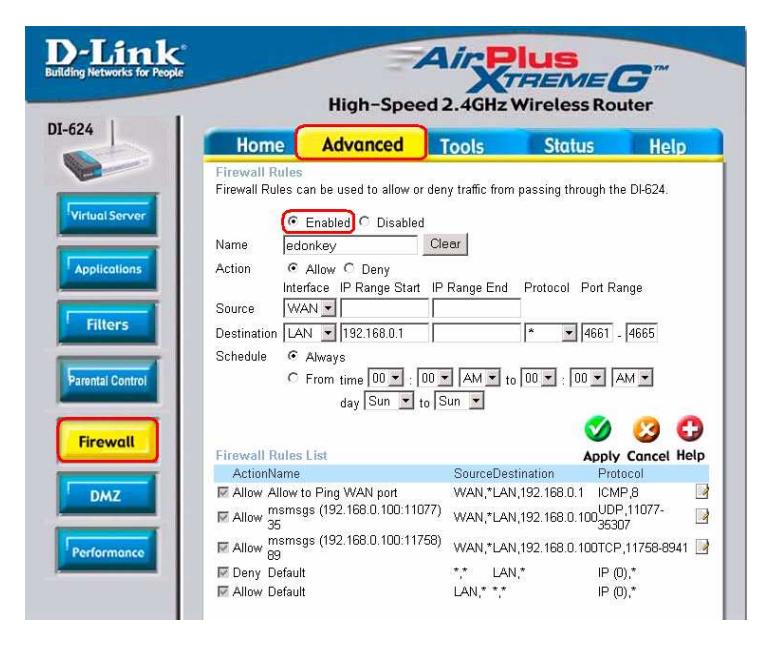

**Schritt 3:** Erstellen Sie eine neue **Firewall Rule**. Klicken Sie auf **Enabled**. Geben Sie einen Namen ein (eDonkey). Klicken Sie auf **Allow**. Wählen Sie als nächsten **WAN** als Source (Quelle). Geben Sie im ersten Feld ein **\*** (Sternchen) ein und lassen Sie das zweite Feld frei. Wählen Sie nun **LAN** als Destination (Ziel) und geben Sie die IP Adresse des Computers ein, auf dem Sie eDonkey anwenden. Lassen Sie das zweite Feld frei. Wählen Sie als Protokoll **\***. In die Felder des Portbereichs (Port range) geben Sie in das erste Feld **4661** ein und in das zweite Feld **4665**. Klicken Sie auf **Always** oder legen Sie einen Zeitraum (Schedule) fest.

**Schritt 4:** Klicken Sie auf **Apply** und anschließend auf **Continue**.

Wie richte ich meinen Router für SOCOM auf meiner Playstation 2 ein?

Um in der Lage zu sein SOCOM zu spielen und den Ton zu hören müssen Sie (falls notwendig) die neueste Firmware herunterladen, den Spielmodus (Game Mode) aktivieren und den Port 6869 für die IP Adresse der Playstation öffnen.

**Schritt 1:** Updaten sie die Firmware unter http://support.dlink.de

**Schritt 2:** Öffnen Sie Ihren Webbrowser und geben Sie die IP Adresse Ihres Routers (**192.168.0.1**) ein. Geben Sie den Username (**admin**) ein und lassen Sie das Feld Password frei.

**Schritt 3:** Wählen Sie die Registerkarte **Advanced** und klicken Sie auf **Virtual Server** am linken Bildschirmrand.

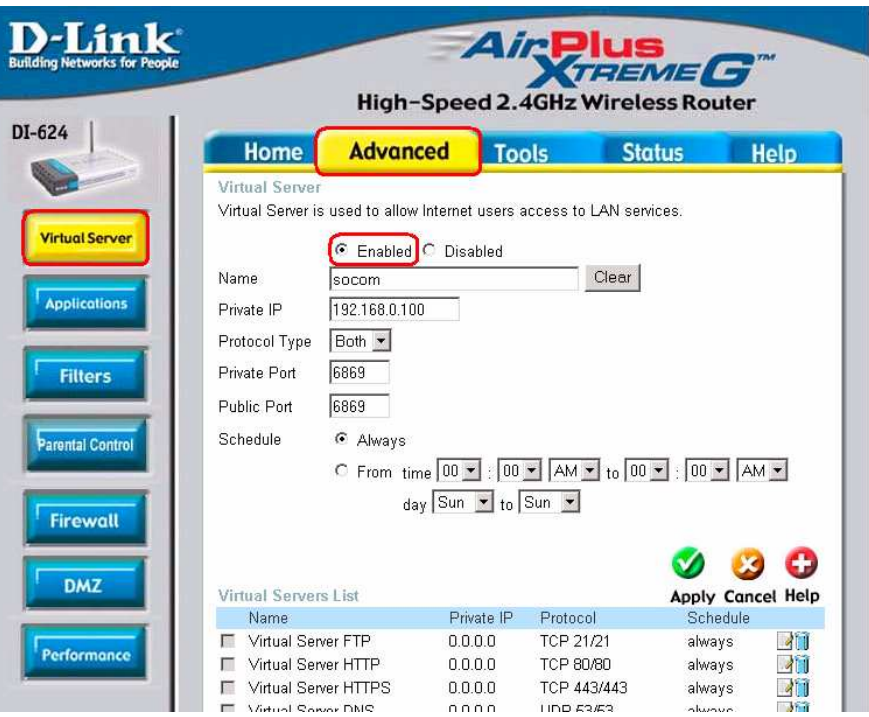

**Schritt 4:** Erstellen Sie nun einen neuen Eintrag für Virtuelle Server. Klicken Sie auf **Enabled** und geben Sie einen Namen ein (SOCOM). Geben Sie die IP Adresse Ihrer Playstation als **Private IP** ein.

**Schritt 5:** Wählen Sie **Both** (Beide) als **Protokolltyp**. Geben Sie **6889** sowohl als **Private Port** als auch als **Public Port** ein. Klicken Sie auf **Always**. Klicken Sie anschließend auf **Apply** um die Änderungen zu speichern und danach auf **Continue**.

**Schritt 6:** Wählen Sie die Registerkarte **Tools** und klicken Sie auf **Misc** am linken Bildschirmrand.

**Schritt 7:** Stellen Sie sicher, dass der **Gaming Mode** aktiviert ist. Falls nicht klicken Sie auf **Enabled**. Klicken Sie nun auf **Apply** und anschließend auf **Continue**.

Wie kann ich Gamespy im Hintergrund meines D-Link Routers verwenden?

**Schritt 1:** Öffnen Sie Ihren Webbrowser und geben Sie die IP Adresse Ihres Routers (**192.168.0.1**) ein. Geben Sie als Username (Nutzername) **admin** ein und lassen Sie das Feld Password frei.

**Schritt 2:** Wählen Sie die Registerkarte Advanced und klicken Sie auf Virtual Server am linken Bildschirmrand.

**Schritt 3:** Erstellen Sie nun 2 Einträge

**Schritt 4:** Klicken Sie auf Enabled und geben Sie folgende Einstellungen ein:

NAME – Gamespy 1

PRIVATE IP – Die IP Adresse des Computers auf dem Sie Gamespy anwenden

PROTOCOL TYPE – Both

PRIVATE PORT – 3783

PUBLIC PORT – 3783

SCHEDULE – Always

Klicken Sie auf **Apply** und anschließend auf **Continue**.

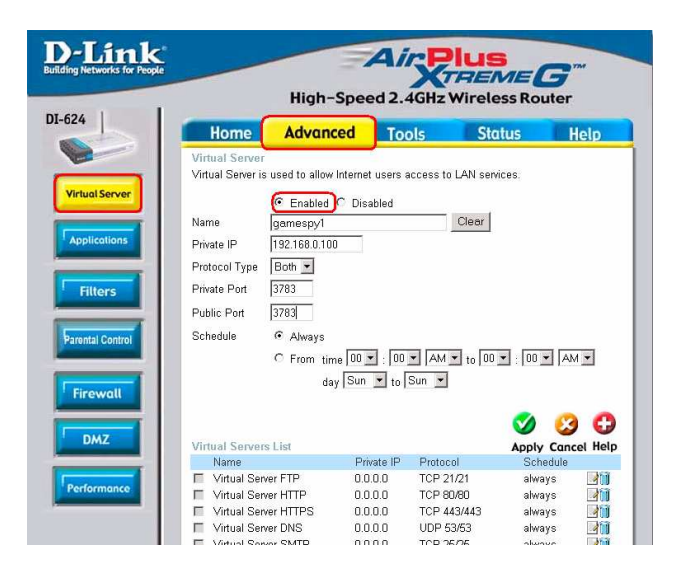

**Schritt 5:** Erstellen Sie den zweiten Eintrag: Klicken Sie auf Enabled.

NAME – Gamespy2

PRIVATE IP – Die IP Adresse des Computers auf dem Sie Gamespy anwenden

PROTOCOL TYPE – Both

PRIVATE PORT – 6500

PUBLIC PORT – 6500

SCHEDULE – Always

Klicken Sie auf **Apply** und anschließend auf **Continue**.

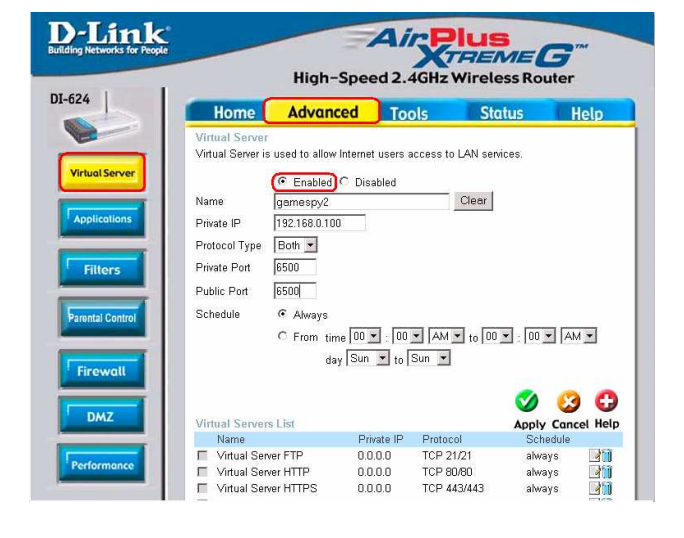

Wie konfiguriere ich meinen ROuter für KaZaA und Grokster?

Die folgenden Schritte können für KaZaA, Grokster, und andere Anwendungen die das FastTrack P2P File Sharing System verwenden, genutzt werden.

In den meisten Fällen, müssen Sie keinerlei Konfiguration am Router oder an der KaZaA Software vornehmen. Falls Sie dennoch Probleme haben sollten, folgen Sie den untenstehenden Anweisungen:

**Schritt 1:** Geben Sie die IP Adresse des Routers (192.168.0.1) in Ihren Webbrowser ein.

**Schritt 2:** Geben Sie den Username (admin) ein und lassen Sie das Feld Password ein.

**Schritt 3:** Wählen Sie die Registerkarte Advanced und klicken Sie auf Virtual Server am linken Bildschirmrand.

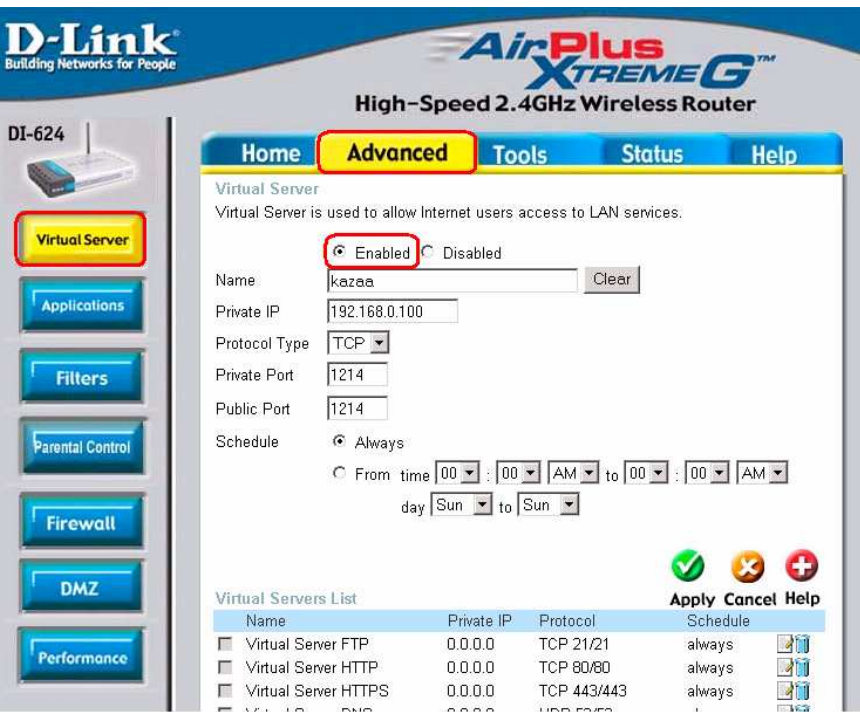

**Schritt 4:** Klicken Sie auf Enabled und geben Sie einen Namen ein (z.B. kazaa).

Schritt 5: Geben Sie die IP Adresse des Computers auf dem Sie KaZaA anwenden in das Feld Private IP ein. Wählen Sie TCP als Protokolltyp.

**Schritt 6:** Geben Sie 1214 als Private und Public Port ein. In der Rubrik Schedule klicken Sie auf Always oder legen Sie einen Zeitraum fest. Klicken Sie auf Apply.

Stellen Sie sicher, dass Sie die Proxy/Firewall in der KaZaA nicht aktiviert haben.

Wie konfiguriere ich meinen Router um Warcraft 3 zu spielen?

Um ein Warcraft 3 spiel als Gastgeber zu spielen, müssen Sie Ports Ihres Routers öffnen um so eingehenden Datenverkehr zu erlauben. Wenn Sie Warcraft 3 nur spielen und nicht als Gastgeber tätig sind, müssen Sie keine Änderungen an Ihrem Router vornehmen.

Warcraft 3 (Battlenet) nutzt den Port 6112.

#### **Für die D-Link Produkte DI-604, DI-614+, DI-624, DI-754, DI-764 und DI-774 gehen Sie wie folgt vor:**

**Schritt 1:** Öffnen Sie Ihren Webbrowser und geben Sie die IP Adresse Ihres Routers (**192.168.0.1**) in die Adresszeile ein. Geben Sie Ihren Username (**admin**) ein und lassen Sie das Feld Password frei.

**Schritt 2:** Wählen Sie die Registerkarte **Advanced** und klicken Sie auf **Virtual Server** am linken Bildschirmrand.

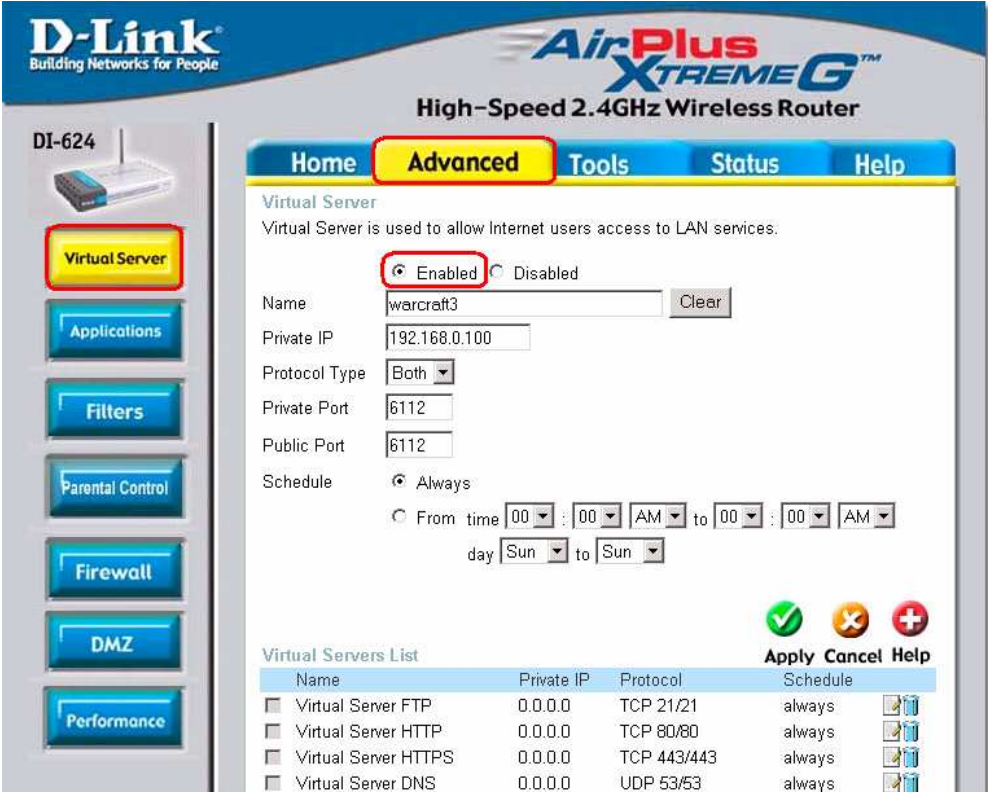

**Schritt 3:** Erstellen Sie einen neuen Eintrag. Klicken Sie auf **Enabled**. Geben Sie einen Namen ein (warcraft3). Geben Sie die IP Adresse des Computers auf dem Sie warcraft 3 anwenden als Private IP ein. Wählen Sie both als Protokolltyp. Geben Sie **6112** sowohl für den Private als auch den Public Port ein. Klicken Sie auf **Always** oder legen Sie einen Zeitraum fest.

**Schritt 4:** Klicken Sie auf **Apply** und anschließend auf **Continue**.

**Hinweis:** Falls Sie mit mehreren Computern in Ihrem Netzwerk das gleiche Spiel das Sie als Gastgeber spielen, spielen möchten, wiederholen Sie die obigen Schritte und geben Sie auch die IP Adressen der anderen Computer ein. Sie werden hierfür die Ports verändern müssen. Computer 2 kann den Port 6113 verwenden, während Computer 3 den Port 6114 nutzt usw…

Weiterhin werden Sie auch die Port Informationen der Warcraft 3 Software für die Computer 2 und höher verändern.

#### **Konfiguration der Game Port Information auf den einzelnen Computern:**

Starten Sie Warcraft 3 auf jedem Computer, klicken Sie auf **Options > Gameplay**. Scrollen Sie runter und Sie sollten den **Game Port** sehen. Geben Sie, analog zu den oben ausgeführten Schritten, die Port Nummern ein.

Wie nutze ich NetMeeting mit meinem D-Link Router?

Im Gegensatz zu TCP/IP Anwendungen, nutzt NetMeeting **DYNAMISCHE PORTS** anstatt von STATISCHEN PORTS. Dies bedeutet, dass jede NetMeeting Verbindung etwas anders ist als die vorhergehende. Beispielsweise nutzt eine http Webseiten Anwendung den Port 80. NetMeeting hingegen kann jeden einzelnen der über 60,000 verschiedenen Ports verwenden.

Alle Breitband-Router die (nur) Standard NAT verwenden sowie alle Internet Sharing Programme wie z.B. Microsoft ICS, die (nur ) Standard NAT verwenden werden mit NetMeeting oder h.323 Softwarepaketen nicht funktionieren.

Die Lösung ist eine DMZ am Router einzurichten.

**Hinweis:** Einige Hardwarehersteller bieten mittlerweile H.323 Kompatibilität an. Dies ist jedoch kein einfaches Unterfangen, da der Router eingehende Datenpakete für etwaige Anzeichen eines NetMeeting Datenpaketes untersuchen muss. Dies ist bedeutend mehr als ein Router normalerweise leistet und kann daher eine **Schwachstelle in der Firewall** darstellen. D-Link gehört nicht zu diesen Herstellern.

Für mehrere Informationen zu diesem Thema besuchen Sie http://HomenetHelp.com

Wie richte ich meinen Router ein um iChat zu nutzen? – Nur für Macintosh Nutzer-

Wenn Sie iChat verwenden möchten, müssen Sie an Ihrem Router Ports für eingehenden Datenverkehr öffnen.

iChat nutzt die folgenden Ports: 5060 (UDP9 5190 (TCP) File Sharing 16384-16403 (UDP) um eine Videokonferenz mit anderen Clients zu führen.

**Schritt 1:** Öffnen Sie Ihren Webbrowser und geben Sie die IP Adresse Ihres Routers (**192.168.0.1**) ein. Geben Sie Ihren Username (**admin**) ein und lassen Sie das Feld Password frei.

**Schritt 2:** Wählen Sie die Registerkarte **Advanced** und klicken Sie auf **Firewall** am linken Bildschirmrand.

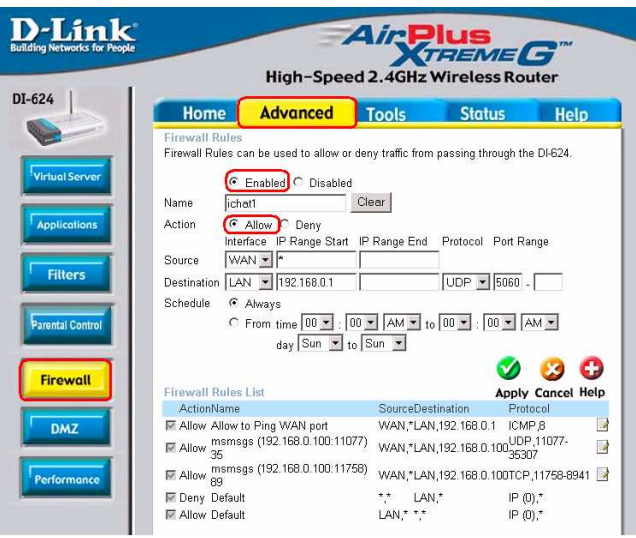

**Schritt 3:** Erstellen Sie eine neue Firewall Rule: Klicken Sie auf **Enabled**. Geben Sie einen Namen ein (ichat1). Klicken Sie auf **Allow**. Als Source (Quelle) wählen Sie **WAN**. Geben Sie im ersten Feld ein \* (Sternchen) ein und lassen Sie das zweite Feld frei. Wählen Sie **LAN** als Destination (Ziel) und geben Sie die IP Adresse des Computers auf dem Sie iChat anwenden ein.

Lassen Sie das zweite Feld leer. Wählen Sie **UDP** als Protokolltyp. Geben Sie in das erste Feld der Port Range (Portbereich) **5060** ein und lassen Sie das zweite Feld leer. Klicken Sie auf **Always** oder legen Sie einen Zeitraum fest.

Wie richte ich meinen Router ein um iChat zu nutzen? – Nur für Macintosh Nutzer- (Fortsetzung)

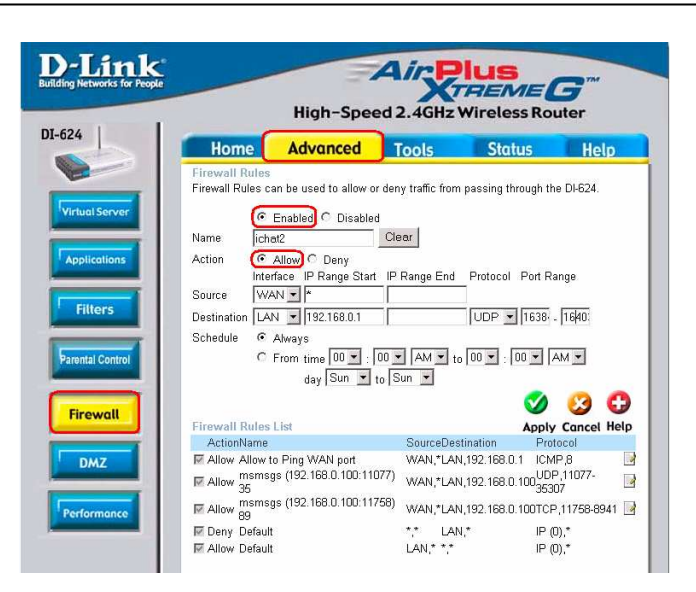

**Schritt 4:** Klicken Sie auf Apply und anschließend auf Continue.

**Schritt 5:** Wiederholen Sie die Schritte 3 und 4, geben Sie ichat2 ein und öffnen Sie die Ports 16384-16403 (UDP).

#### **Für das File Sharing:**

**Schritt 1:** Wählen Sie die Registerkarte **Advanced** und klicken Sie auf **Virtual Server** am linken Bildschirmrand

**Schritt 2:** Klicken Sie auf **Enabled** um den Eintrag zu aktivieren.

**Schritt 3:** Geben Sie einen Namen für den Eintrag des Virtuellen Servers ein. (iChat3)

**Schritt 4:** Neben der Private IP geben Sie die IP Adresse des Computers im Lokalen Netzwerk ein, den Sie für den eingehenden Dienst zugänglich machen wollen.

**Schritt 5:** Wählen Sie **TCP** als Protokolltyp.

**Schritt 6:** Geben Sie **5190** sowohl als Private Port als auch als Public Port ein

**Schritt 7:** Klicken Sie auf **Always** oder legen Sie einen Zeitraum fest.

**Schritt 8:** Klicken Sie auf **Apply** und anschließend auf **Continue**.

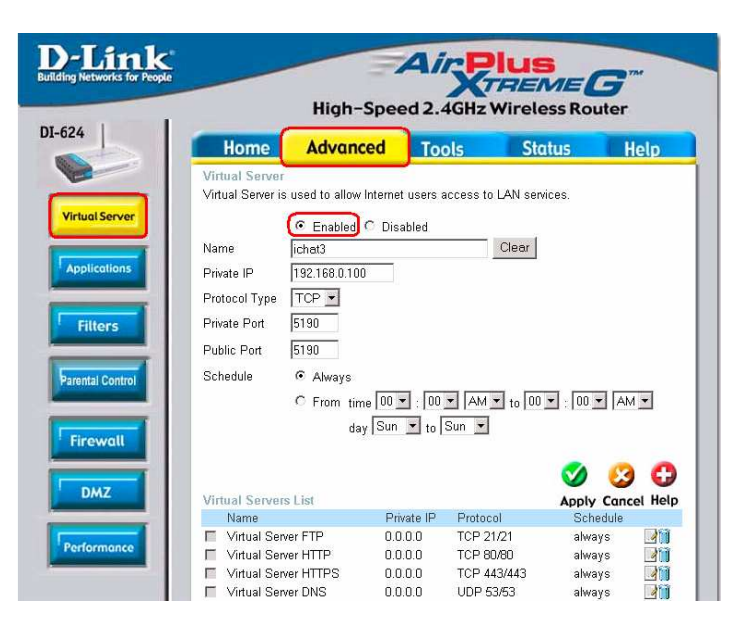

**Falls Sie die Mac OS X Firewall nutzen, kann es sein dass Sie die Firewall in der Sharing Preference Pane auf beiden Computern zeitweise deaktivieren müssen.**

Um die Mac OS X Firewall zu nutzen, müssen Sie die gleichen Ports wie beim Router öffnen.

- **Schritt 1:** Wählen Sie **Apple Menu > Systemeinstellungen**
- **Schritt 2:** Wählen Sie **View > Sharing**
- **Schritt 3:** Klicken Sie auf die Registerkarte **Firewall**
- **Schritt 4:** Klicken Sie auf **Neu**
- **Schritt 5:** Wählen Sie **andere** aus dem Pop-up Menü Port Name
- **Schritt 6:** In das Feld Port Nummer, Bereich oder Reihe geben Sie **5060, 16384-16403** ein
- **Schritt 7:** Im Feld Description geben Sie **iChat AV** ein
- **Schritt 8:** Klicken Sie auf **OK**.

Wie kann ich Dateien mittels iChat senden oder empfangen wenn die Mac OS X Firewall aktiv ist? – nur für Macintosh Nutzer – Mac OS X 10.2 oder später

Die folgenden Informationen sind entnommen von der Online Macintosh Apple Care Datenbank:

"iChat kann keine Dateien senden oder empfangen während die Mac OS X Firewall im voreingestellten Modus aktiv ist. Falls Sie einen AIM Port geöffnet haben, kann es sein dass Sie in der Lage sind Dateien zu empfangen, Sie können jedoch keine Dateien versenden."

Im voreingestellten Zustand verweigert die Mac OS X Firewall jeglichen Datenaustausch mittels iChat oder AmericaOnlineAIM Software. Falls entweder der Sender oder der Empfänger die Mac OS X Firewall aktiviert hat, kann die Übertragung verweigert werden.

Die einfachste Möglichkeit dies zu umgehen ist die Möglichkeit die Firewall in der Sharing Preference Pane auf beiden Computern zu deaktivieren. Dies ist für den Sender notwendig. Der Empfänger kann die Firewall aktiviert lassen, falls der AIM Port geöffnet ist. Um den AIM Port zu öffnen gehen Sie wie folgt vor:

**Schritt 1:** Wählen Sie Apple menu > System Preferences **Schritt 2:** Wählen Sie View > Sharing **Schritt 3:** Klicken Sie auf die Registerkarte Firewall **Schritt 4:** Klicken Sie auf Neu **Schritt 5:** Wählen Sie AOL IM aus dem Pop-up Port Name Menü. Die Nummer 5190 sollte dort bereits eingetragen sein. **Schritt 6:** Klicken Sie auf OK.

Falls Sie am sendenden Computer die Firewall nicht deaktivieren möchten, sollten Sie ein anderes Filesharing Programm als iChat verwenden. Die Arten von FileSharing die in Mac OS X verwendet werden können, sind im Technischen Dokument 106461 "Mac OS X: File Sharing" in der Online AppleCare Datenbank aufgeführt.

**Hinweis:** Falls Sie einen File-Sharing Service nutzen, währen die Firewall aktiv ist, stellen Sie sicher, dass der von Ihnen ausgewählte Service sich in der Allow List befindet, indem Sie auf die Registerkarte Firewall klicken und den ausgewählten Service in die Allow List wählen. Falls Sie dies nicht tun, wird die Firewall auch diesen FileSharing Service blockieren.

Was ist NAT?

NAT steht für **Network Address Translator**. Es wird durch den RFC-1631 beschrieben und dazu verwendet das Problem der IP Address Depletion zu beseitigen. Im Grunde besitzt jedes NAT Feld eine Tabelle die aus Paaren von lokalen IP Adressen und globalen einzigartigen Adressen besteht, durch die das Feld die lokalen IP Adressen in globale Adressen "übersetzen" kann und umgekehrt. Einfach gesagt ist NAT eine Methode um mehrere Computer mit dem Internet (oder jedem anderen IP Netzwerk) unter Nutzung einer einzigen IP Adresse zu verbinden.

Die Breitband-Router von D-Link (z.B. DI-604) unterstützen NAT. Mit der richtigen Konfiguration, können mehrere Nutzer mittels des NAT Geräts unter Nutzung eines einzigen Accounts auf das Internet zugreifen.

Für nähere Informationen zu RFC-1631: Der IP Network Address Translator (NAT) besuchen Sie auch http://www.faqs.org/rcfs/rfc1631.html

# **Technische Unterstützung**

Aktualisierte Versionen von Software und Benutzerhandbuch finden Sie auf der Website von D-Link unter www.dlink.de oder ftp.dlink.de .

**D-Link** bietet kostenfreie technische Unterstützung für Kunden innerhalb Deutschlands, Österreichs, der Schweiz und Osteuropas.

Unsere Kunden können technische Unterstützung über unsere Website oder telefonisch anfordern.

#### **Technische Unterstützung von D-Link im Internet: http://www.dlink.de**

**Technische Unterstützung von D-Link per Telefon: Telefon: 01805-2787** (0,12€/min aus dem Festnetz der Deutschen Telekom)

Telefonische technische Unterstützung erhalten Sie montags bis freitags von 09.00 bis 17:30 Uhr.

Halten Sie folgende Informationen bereit, wenn Sie technische Unterstützung anfordern:

- · Seriennummer des Geräts
- · Modellbezeichnung oder Produktname
- Hardwareversion
- · Softwaretyp und Versionsnummer

# **D-LINK Eingeschränkte Gewährleistung**

# **Allgemeine Bedingungen**

Die hier beschriebene eingeschränkte Gewährleistung wird durch D-LINK (Europe) Ltd. gewährt (im Folgenden: "D-LINK"). Diese eingeschränkte

Gewährleistung gilt nur in dem Fall, in dem der Kauf des Produkts nachgewiesen wird. Auf Verlangen von D-LINK muss auch dieser Gewährleistungsschein

vorgelegt werden.

AUSSER IN DEM HIER AUSDRÜCKLICH BESCHRIEBENEN UMFANG GEWÄHRT D-LINK KEINE GEWÄHRLEISTUNG, WEDER AUSDRÜCKLICH NOCH STILLSCHWEIGEND. INSBESONDERE WIRD NICHT STILLSCHWEIGEND EINE GEWÄHRLEISTUNG FÜR DIE ALLGEMEINE GEBRAUCHSTAUGLICHKEIT ODER DIE EIGNUNG FÜR EINEN BESTIMMTEN ZWECK ERKLÄRT. D-LINK LEHNT AUSDRÜCKLICH JEDE GEWÄHRLEISTUNG AB, DIE ÜBER DIESE EINGESCHRÄNKTE GEWÄHRLEISTUNGSERKLÄRUNG HINAUSGEHT. JEDE GESETZLICH ANGEORDNETE GEWÄHRLEISTUNG IST AUF DIE LAUFZEIT DER EINGESCHRÄNKTEN GEWÄHRLEISTUNG BESCHRÄNKT. IN EINIGEN STAATEN ODER LÄNDERN IST DIE ZEITLICHE BESCHRÄNKUNG EINER STILLSCHWEIGEND ERKLÄRTEN GEWÄHRLEISTUNG SOWIE AUSSCHLUSS ODER BESCHRÄNKUNG VON SCHADENERSATZ FÜR NEBEN- ODER FOLGESCHÄDEN BEIM VERBRAUCHSGÜTERKAUF UNTERSAGT. SOWEIT SIE IN SOLCHEN STAATEN ODER LÄNDERN LEBEN, ENTFALTEN MÖGLICHERWEISE EINIGE AUSSCHLÜSSE ODER EINSCHRÄNKUNGEN DIESER EINGESCHRÄNKTEN GEWÄHRLEISTUNG GEGENÜBER IHNEN KEINE WIRKUNG. DIESE EINGESCHRÄNKTE GEWÄHRLEISTUNG GEWÄHRT IHNEN BESTIMMTE RECHTE. DARÜBER HINAUS STEHEN IHNEN MÖGLICHERWEISE NOCH WEITERE RECHTE ZU, DIE SICH JEDOCH VON STAAT ZU STAAT ODER VON LAND ZU LAND UNTERSCHEIDEN KÖNNEN. UM DEN UMFANG IHRER RECHTE ZU BESTIMMEN, WIRD IHNEN EMPFOHLEN, DIE ANWENDBAREN GESETZE DES JEWEILIGEN STAATES ODER LANDES ZU RATE ZU ZIEHEN.

Diese eingeschränkte Gewährleistung ist auf Hardware-Produkte der Marke D-LINK (insgesamt im Folgenden: "D-LINK Hardware-Produkte") anwendbar, die von D-LINK (Europe) Ltd. oder dessen weltweiten Filialen, Partnern, Fachhändlern oder Länderdistributoren (insgesamt im Folgenden: "D-LINK") mit dieser eingeschränkten Gewährleistung verkauft wurden. Der Begriff "D-LINK Hardware-Produkte" meint nur Hardwarekomponenten und deren Bestandteile einschließlich Firmware. Der Begriff "D-LINK Hardware-Produkte" umfasst KEINE Software-Anwendungen oder -programme.

# **Räumlicher Geltungsbereich der eingeschränkten Gewährleistung**

Diese eingeschränkte Gewährleistung gilt für alle europäischen Staaten gemäß dem Anhang "Eingeschränkte Gewährleistung von D-LINK in europäischen Staaten". Im Rahmen dieser eingeschränkten Gewährleistung sind mit dem Begriff "europäische Staaten" nur die im Anhang genannten Staaten gemeint. Die eingeschränkte Gewährleistung findet überall Anwendung, wo D-LINK oder dessen Servicepartner Gewährleistungsdienste gemäß dieser eingeschränkten Gewährleistung erbringen. Dennoch kann sich die Verfügbarkeit von Diensten und die Bearbeitungszeit von Land zu Land unterscheiden und von Registrierungsanforderungen abhängig sein.

# **Einschränkung der Gewährleistung**

D-LINK gewährleistet, dass die im Folgenden aufgeführten Produkte bei gewöhnlicher Verwendung für die unten angegebene Laufzeit der eingeschränkten Gewährleistung ("Gewährleistungslaufzeit") frei von wesentlichen Verarbeitungs- und Materialfehlern sind. Voraussetzung hierfür ist jedoch, dass das Produkt entsprechend dem Benutzerhandbuch und den weiteren Dokumentationen, die der Benutzer beim Kauf (oder später) erhalten hat, genutzt und gewartet wird. D-LINK gewährleistet nicht, dass die Produkte störungs- oder fehlerfrei arbeiteten oder dass alle Mängel, Fehler, Defekte oder Kompatibilitätsstörungen beseitigt werden können.

Diese Gewährleistung gilt nicht für Probleme wegen: (a) unerlaubter Veränderung oder Hinzufügung, (b) Fahrlässigkeit, Missbrauch oder Zweckentfremdung, einschließlich des Gebrauchs des Produkts entgegen den Spezifikationen oder den durch Schnittstellen gegebenen Vorgaben, (c) fehlerhafter Bedienung, (d) Versagen von Produkten oder Diensten, die nicht von D-LINK stammen oder nicht Gegenstand einer zum maßgeblichen Zeitpunkt gültigen Gewährleistungs- oder Wartungsvereinbarung sind, (e) Fehlgebrauch oder fehlerhafter Lagerung oder (f) Feuer, Wasser, höherer Gewalt oder anderer Katastrophen. Diese Gewährleistung gilt ebenfalls nicht für Produkte, bei denen eine D-LINK-Seriennummer entfernt oder auf sonstige Weise unkenntlich gemacht wurde.

D-LINK STEHT NICHT FÜR SCHÄDEN EIN, DIE DADURCH ENTSTEHEN, DASS DIE ANLEITUNG FÜR DAS D-LINK HARDWARE-PRODUKT NICHT BEFOLGT WIRD.

# **Laufzeit der eingeschränkten Gewährleistung**

Die Laufzeit der eingeschränkten Gewährleistung beginnt mit dem Zeitpunkt, zu dem das Produkt von D-LINK gekauft wurde. Als Nachweis für den Zeitpunkt des Kaufs gilt der datierte Kauf- oder Lieferbeleg. Es kann von Ihnen verlangt werden, dass Sie zur Inanspruchnahme von Gewährleistungsdiensten den Kauf des Produkts nachweisen. Wenn Ihre Hardware-Produkte der Marke D-LINK innerhalb der Laufzeit der eingeschränkten Gewährleistung eine Reparatur benötigen, so sind Sie sind berechtigt, gemäß den Bedingungen dieser eingeschränkten Gewährleistung Gewährleistungsdienste in Anspruch zu nehmen.

Diese eingeschränkte Gewährleistung gilt nur für denjenigen, der das D-LINK Hardware-Produkt ursprünglich als Endbenutzer gekauft hat. Sie ist nicht übertragbar.

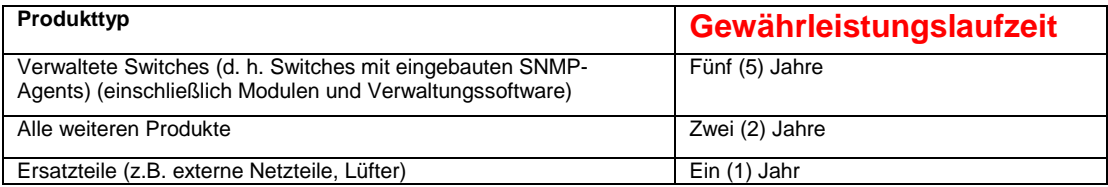

Die oben aufgeführten Gewährleistungslaufzeiten gelten für alle D-LINK-Produkte, die in europäischen Staaten ab dem 1. Januar 2004 von D-LINK oder einem autorisierten Fachhändler oder Distributor verkauft werden. Alle vor dem 1. Januar 2004 von D-LINK oder einem autorisierten Vertragshändler oder Distributor verkauften Produkte haben eine Gewährleistung von 5 Jahren; ausgenommen sind Netzteile und Zubehör, diese haben eine Gewährleistung von 2 Jahren.

Die durch diesen Gewährleistungsschein festgelegte Gewährleistungslaufzeit tritt an die Stelle der im Benutzerhandbuch oder im Kaufvertrag für das jeweilige Produkt angegebenen Laufzeit. Sollten Sie das betreffende D-LINK-Produkt als Verbraucher erworben haben, so sei klargestellt, dass Ihre gesetzlichen Rechte hiervon unberührt bleiben.

# **Leistungsumfang der eingeschränkten Gewährleistung**

Bei Auftreten eines Produktfehlers besteht die einzige Verpflichtung von D-LINK darin, dem ursprünglichen Käufer das defekte Produkt kostenlos zu reparieren oder es auszutauschen. Voraussetzung ist, dass das Produkt während der Gewährleistungslaufzeit einem autorisierten D-LINK-Servicecenter übergeben wird. Reparatur oder Austausch werden von D-LINK durch ein autorisiertes D-LINK-Servicecenter durchgeführt. Bauteile oder Hardware-Produkte, die gemäß dieser eingeschränkten Gewährleistung entfernt werden, gehen in das Eigentum von D-LINK über. Die **verbliebene** eingeschränkte Gewährleistung des entfernten Teils oder Produkts wird auf das Ersatzteil oder -produkt übertragen. Das Austauschprodukt muss weder neu sein noch dem defekten Produkt ganz oder in Teilen entsprechen. D-LINK darf dieses nach eigenem Ermessen gegen ein entsprechendes wiederaufbereitetes Produkt austauschen, welches dem defekten Produkt im Wesentlichen entspricht (oder höherwertig ist). D-LINK kann verlangen, dass der Kauf des Produkts nachgewiesen wird.

#### Gewährleistungsgeber

D-Link (Europe) Ltd.; 4<sup>th</sup> Floor, Merit House; Edgware Road; Colindale; London NW9 5 AB; Vereinigtes Königreich<br>Telefon: +44-020-8731-5555<br>Www.dlink.com Telefon: +44-020-8731-5555 Fax: +44-020-8731-5511 www.dlink.com

#### **Von der Garantie nicht abgedeckt:**

Die von D-Link gegebene Garantie deckt folgende Fälle nicht ab: Schäden an Produkten, die entstanden sind durch Missbrauch, Unfälle, Änderungen/Modifikationen, unerlaubte Eingriffe, Vernachlässigung, Fehlgebrauch, fehlerhafte Installation, ungenügende Pflege, Reparaturen und Wartungen, die nicht nach den in der<br>Produktdokumentation beschriebenen Prozeduren durchgeführt wurden; Sc unkenntlich gemacht oder entfernt wurde; Erstinstallation, Installation/Deinstallation im Fehlerfall sowie Versandkosten; Einstellungen und Wartungen im Betrieb, die im zugehörigen Benutzerhandbuch aufgeführt sind; Schäden durch Transport, höhere Gewalt, Überspannung und

kosmetischer Natur; Schäden durch den Einsatz von Hardware, Software, Firmware oder anderen Produkten oder Dienstleistungen, die nicht durch D-Link bereitgestellt wurden

**Å USSCHÜLISS SONStIGEF GATANTIeanSpTÜCHE**: AUSSER DER GARANTE IN DEM HIER BESCHREBENEN UNFANG WIRD DAS PRODUKT "WIE BESEHEN". EEN EERTEM KENNED AUGURALISMEN DEZUGLICHT EIER GARANTE BEWEINEN EIER DEZUGLICHT EIER DER DER DE

Haftungsbeschränkung: SO WEIT ALS DAS GESETZ DIES ERLAUBT, IST D-LINK - UND ZWAR UNABHÄNGIG VON VERTRÄGEN, FAHRLÄSSIGKEIT, HAFTUNG OHNE VERSCHULDEN ODER ANDEREN RECHTLICHEN ODER BILLIGKEITSRECHTLICHEN – HORTEN-HAFTBAR FÜR AUSFALLZEITEN, UNANNEHMLICHKER ARTENEN AUSTRALIGKER ART, SEIZIELL, INZUENTERLEICHEN EINER WERDERLEICHEN DER KONSEQUENTELL (DIES SCHLESST EIN,<br>BESCHRÄNKT SICH ABER NICHT AUF SCHÄD

#### **Marken**

Copyright ® 2002 D-Link Corporation. Am Inhalt können ohne vorherige Benachrichtigung Änderungen vorgenommen werden. D-Link ist eine Marke von D-Link Corporation/D-Link Systems, Inc. Alle sonstigen Marken sind Eigentum der jeweiligen Rechtsinhaber.

#### **Copyright**

Diese Publikation darf auch auszugsweise in keiner Form und auf keine Weise reproduziert oder als Grundlage für Übersetzungen, Transformationen oder Anlehnungen benutzt werden, ohne dass vorher schriftlich eine entsprechende Erlaubnis durch D-Link Corporation/D-Link Systems Inc. vorliegt.

#### **CE Mark Warnung**

Dieses ist ein Class Klasse B Produkt. Der Einsatz des Gerätes kann Störfrequenzen verursachen. In diesem Fall ist der Betreiber dafür verantwortlich, geeignete Maßnahmen zur Beseitigung dieser Störungen zu ergreifen.

**FCC-Erklärung:**<br>Dieses Gerät ist geprüft worden, und es wurde festgestellt, dass es mit den Regelungen für Klasse-B-Geräte gemäß Teil 15 der FCC-Vorschriften übereinstimmt. Diese Regelungen sollen den ausreichenden Schutz gegen Interferenzen und Störungen im häuslichen Bereich gewährleisten. Dieses Gerät generiert und verwendet Energie im<br>Funkfrequenzbereich und kann solche ausstrahlen; wenn es nic vorliegende Gerät Rundfunkempfangsstörungen verursacht (durch Ein- und Ausschalten des Gerätes zu überprüfen), sollte der Benutzer zunächst versuchen, die Störung durch eine oder mehrere der folgenden Maßnahmen zu beseitigen:

· Empfangsantenne neu ausrichten oder an einem anderen Ort aufstellen · Die Entfernung zwischen dem Gerät und dem Empfänger vergrößern.

·Gerät an eine Steckdose anschließen, die über einen anderen Stromkreis geführt wird als die Steckdose des Empfängers; Rundfunk- und Fernsehtechniker oder Händler konsultieren

**FCC-Erklärung zur Freisetzung von Strahlen**  Dieses Gerät entspricht den Regelungen der FCC-Vorschriften zur Freisetzung von Strahlen für nicht überwachte Umgebungen.

Während des Betriebs muss zwischen Personen und dem Gerät ein Mindestabstand von 20 cm beste